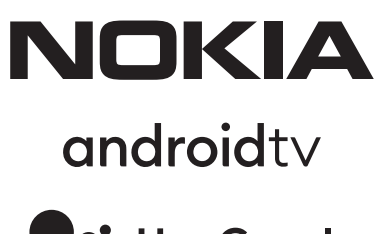

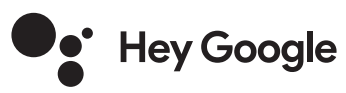

# Nokia Smart TV 24", 32", 39", 43", 50", 55", 58", 65", 75" Nokia QLED Smart TV 43", 50", 55", 58", 65", 70"

# **Bedienungsanleitung**

## **Inhalt**

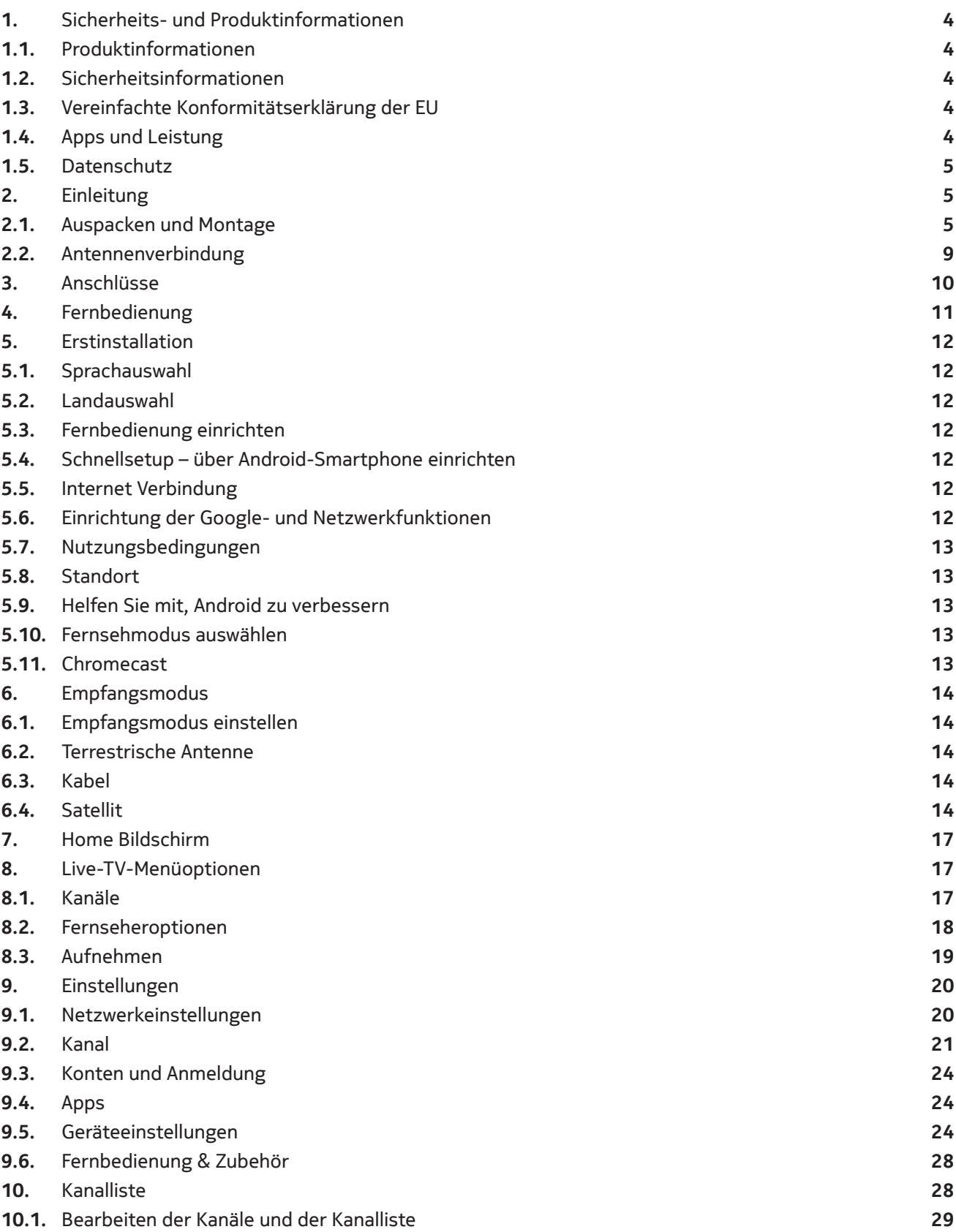

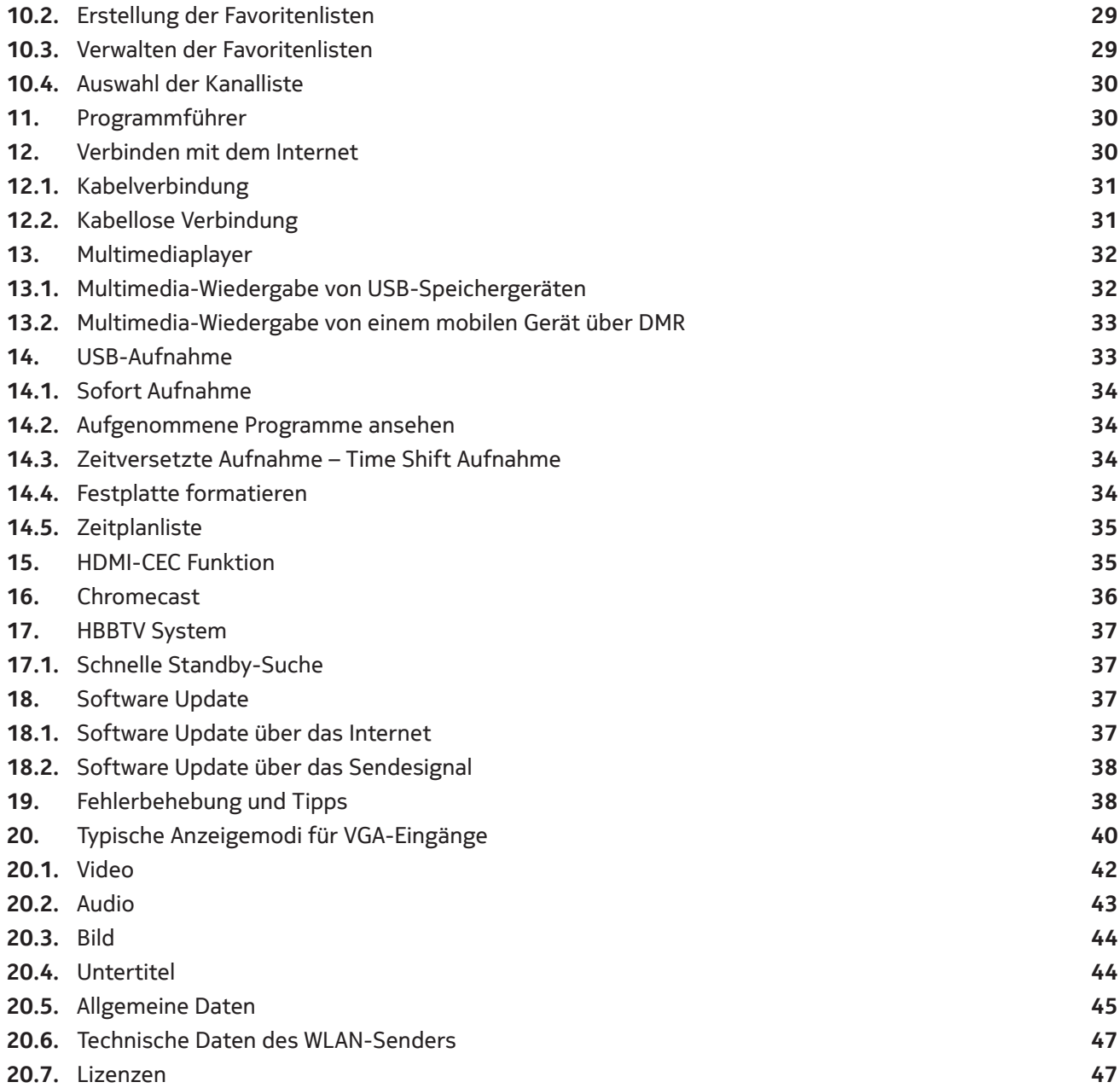

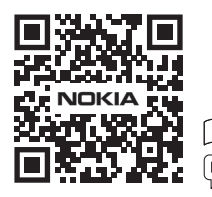

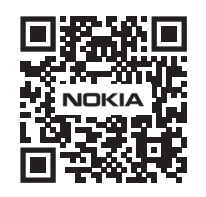

## **1. Sicherheits- und Produktinformationen**

## **1.1. Produktinformationen**

Ihr Gerät wurde vor dem Versand sorgfältig geprüft und verpackt. Stellen Sie beim Auspacken sicher, dass alle Teile enthalten sind und halten Sie die Verpackung von Kindern fern. Es wird empfohlen, den Karton während der Garantiezeit aufzubewahren, damit Ihr Gerät im Falle einer Reparatur oder Garantie geschützt ist. Bitte lesen Sie die Anweisungen, bevor Sie das Gerät in Betrieb nehmen und bewahren Sie sie zur späteren Verwendung auf. Das Produkt muss gemäß den nationalen Vorschriften installiert werden.

### **1.2. Sicherheitsinformationen**

Bitte stellen Sie das Gerät an einem gut belüfteten Ort auf eine flache, feste und stabile Oberfläche. Bitte ziehen Sie den Stecker aus der Steckdose, wenn Sie das Gerät längere Zeit nicht benutzen. Falls das Netzteil des Smart TV 2400A ersetzt werden muss, ersetzen Sie es nur durch das Nokia Netzteil PA1240EU. Bitte wenden Sie sich an den Kundendienst, um mögliche Gefahren zu vermeiden.

**Hinweis:** Um Stromschläge zu vermeiden, setzen Sie dieses Gerät weder Regen noch Feuchtigkeit aus. Schützen Sie es vor hohen Temperaturen, Feuchtigkeit, Wasser und Staub. Verwenden Sie das Gerät nicht an feuchten oder kalten Orten.

Falls das Gerät repariert werden muss, besuchen Sie bitte die Website: nokia.com/shop/support um den Kundendienst zu kontaktieren.

Halten Sie Kerzen oder andere offene Flammen immer fern, um die Ausbreitung von Feuer zu verhindern. Halten Sie das Gerät vor direkter Sonneneinstrahlung fern.

Bei falschem Batteriewechsel besteht Explosionsgefahr. Ersetzen Sie Batterien nur mit den gleichen oder gleichwertigen Typen. Die gebrauchten Batterien müssen sicher entsorgt werden. Werfen Sie sie in einen geeigneten Mülleimer, zum Schutz der Umwelt.

Geräte mit diesem Symbol sind Elektrogeräte der Klasse II und doppelt isoliert. Es wurde so konzipiert, dass keine Sicherheitsverbindung zur Elektrik erforderlich ist. Man benötigt keine Erdung.

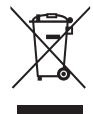

Diese Kennzeichnung weist darauf hin, dass dieses Produkt EU-weit ordnungsgemäß entsorgt werden muss gemäß der Richtlinie 2002/96 / EG (Elektro- und Elektronik-Altgeräte) und es darf nicht zusammen mit anderem Hausmüll entsorgt werden. Bitte recyceln Sie es verantwortungsbewusst, um die nachhaltige Wiederverwendung von Material und Ressourcen zu unterstützen. Bitte bringen Sie es

an einen Recyclinghof oder wenden Sie sich an den Händler, bei dem Sie das Produkt gekauft haben. Nach dem Batteriegesetz sind Endverbraucher gesetzlich verpflichtet, alte Batterien zurückzugeben. Bitte werfen Sie gebrauchte Batterien nicht in den Hausmüll, sondern geben Sie sie zur Wiederverwendung an einen Recyclinghof.

## **1.3. Vereinfachte Konformitätserklärung der EU**

Hiermit erklärt StreamView, dass das Gerät der Richtlinie 2014/53/EU entspricht. Der vollständige Text der EU-Konformitätserklärung ist unter folgender Internetadresse verfügbar: nokia.com/shop/support Nur für den Innenbereich in EU-Mitgliedstaaten und EFTA-Staaten vorgesehen.

## **1.4. Apps und Leistung**

Bitte beachten Sie, dass einige Apps und Streamingdienste in Ihrem Land oder Ihrer Region möglicherweise nicht verfügbar sind. Eine Mitgliedschaft kann erforderlich sein. Die Download-Geschwindigkeit hängt von Ihrer Internetverbindung ab.

Netflix ist in ausgewählten Ländern verfügbar. Eine Streaming-Mitgliedschaft ist erforderlich. Weitere Informationen finden Sie unter www.netflix.com. Die Verfügbarkeit der Sprache für Google Assistent hängt von der Google Sprachsuche ab.

### **1.5. Datenschutz**

App und Service Anbieter können technische Daten und zugehörige Informationen sammeln und verwenden, einschließlich, technische Informationen zu diesem Gerät, der System- und Anwendungssoftware und den Peripheriegeräten. Diese Informationen können verwendet werden, um Produkte zu verbessern oder Dienstleistungen oder Technologien bereitzustellen, die Sie nicht persönlich identifizieren. Darüber hinaus können einige Dienste von Drittanbietern, die bereits auf dem Gerät installiert sind oder von Ihnen nach dem Kauf des Produkts installiert wurden, eine Registrierung mit Ihren persönlichen Daten erfordern. Einige Dienste erfassen möglicherweise personenbezogene Daten, auch ohne zusätzliche Warnungen. StreamView kann nicht für mögliche Datenschutzverletzungen durch Dienste von Dritten haftbar gemacht werden.

## **2. Einleitung**

Der Nokia Smart TV bringt die Erfahrung von Android auf Ihren Fernseher. Sie können Apps, wie Streaming-Dienste, Spiele, TV-Media-Center und Tausende weiterer Apps von Google Play herunterladen. Bitten Sie Google, nach YouTube-Videos und anderen Informationen zu suchen. Streamen Sie Ihre Fotos, Videos und Musik von Mobilgeräten mit integriertem Chromecast auf Ihren Fernseher.

### **2.1. Auspacken und Montage**

Nehmen Sie den Fernseher und weiteres Zubehör aus der Verpackung und legen Sie den Fernseher mit der Vorderseite nach unten auf einen Arbeitstisch (auf ein sauberes und weiches Tuch oder Decke usw.). Achten Sie darauf, den Fernseher nicht zu zerkratzen oder zu beschädigen.

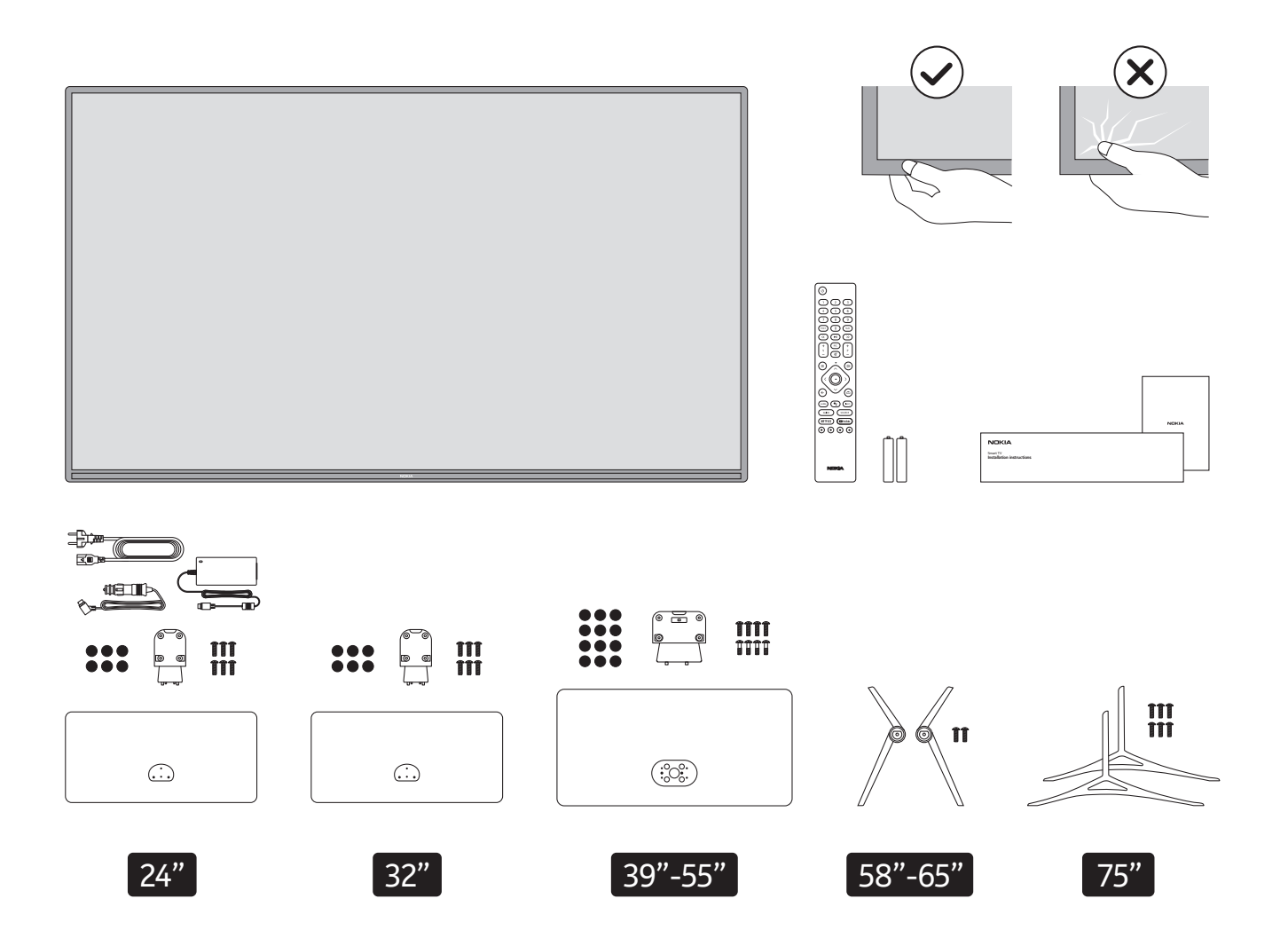

## **QLED Smart TV**

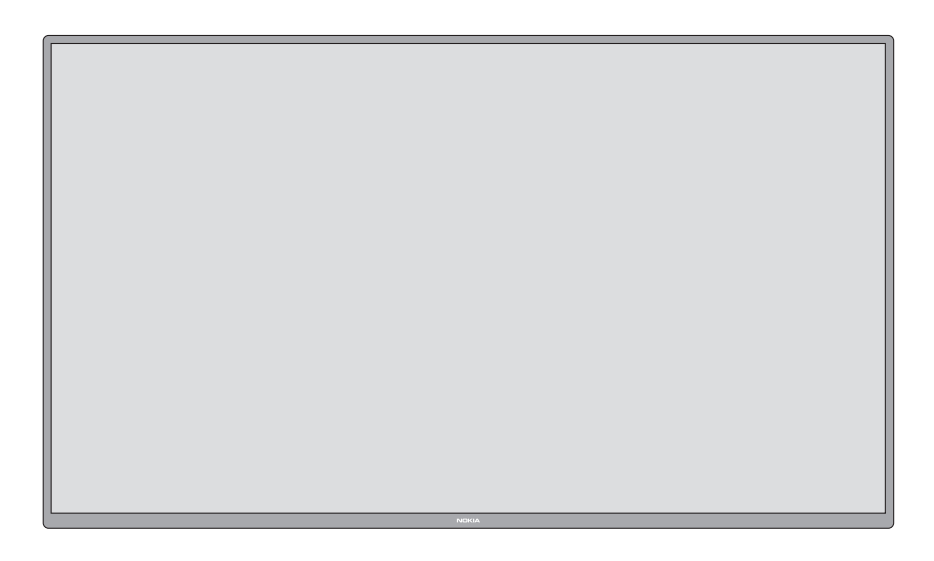

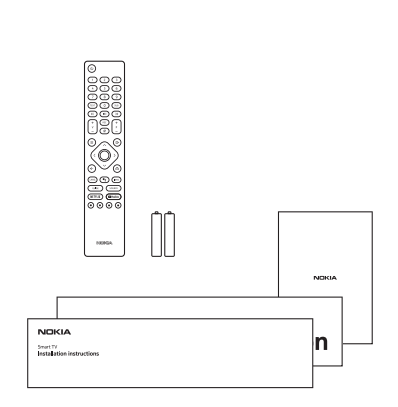

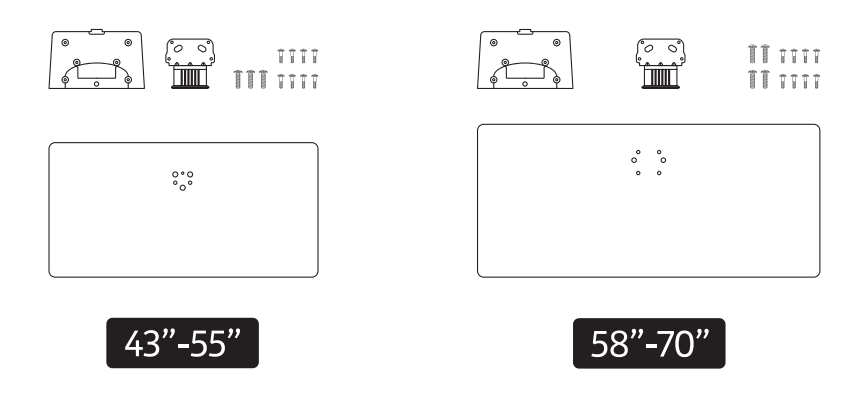

## **2.1.1. Montage des Standfußes bzw. der Füße**

Befestigen Sie den Standfuß/die Füße auf der Rückseite des Fernsehgeräts. Benutzen Sie die mitgelieferten Schrauben und ziehen Sie sie vorsichtig fest an.

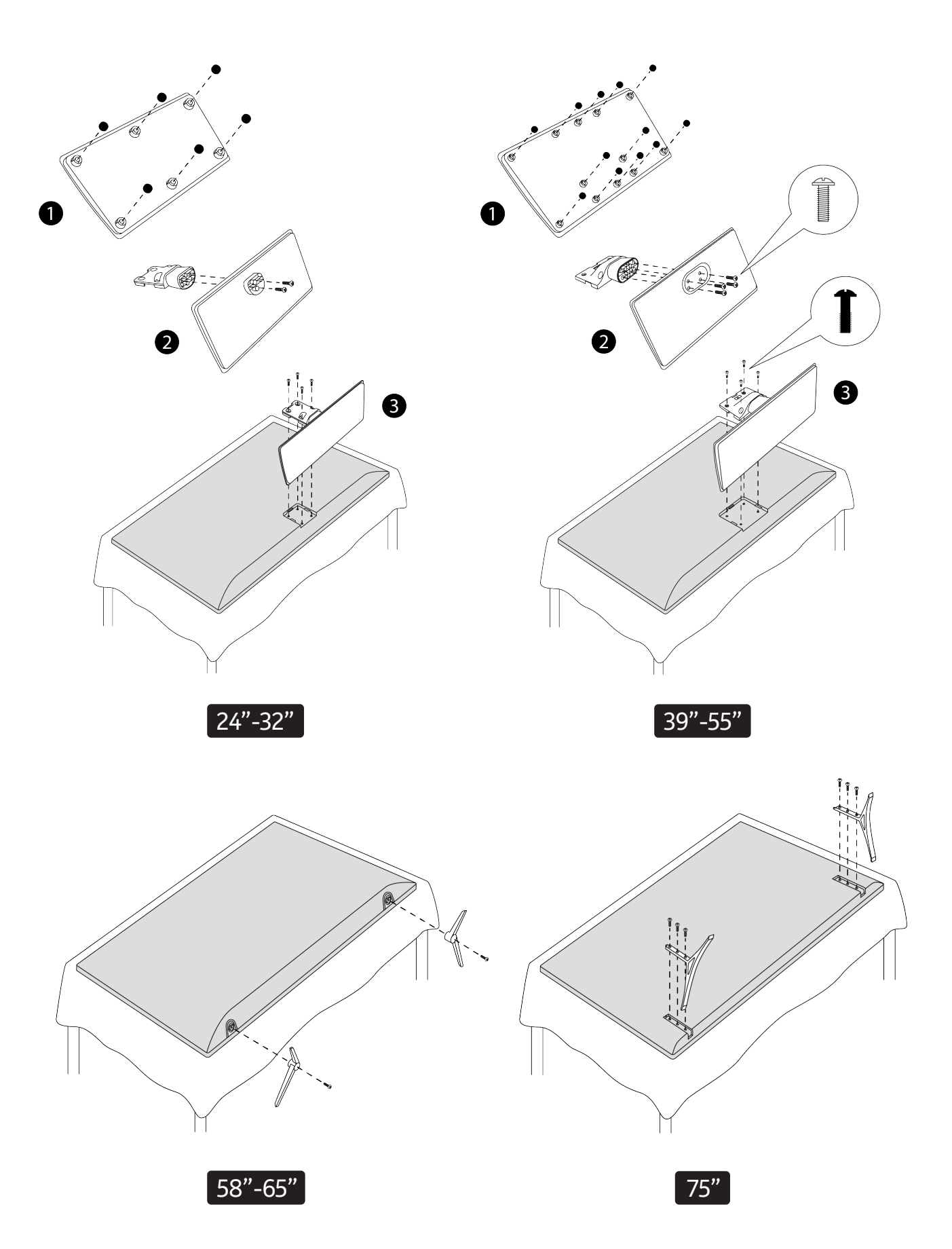

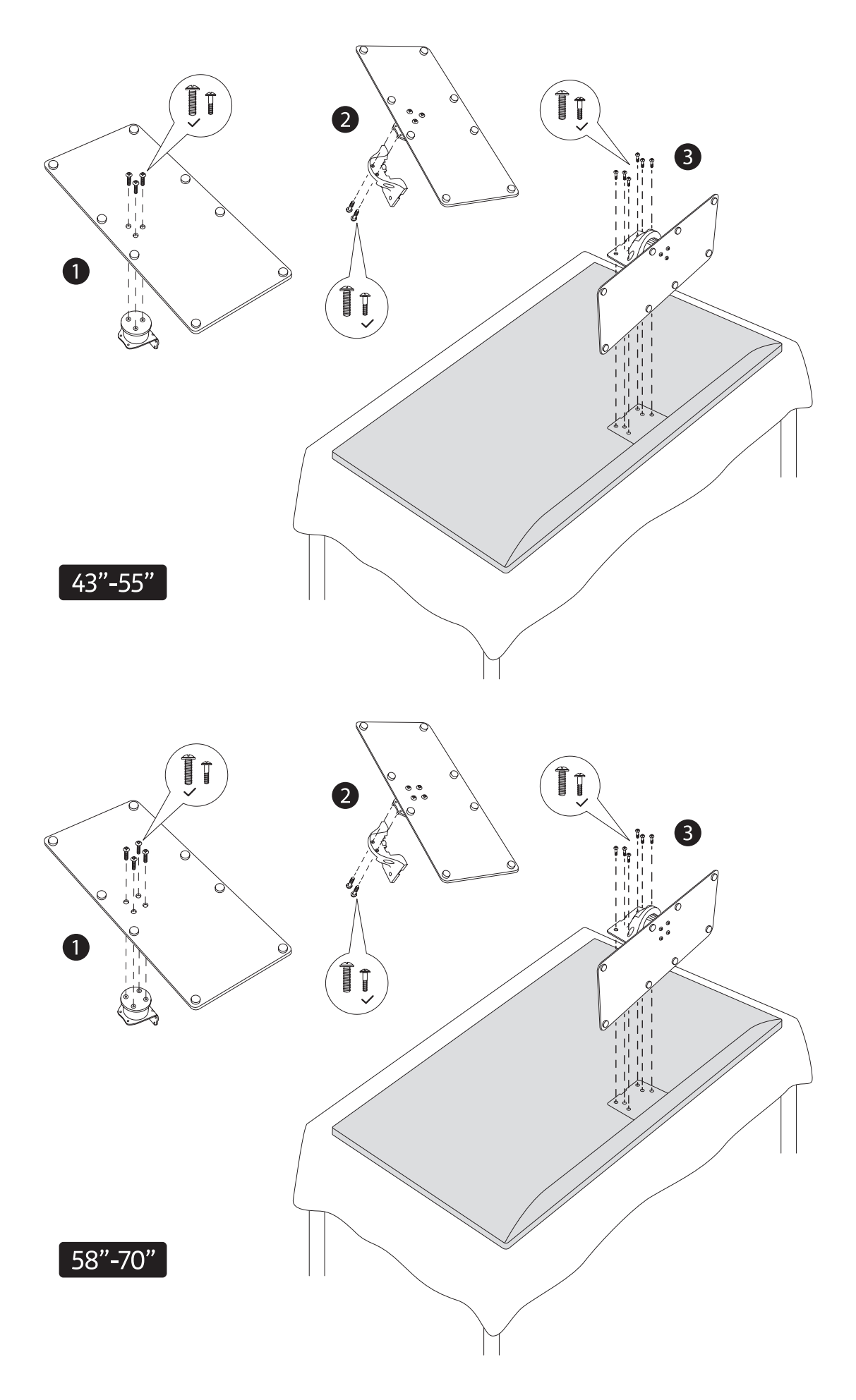

#### **2.1.2. Wandmontage**

Ihr Fernseher ist für eine VESA-konforme Wandhalterung vorbereitet. Die Wandhalterung ist nicht in der D Verpackung enthalten. Wenden Sie sich an Ihren Händler vor Ort, um die empfohlene Wandhalterung zu erwerben.

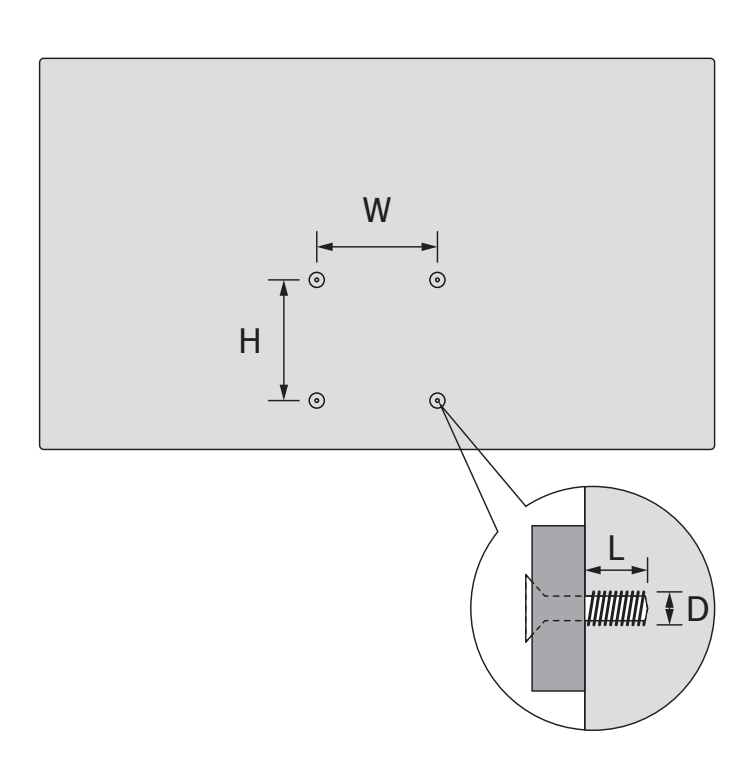

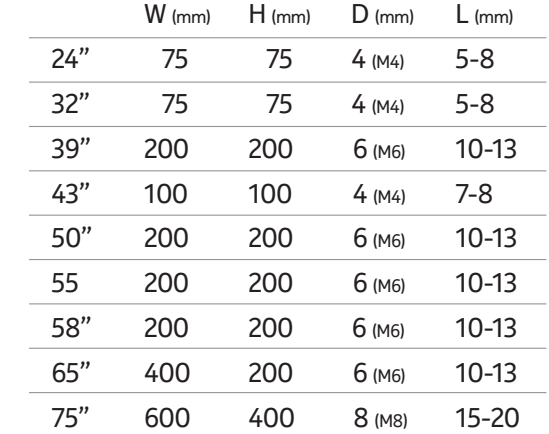

#### **2.2. Antennenverbindung**

Schließen Sie den Antennen- oder Kabelfernseherstecker in die "ANTENNA" Buchse oder den Satellitenstecker in die Satellitenanschlussbuchse auf der Rückseite des Fernsehers ein.

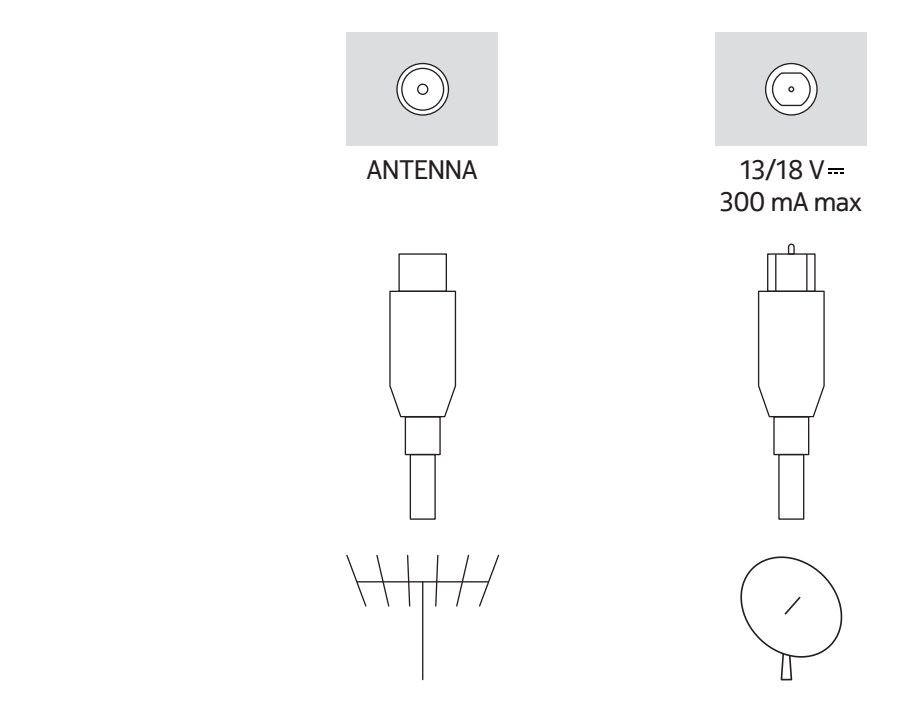

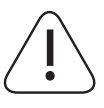

**Wenn Sie ein Gerät an das Fernsehgerät anschließen möchten, stellen Sie sicher, dass sowohl das Fernsehgerät als auch das Gerät ausgeschaltet sind, bevor Sie eine Verbindung herstellen. Nachdem die Verbindung hergestellt wurde, können Sie die Geräte einschalten und verwenden.**

# **3. Anschlüsse**

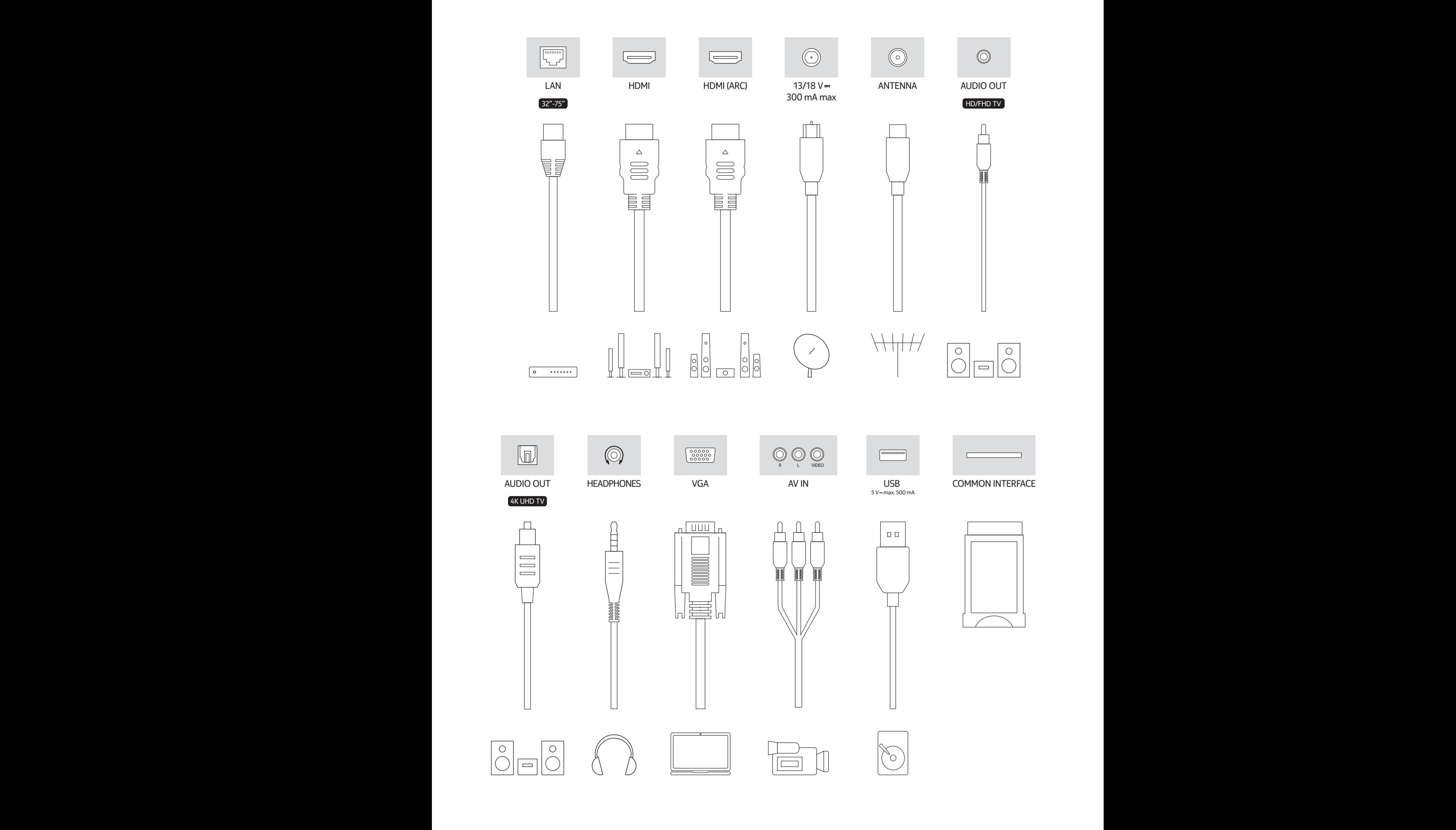

## **4. Fernbedienung**

Heben Sie die Abdeckung vorsichtig an. Legen Sie zwei 1,5-V-Batterien der Größe AAA ein. Stellen Sie sicher, dass die Zeichen (+) und (-) übereinstimmen (achten Sie auf die richtige Polarität). Mischen Sie keine alten und neuen Batterien. Nur durch gleiche oder gleichwertige Batterien ersetzen. Setzen Sie die Abdeckung wieder auf.

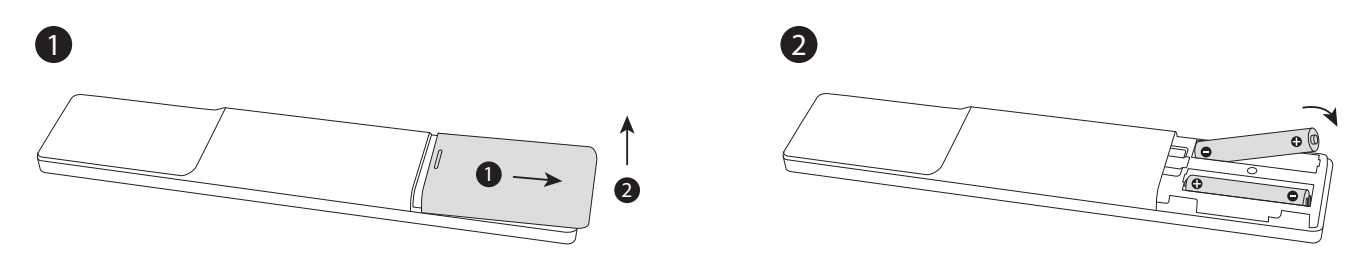

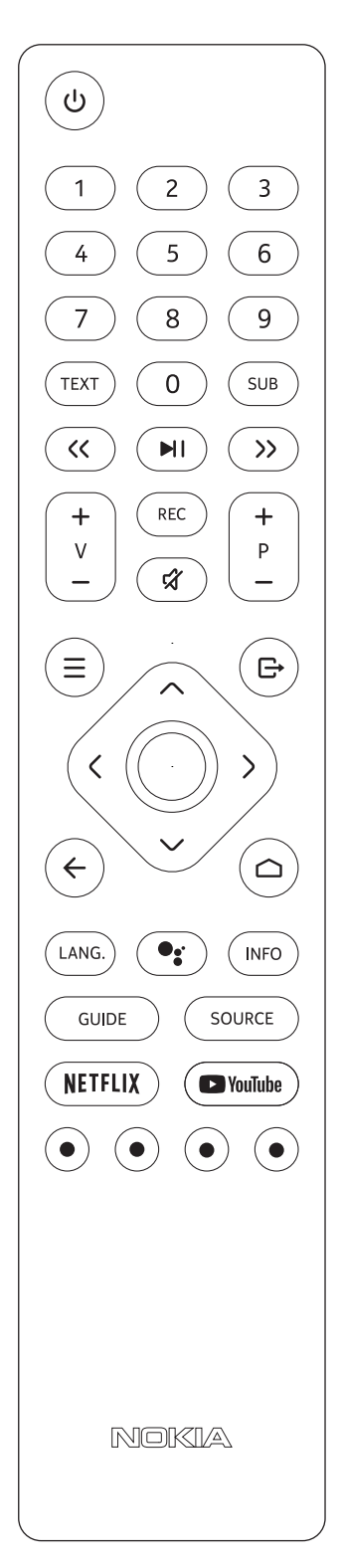

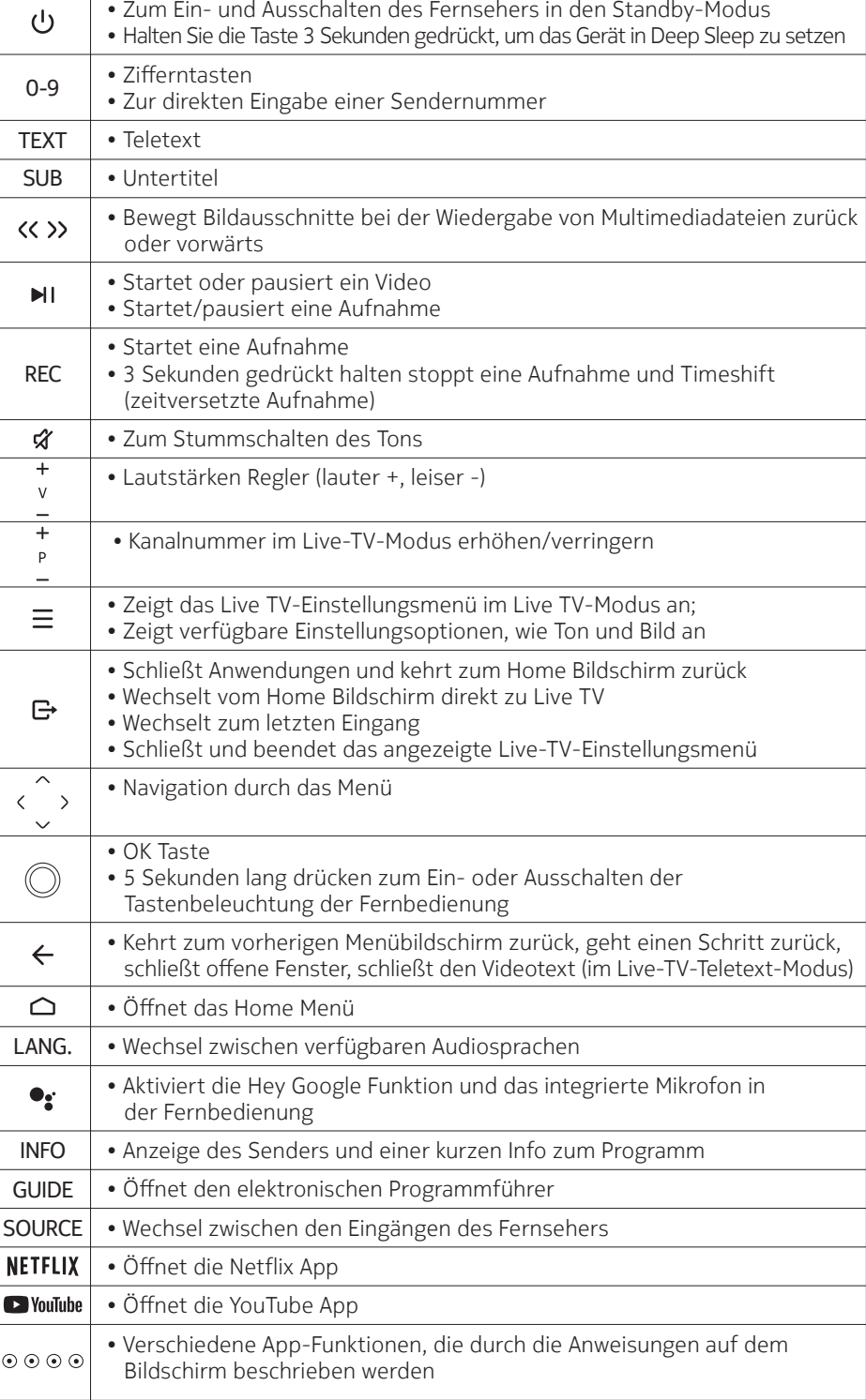

## **5. Erstinstallation**

Befolgen Sie die Anweisungen auf dem Bildschirm und die Anleitung zum Einrichten Ihres Geräts.

## **5.1. Sprachauswahl**

Wählen Sie die gewünschte Sprache aus der Liste und drücken Sie "OK", um fortzufahren.

## **5.2. Landauswahl**

Wählen Sie das Land aus, in dem Sie sich befinden und drücken Sie OK, um fortzufahren.

**Hinweis:** Stellen Sie sicher, dass Sie das richtige Land auswählen! Wenn Sie später ein anderes Land auswählen möchten, müssen Sie das Fernsehgerät zurücksetzen und alle Google-Einstellungen und Apps neu installieren.

## **5.3. Fernbedienung einrichten**

Nach dem erstmaligen Einschalten des Fernsehers, wird eine Suche nach dem Zubehör durchgeführt. Auf dem Bildschirm wir "Nach Zubehör suchen" angezeigt, um die Fernbedienung zur Steuerung des Fernsehers zu verbinden (koppeln). Halten Sie die Source-Taste 5 Sekunden lang gedrückt. Danach sollte die LED-Leuchte auf der Fernbedienung aufleuchten. Lassen Sie danach die Source-Taste los. Die LED-Leuchte der Fernbedienung sollte nun blinken, das bedeutet, sie befindet sich im Kopplungsmodus.

Als Nächstes wählen Sie den Namen der Fernbedienung aus ("TV\_REMOTE"), wenn diese auf dem Bildschirm erscheint. Wenn der Kopplungsvorgang erfolgreich war, erlischt die LED-Leuchte auf der Fernbedienung.

Wenn der Vorgang fehlschlägt, wechselt die Fernbedienung nach 30 Sekunden in den Ruhemodus. Trennen Sie in diesem Fall den Fernseher vom Stromnetz, um die Installation neu zu beginnen.

### **5.4. Schnellsetup – über Android-Smartphone einrichten**

Wenn Sie Ihren Fernseher zuvor nicht über Ethernet mit dem Internet verbunden haben, wird ein Bildschirm angezeigt, indem Sie das WLAN-Netzwerk und das Google-Konto Ihres Android-Telefons auf Ihren Fernseher übertragen. Markieren Sie "Weiter" und drücken Sie "OK", um fortzufahren. Befolgen Sie die Anweisungen auf dem Bildschirm Ihres Fernsehgeräts und Ihres Smartphones, um den Vorgang abzuschließen. Sie können diesen Schritt auch überspringen, indem Sie die Option "Überspringen" auswählen.

### **5.5. Internet Verbindung**

Sie werden automatisch zum nächsten Schritt weitergeleitet, wenn Sie Ihr Fernsehgerät mit dem Internet verbinden. Wenn nicht, werden verfügbare drahtlose Netzwerke durchsucht und auf der Liste aufgelistet. Wählen Sie Ihr WLAN-Netzwerk aus der Liste aus und drücken Sie "OK", um eine Verbindung herzustellen. Geben Sie das Passwort über die virtuelle Tastatur ein, wenn das Netzwerk passwortgeschützt ist. Wenn Sie zu diesem Zeitpunkt keine Verbindung zum Internet herstellen möchten, können Sie diesen Schritt überspringen, indem Sie Überspringen auswählen. Sie können gegebenenfalls später eine Verbindung herstellen.

## **5.6. Einrichtung der Google- und Netzwerkfunktionen**

Wurde die Verbindung erfolgreich hergestellt, können Sie sich im nächsten Bildschirm mit Ihrem Google-Konto anmelden. Um Google-Dienste nutzen zu können, müssen Sie mit einem Google-Konto angemeldet sein. Dieser Schritt wird übersprungen, wenn im vorherigen Schritt keine Internetverbindung hergestellt wurde oder wenn Sie sich mit Ihrem Google-Konto im Schritt "Schnelleinrichtung" bereits angemeldet haben.

Mit Google Anmeldung können Sie neue Apps für Videos, Musik und Spiele bei Google entdecken. Erhalten Sie personalisierte Empfehlungen von Apps wie YouTube. Kaufen oder mieten Sie die neuesten Filme und Shows auf Google Play Movies & Serien. Greifen Sie auf Ihre Unterhaltung zu, kontrollieren Sie Ihre Medien und sprechen sie mit Google zur Suche nach Filmen oder Informationen.

Markieren Sie Anmelden und drücken Sie "OK".

Folgende Anmeldeoptionen stehen zur Verfügung:

- "Verwenden Sie Ihr Telefon oder Ihren Computer":
- Markieren Sie diese Option und drücken Sie "OK". Ein Code wird auf dem Bildschirm angezeigt. Stellen Sie sicher, dass sich Ihr Telefon oder Computer im selben Netzwerk wie Ihr Fernseher befindet. Öffnen Sie die Website android.com/tv/setup auf Ihrem Smartphone oder Computer und geben Sie den Code ein, welcher auf Ihrem Fernsehbildschirm angezeigt wird. Folgen Sie dann den Anweisungen auf Ihrem Gerät und schließen Sie den Vorgang ab.
- "Verwenden Sie Ihre Fernbedienung":

Mit dieser Option können Sie sich in Ihrem Google-Konto anmelden. Geben Sie Ihre E-Mail-Adresse oder Telefonnummer und Ihr Passwort ein.

**Hinweis:** Ein Google-Konto ist für den Betrieb eines Nokia Android Fernsehgeräts nicht zwingend erforderlich. Sie können einige Funktionen des Android Fernsehgeräts nutzen, ohne sich bei einem Google-Konto anzumelden. Ohne eine Anmeldung mit einem Google-Konto können Sie keine Filme, Fernsehsendungen und Apps aus dem Google Play Store herunterladen.

Wenn Sie noch kein Google-Konto haben, empfehlen wir Ihnen, eines zu erstellen. Sie können sich auf einem Fernsehgerät mit mehreren Google-Konten anmelden, die je nach Benutzer im Menü gewechselt werden können.

#### **5.7. Nutzungsbedingungen**

Der Bildschirm mit den Nutzungsbedingungen wird als Nächstes angezeigt. Wenn Sie fortfahren, stimmen Sie den Nutzungsbedingungen von Google sowie den Google-Datenschutzbestimmungen und den Nutzungsbedingungen von Google Play zu. Markieren Sie "Akzeptieren" und drücken Sie "OK" auf der Fernbedienung, um diese zu bestätigen und fortzufahren. Sie können sich die Bedingungen auch durchlesen. Dazu benötigen Sie eine Internetverbindung.

#### **5.8. Standort**

Auf dem nächsten Bildschirm können Sie Google und Apps von Drittanbietern erlauben oder untersagen, Ihren Standort abzufragen. Wählen Sie zur Bestätigung "Ja" und drücken Sie "OK". Um diesen Schritt zu überspringen, wählen Sie "Nein" und fahren Sie mit "OK" fort. Sie können diese Einstellung später noch ändern.

#### **5.9. Helfen Sie mit, Android zu verbessern**

Senden Sie automatisch Diagnoseinformationen wie Absturzberichte und Nutzungsdaten an Google von Ihrem Gerät und von Apps. Diese Informationen werden nicht zu Ihrer Identifizierung verwendet. Wählen Sie zur Bestätigung "Ja" und drücken Sie "OK". Um diesen Schritt ohne Bestätigung zu überspringen, wählen Sie "Nein" und drücken Sie "OK". Sie können diese Funktion später in den Einstellungen deaktivieren.

Als Nächstes werden Informationen zu Google-Diensten und einigen Funktionen Ihres Fernsehgeräts angezeigt. Sie können persönliche Ergebnisse für den Assistenten aktivieren, indem Sie die entsprechende Option auswählen, wenn Sie dazu aufgefordert werden. Drücken Sie nacheinander "OK", um fortzufahren.

#### **5.10. Fernsehmodus auswählen**

Sie können nun den Fernsehmodus Ihres Fernsehgerätes wählen. Der Modus Zuhause ist für den energieeffizienten Betrieb für zuhause optimiert und ist zu wählen, wenn das Fernsehgerät zu Hause verwendet wird. Der Modus Demo ist zu wählen, wenn das Fernsehgerät in einem Geschäft verwendet wird und verschiedene Funktionen des Fernsehgerätes demonstriert werden sollen.

#### **5.11. Chromecast**

Das Fernsehgerät verfügt über eine integrierte Funktion zum Aufwecken oder Verbinden mit Geräten, die über die Chromecast-Funktion verfügen. Wenn Sie möchten, dass dies automatisch erkannt wird, wählen Sie "ein".

## **6. Empfangsmodus**

Dies ist der letzte Teil der Erstinstallation. Hier können Sie die DVB-Signalempfangsart Ihres TV-Geräts auswählen. Stellen Sie die Suchparameter ein und starten Sie den Sendersuchlauf. Ihr Fernseher sucht nach verfügbaren Fernsehsendern. Wenn die Sendersuche abgeschlossen ist, wählen Sie am Ende jedes Scanvorgangs "Fertig" und drücken Sie "OK", um zum Android Home Menü zurückzukehren. Sie können sich Ihre Live-TV-Sender ansehen, indem Sie die Anwendung Live-TV auf dem Startbildschirm Ihres Fernsehers auswählen und öffnen oder die Anwendung Live-TV direkt öffnen, indem Sie die Taste "Exit" drücken.

#### **6.1. Empfangsmodus einstellen**

Der Smart TV kann die TV-Sendesignale über Satellitenantenne (DVB-S/S2-Signal), terrestrische Antenne (DVB-T2-Signal) oder über Kabel (DVB-C-Signal) empfangen. Wählen Sie den passenden DVB-Signalempfangstyp für Ihr Fernsehgerät aus und drücken Sie "OK".

#### **6.2. Terrestrische Antenne**

Der Smart TV sucht nach digitalen und analogen Sendern, die über eine terrestrische Antenne empfangen werden können.

### **6.2.1. Automatische Kanalsuche**

Markieren Sie die Scanoption und drücken Sie "OK", um die Suche zu starten. Sie können diese Scanoption überspringen und ohne Suche fortfahren.

#### **6.3. Kabel**

#### **6.3.1. Auswahl des Kabelbetreibers**

Der Smart TV sucht nach digitalen und analogen Sendern, die über Kabel empfangen werden können. Je nach Land werden bei der Erstinstallation optionale DVB-C-Kabelfernsehanbieter angeboten und im Bildschirm "Betreiber auswählen" aufgelistet. Wenn Sie das DVB-C-Signal von einem nicht vorgeschlagenen Kabelfernsehanbieter empfangen, wählen Sie die Option "Sonstige".

Wenn die Liste der verfügbaren DVB-C-Kabelanbieter auf dem Bildschirm angezeigt wird, wählen Sie den gewünschten Anbieter. Drücken Sie "OK", um fortzufahren.

Wählen Sie "Suchlauf", um eine Suche zu starten. Wenn Sie keine empfangbaren DVB-C-Kanäle scannen möchten, können Sie "Suchlauf überspringen" drücken.

Im Menü "Kabelsuchlaufkonfiguration" können Sie eine der drei Kanalsuchoptionen auswählen: Vollständig, Erweitert oder Schnell.

- Vollständig: Automatische Suche aller verfügbaren DVB-C-Kanäle.
- Erweitert: Automatische Suche aller verfügbaren DVB-C-Kanäle. Für diese Option ist es erforderlich, die Empfangsparameter des DVB-C-Anbieters, die Frequenz und die Netzwerk ID einzugeben. Mit dieser Suchoption werden die Kanäle nach LCN der Kabelanbieter sortiert.
- Schnell: Automatische Suche nach allen verfügbaren DVB-C Kanälen. Mit dieser Suche werden alle verfügbaren Kabeltransponder mit den Standardsymbolen gesucht.

Drücken Sie die ">" Taste, um die Suche zu starten.

#### **6.4. Satellit**

Auf dem Bildschirm Satellitentyp werden die Optionen "Bevorzugter Satellit" und "Allgemeiner Satellit" angezeigt.

**Hinweis:** In der Erstinstallation kann nur ein Satellit installiert werden. Später können Sie bis zu 4 weitere Satelliten hinzufügen.

- Bevorzugter Satellit: Wenn Sie die Option "Bevorzugte Satellite-Suche" wählen, werden die gefundenen Kanäle nach der Reihenfolge des gewählten Anbieters sortiert.
- Allgemeiner Satellit: Wenn Sie die Option "Allgemeine Satellit-Suche" wählen, werden die gefundenen Kanäle nach der Transportfrequenz des Satelliten sortiert.

## **6.4.1. Bevorzugter Satellit**

### **6.4.1.1. Bevorzugter Satellit - Wahl eines Anbieters**

Wählen Sie Ihren gewünschten Anbieter aus und drücken Sie "OK". Abhängig vom ausgewählten Anbieter müssen Sie möglicherweise zusätzliche Optionen festlegen.

## **6.4.1.2. DVB-S Konfigurationseinstellung**

#### Antennentyp

Stellen Sie den Antennentyp in der DVB-S-Konfiguration auf: Universal, Single Cable (Einkabelsystem) oder Jess Single (Jess Einkabelsystem)

- Universal: Stellen Sie den Antennentyp auf Universal für Direkt- und DiSEqC-Satelliten Systeme ein. Drücken Sie "OK", um fortzufahren.
- Einkabelsystem: Wenn Sie diese Empfangsoption auswählen, müssen Sie den Tuner und die Bandfrequenz manuell einstellen. Die Option "Benutzerdefiniert" ist nur möglich, wenn Sie die Bandfrequenz auf Benutzerdefiniert eingestellt haben.
- Jess Einkabelsystem: Wenn Sie diese Empfangsoption auswählen, müssen Sie den Tuner und die Bandfrequenz manuell einstellen. Die Option "Benutzerdefiniert" ist nur möglich, wenn Sie die Bandfrequenz auf Benutzerdefiniert eingestellt haben.

Drücken Sie die ">" Taste, um fortzufahren. 6.4.1.3 Satelliten auswählen

Der Satellitenstatus des ersten Satelliten wird "AN" sein. Empfangsparameter von anderen Satelliten können in diesem Installationsschritt nicht geändert werden, wenn Sie die Option "Bevorzugter Satellit" gewählt haben.

Drücken Sie die ">" Taste und anschließend "Suchlauf", wenn Sie einen Suchlauf starten möchten. Wenn Sie keine Suche starten wollen, drücken Sie stattdessen "Suche überspringen".

- DVB-S-Scan-Konfiguration: In der Installationsmethode "Bevorzugter Satellit", können Sucheinstellungen sowie Kanaleinstellungen nicht geändert werden.
- Suchlauf: Die gefundenen Kanäle werden in der Kanalliste gespeichert, sobald der Suchlauf fertig gestellt wurde. Drücken Sie "OK", um die Einrichtung abzuschließen.

## **6.4.2. Allgemeiner Satellit**

## **6.4.2.1. DVB-S-Konfigurationseinstellung**

#### Antennentyp

Stellen Sie den Antennentyp in der DVB-S-Konfiguration auf: Universal, Single Cable oder Jess Single.

- Universal: Stellen Sie den Antennentyp auf Universal für Direkt- und DiSEqC-Satelliten Systeme. Drücken Sie "OK" um fortzufahren.
- Einkabelsystem: Wenn Sie diese Empfangsoption auswählen, müssen Sie den Tuner und die Bandfrequenz manuell einstellen. Die Option "Benutzerdefiniert" ist nur möglich, wenn Sie die Bandfrequenz auf Benutzerdefiniert eingestellt haben.
- Jess Einkabelsystem: Wenn Sie diese Empfangsoption auswählen, müssen Sie den Tuner und die Bandfrequenz manuell einstellen. Die Option "Benutzerdefiniert" ist nur möglich, wenn Sie die Bandfrequenz auf Benutzerdefiniert eingestellt haben.

Drücken Sie die ">" Taste, um fortzufahren.

## **6.4.2.2. Satellit auswählen**

Markieren Sie Ihre gewünschte Satellitenoption und drücken Sie "OK", um die Parameter einzustellen. Der Satellitenstatus der ersten Satellitenoption wird auf "AN" gesetzt. Um andere Satelliten zu konfigurieren, muss der Status auf "AN" sein.

- Satellitenempfang von nur einem Satelliten: Wenn Ihr Fernseher an ein Satellitensystem angeschlossen ist, das so konfiguriert ist, dass nur ein Satellit empfangen wird. Drücken Sie die ">" Taste, um fortzufahren.
- Satellitenempfang von mehreren Satelliten über den DiSEqC 1.0-Schalter: Wenn Ihr Fernsehgerät an eine Satellitenantenne angeschlossen ist, die für den Empfang mehrerer Satelliten per DiSEqC-Schalter geeignet ist, müssen Sie für jeden empfangbaren Satelliten den richtigen DiSEqC-Anschluss zuordnen. Drücken Sie die ">" Taste und wählen Sie den nächsten Satelliten aus. Haben Sie alle gewünschten Satelliten ausgewählt, dann drücken Sie die ">" Taste.

### **6.4.2.3. Automatische Kanalsuche**

Wählen Sie "Suchlauf" aus und drücken Sie "OK", um eine Suche zu starten. Sie können auch "Suchlauf überspringen" drücken, um keine Suche zu starten.

Drücken Sie die ">" Taste, um mit dem Suchlauf fortzufahren. Wenn Sie den Suchlauf abbrechen möchten, dann können Sie "Suchlauf abbrechen" auswählen.

### **6.4.2.4. DVB-S Scan konfigurieren**

In diesem Menü können Sie den Suchlauf und die Kanaloptionen einstellen.

#### **Suchlaufmodus**

Sie können zwischen einem vollständigen oder einem Netzwerkscan wählen. Stellen Sie den Scan-Modus entsprechend Ihrer Präferenzen ein.

- Vollständiger Suchlauf: Bei dieser Option werden alle verfügbaren Satellitentransponder der ausgewählten Satelliten durchsucht. Gefundene Kanäle werden nach der Frequenz des Satellitentransponders gespeichert.
- Netzwerk Suchlauf: Stellen Sie für einen Netzwerkscan sicher, dass Sie die Parameter wie Frequenz, Symbolrate (Ksym / s) und Polarisation des Netzwerks richtig eingestellt haben.

#### **Kanäle**

Sie können zwischen 3 Suchversionen wählen:

- Alle: Es werden alle verfügbaren Kanäle über den Satelliten gesucht.
- Nur verschlüsselte Kanäle: Es werden nur verschlüsselte Kanäle über den Satelliten gesucht.
- Kostenlos: Es werden nur kostenlose Kanäle gesucht.

Abhängig von der vorherigen Auswahl können Sie die Scanmodus-Einstellungen möglicherweise nicht ändern. Bei ausgewählten Betreibern können auch zusätzliche Optionen konfiguriert werden. Drücken Sie die ">" Taste, um den Suchlauf zu starten.

Die gefundenen Kanäle werden in der Kanalliste gespeichert. Wenn die Einrichtung abgeschlossen ist, drücken Sie die "Exit-Taste", um das Menü zu verlassen.

#### **Hinweis: Kanalaktualisierung und Kanalsortierung**

Im Menü Einstellungen > Kanal sind die Optionen "Automatische Kanalaktualisierung" und "Meldung zur Kanalaktualisierung" standardmäßig aktiviert.

Wenn Sie Ihre Kanalliste individuell sortiert haben möchten, dann deaktivieren Sie diese beiden Optionen. Am Ende der Installation erhalten Sie die Meldung, dass die Einrichtung abgeschlossen ist. Mit "OK" bestätigen Sie diese Meldung und gelangen zum nächsten Schritt. Akzeptieren oder Überspringen Sie die Einstellung "Hersteller Verwendung & Diagnose". Die Installation ist nun fertig.

## **7. Home Bildschirm**

Um die Vorteile Ihres Android TV nutzen zu können, muss Ihr Fernseher mit dem Internet verbunden sein. Verbinden Sie das Fernsehgerät über eine Hochgeschwindigkeits-Internetverbindung mit einem Heimnetzwerk. Sie können Ihr Fernsehgerät drahtlos oder kabelgebunden an Ihr Modem / Ihren Router anschließen. Weitere Informationen zum Verbinden Ihres Fernsehgeräts mit dem Internet finden Sie in den Abschnitten Netzwerk & Internet.

Das Home-Menü bietet eine Übersicht diverser Funktionen ihres Fernsehgerätes: Applikationen Übersicht, Einstellungsübersicht sowie multi-mediale Inhalte verschiedener Streaming-Dienst-Anbieter wie Netflix, Prime Video oder YouTube.

Drücken Sie die "Home-Taste", um den Home-Bildschirm anzuzeigen. Über das Home-Menü können Sie eine beliebige Anwendung starten, zu einem TV-Kanal wechseln, einen Film ansehen oder zu einem angeschlossenen Gerät wechseln. Abhängig von Ihrem TV-Setup und Ihrer Länderauswahl bei der Ersteinrichtung kann das Home-Menü verschiedene Elemente enthalten.

Die verfügbaren Optionen des Startbildschirms sind in Zeilen angeordnet. Verwenden Sie die Navigationstasten auf der Fernbedienung, um durch die Optionen des Startbildschirms zu navigieren. Wählen Sie eine Zeile aus und verschieben Sie den Fokus auf das gewünschte Element in der Zeile. Drücken Sie "OK", um eine Auswahl zu treffen und die Anwendung zu öffnen oder rufen Sie ein Untermenü auf.

Oben links auf dem Bildschirm befinden sich Suchwerkzeuge. Sie können entweder ein Wort eingeben, um eine Suche über die virtuelle Tastatur zu starten, oder die Sprachsuchoption ausprobieren, wenn Ihre Fernbedienung über ein eingebautes Mikrofon verfügt. Bewegen Sie den Fokus auf die gewünschte Option und drücken Sie "OK", um fortzufahren.

Oben rechts auf dem Bildschirm werden die Optionen Benachrichtigungen, Eingänge, Netzwerke und Internet (je nach aktuellem Verbindungsstatus als Verbunden oder Nicht verbunden bezeichnet) und die aktuelle Uhrzeit angezeigt. Sie können Ihre Datums- und Uhrzeiteinstellungen über die Menüoptionen "Datum und Uhrzeit" im Menü "Einstellungen > Geräteeinstellungen" konfigurieren.

Die erste Zeile ist die App-Zeile. Live-TV- und Multimediaplayer-Apps werden zusammen mit anderen Apps in dieser Zeile verfügbar sein. Markieren Sie "Live-TV" und drücken Sie "OK", um in den Live TV-Modus zu wechseln. Sollten Sie zuvor eine andere Quelle eingestellt haben, drücken Sie die "Source-Taste" und stellen Sie die Quelle wieder auf TV ein. Markieren Sie "Live-TV" und drücken Sie "OK", um die angeschlossenen USB-Geräte oder Medienserver zu durchsuchen und den installierten Medieninhalt auf dem Fernseher abzuspielen. Die Audiodateien können über die Lautsprecher des Fernsehgeräts oder über die an das Fernsehgerät angeschlossenen Lautsprechersysteme abgespielt werden. Sie können Ihre Einstellungen für die Tonausgabe über die Option "Lautsprecher" im Menü "Einstellungen > Geräteeinstellungen > Ton" konfigurieren.

## **8. Live-TV-Menüoptionen**

Schalten Sie das Fernsehgerät zuerst in den Live-TV-Modus und drücken Sie dann die "Menü-Taste" auf der Fernbedienung, um die Live-TV-Menüoptionen anzuzeigen. Um in den Live-TV-Modus zu wechseln, können Sie entweder die "Exit-Taste" drücken oder die "Live-TV-App" im Home Bildschirm auswählen.

### **8.1. Kanäle**

## **8.1.1. Zu meinen Favoriten hinzufügen**

Fügen Sie den Kanal, der gerade angesehen wird, zu einer ausgewählten Favoritenliste hinzu. Ausführliche Informationen finden Sie im Abschnitt Verwalten von Favoritenliste.

### **8.1.2. Programmübersicht**

Öffnen Sie den elektronischen Programmführer. Ausführliche Informationen finden Sie im Abschnitt Programmhandbuch.

### **8.1.3. Neue Kanäle verfügbar**

Starten Sie eine Suche nach neuen Kanälen. Wählen Sie die "Kanalquellenanwendung" oder den "Tuner" aus. Nehmen Sie dann gegebenenfalls die Einstellungen entsprechend Ihrer Umgebung und Ihren Präferenzen vor. Sie können die Menüoptionen des Kanals verwenden, um nach Kanälen zu suchen. Weitere Informationen finden Sie im Abschnitt Kanal. Wenn Sie fertig sind, markieren Sie Fertig und drücken Sie "OK".

#### **8.2. Fernseheroptionen**

### **8.2.1. Quelle**

Zeigt die Liste der Eingabequellen an. Wählen Sie die gewünschte Quelle aus und drücken Sie "OK", um zu dieser Quelle zu wechseln.

#### **8.2.2. Bildmodus**

Stellen Sie den Bildmodus nach Ihren Wünschen oder Anforderungen ein. Der Bildmodus kann auf eine der folgenden Optionen eingestellt werden: Benutzer, Standard, Lebendig, Sport, Film und Spiel. Im Benutzermodus können Sie benutzerdefinierte Einstellungen erstellen. Unter "Einstellungen > Geräteeinstellungen > Bild" finden Sie die detaillierten Einstellungsoptionen.

### **8.2.3. Anzeigemodus**

Stellen Sie das Seitenverhältnis des Bildschirms ein. Rufen Sie im Live-TV-Modus das Menü "Fernsehoptionen > Anzeigemodus" auf. Über die "Menü-Taste" gelangen Sie zu den Einstellungsoptionen. Wählen Sie eine der vordefinierten Optionen nach Ihren Wünschen.

#### **8.2.4. Lautsprecher**

Wählen Sie "Fernsehlautsprecher" aus, um die Tonausgabe des Fernsehers zu nutzen. Rufen Sie im Live-TV-Modus das Menü "Fernsehoptionen > Lautsprecher" auf. Wählen Sie die Option "Externes Audiosystem", falls Sie ein externes Audiogerät angeschlossen haben. Über die "Menü-Taste" gelangen Sie zu den Einstellungsoptionen.

### **8.2.5. Stromversorgung**

In den Einstellungen unter "Geräteinstellungen > Energie" können Sie drei verschiedene Timer Optionen einstellen:

1. Ruhemodus-Timer: Wählen Sie einen Timer aus und das Gerät schaltet sich nach Ablauf des Timers in den Ruhemodus.

2. Bild aus: Wählen Sie diese Option und drücken Sie "OK", um den Bildschirm auszuschalten. Drücken Sie eine Taste auf der Fernbedienung oder am Fernsehgerät, um den Bildschirm wieder einzuschalten. Beachten Sie, dass Sie den Bildschirm nicht über die Tasten "Lautstärke +/- ", Stumm und Standby einschalten können.

3. Timer zum Ausschalten: Definieren Sie eine Zeit, nach der sich Ihr Fernseher automatisch ausschalten soll. Zum Deaktivieren auf Aus setzen.

4. Gerät bei fehlendem Signal automatisch ausschalten: Wenn von der aktuell eingestellten Eingangsquelle kein Signal erkannt wird, kann sich das Fernsehgerät, nach einer definierten Zeit, ausschalten.

### **8.2.6. CI Karte**

Zeigen Sie die verfügbaren Menüoptionen der verwendeten CI-Karte an. Dazu rufen Sie im Live-TV-Modus das Menü "Fernsehoptionen > CI-Karte" auf. Über die "Menü-Taste" gelangen Sie zu den Einstellungsoptionen. Dieses Element ist je nach Einstellung der Eingangsquelle möglicherweise nicht verfügbar. Sie können einen manuellen OAD-Download durchführen, indem Sie manuell über das DTV-Signal nach einem Firmware-Upgrade suchen.

## **8.2.7. Erweiterte Optionen**

Rufen Sie im Live-TV-Modus das Menü "Fernsehoptionen > Erweiterte Optionen" auf. Über die "Menü-Taste" gelangen Sie zu den Einstellungsoptionen.

In den erweiterten Optionen können Sie folgende Einstellungen ändern:

- **Audio Sprache:** Stellen Sie Ihre Spracheinstellung für Soundtracks ein. Dieses Element ist je nach Einstellung der Eingangsquelle möglicherweise nicht verfügbar.
- **Blue Mute:** Schalten Sie diese Funktion nach Ihren Wünschen ein oder aus. Beim Einschalten wird ein blauer Hintergrund auf dem Bildschirm angezeigt, wenn kein Signal verfügbar ist.
- **Standardkanal:** Legen Sie Ihre Standardeinstellung für den Startkanal fest. Wenn der Auswahlmodus auf Benutzerauswahl eingestellt ist, wird die Option "Kanäle anzeigen" verfügbar. Markieren Sie und drücken Sie "OK", um die Kanalliste anzuzeigen. Markieren Sie einen Kanal und drücken Sie "OK", um eine Auswahl zu treffen. Der ausgewählte Kanal wird jedes Mal angezeigt, wenn das Fernsehgerät aus dem Schnellbereitschaftsmodus wieder eingeschaltet wird. Wenn der Auswahlmodus auf "Letzter Status" eingestellt ist, wird der zuletzt gesehene Kanal angezeigt.
- **Interaktionskanal:** Schalten Sie die Interaktionskanal Funktion ein oder aus.
- **MHEG PIN-Schutz:** Schalten Sie die MHEG-PIN-Schutzfunktion ein oder aus. Diese Einstellung aktiviert oder deaktiviert den Zugriff auf einige MHEG-Anwendungen. Deaktivierte Anwendungen können durch Eingabe der richtigen PIN freigegeben werden.
- **HBBTV-Einstellungen:**
	- **HBBTV-Support:** Schalten Sie die HBBTV-Funktion ein oder aus.
	- **Nicht verfolgen:** Legen Sie Ihre Präferenz für das Tracking-Verhalten für HBBTV-Dienste fest.
	- **Cookie-Einstellungen:** Legen Sie die Einstellungen für die Cookie-Einstellung für HBBTV-Dienste fest.
	- **Permanentspeicher:** Schalten Sie die permanente Speicher Funktion ein oder aus.
	- **Tracking-Websites-blockieren:** Schalten Sie die Tracking-Websites-blockieren Funktion ein oder aus.
	- **Geräte-ID:** Schalten Sie die Geräte-ID-Funktion ein oder aus.
	- **Geräte-ID zurücksetzen:** Setzen Sie die Geräte-ID für HBBTV-Dienste zurück. Der Bestätigungsdialog wird angezeigt. Drücken Sie "OK", um fortzufahren. "Zurück", um abzubrechen.
	- **Untertitel:** Legen Sie Ihre Untertitelspureinstellungen fest, falls verfügbar.
	- **Analoge Untertitel:** Stellen Sie diese Option auf aus, ein oder stumm. Wenn die Stummschaltoption ausgewählt ist, wird der analoge Untertitel auf dem Bildschirm angezeigt und die Lautsprecher stummgeschalteten.
	- **Digitale Untertitel:** Legen Sie eine der aufgelisteten Sprachoptionen als erste Spracheinstellung für digitale Untertitel fest.
	- **Zweite Sprache der digitalen Untertitel:** Legen Sie eine der aufgelisteten Sprachoptionen als zweite Spracheinstellung für digitale Untertitel fest. Wenn die in der Option "Digitale Untertitelsprache" ausgewählte Sprache nicht verfügbar ist, werden die Untertitel in dieser Sprache angezeigt.
	- Untertiteltyp: Stellen Sie diese Option auf "Normal" oder "Hörgeschädigt" ein. Wenn die Option "Hörgeschädigt" ausgewählt ist, werden gehörlosen und schwerhörigen Zuschauern Untertiteldienste mit zusätzlichen Beschreibungen bereitgestellt.
	- **Teletext:** Sprache des digitalen Teletexts: Wählen Sie die Sprache des digitalen Teletextes aus.
	- **Sprache zum Dekodieren der Teletextseite:** Stellen Sie die Sprache der Dekodierungsseite für die Videotextanzeige ein.
- **Automatischer Ruhemodus:** Definieren Sie einen Timer, um Ihr Fernsehgerät automatisch in den Ruhemodus zu schalten. Sie können zwischen folgenden Optionen wählen: Nie, 4 Stunden, 6 Stunden und 8 Stunden.
- **Systeminformationen:** Zeigt Ihnen detaillierte Systeminformationen zum aktuellen Kanal an, z.B. Signalpegel, Signalqualität, Frequenz usw.
- **Versionsinformationen:** Systeminformationen wie Modellname, Version und Seriennummer werden anzeigt.

### **8.3. Aufnehmen**

Verfügbare Aufnahmen werden hier angezeigt. Rufen Sie im Live-TV-Modus das "Menü > Aufnehmen" auf. Über die "Menü-Taste" gelangen Sie zu den Einstellungsoptionen.

### **8.3.1. Liste mit Aufnahmen**

Verfügbare Aufnahmen werden hier angezeigt. Rufen Sie im Live-TV-Modus das "Menü > Aufnehmen > Liste mit Aufnahmen" auf. Markieren Sie eine Aufnahme Ihrer Wahl und drücken Sie die "gelbe Taste", um sie zu löschen, oder drücken Sie die "blaue Taste", um detaillierte Informationen anzuzeigen. Sie können die "roten und grünen Tasten" verwenden, um auf der Seite nach oben oder unten zu scrollen.

## **8.3.2. Geräteinfo**

Angeschlossene USB-Speichergeräte werden hier angezeigt. Rufen Sie im Live-TV-Modus das Menü "Aufnehmen > Geräteinfo" auf. Markieren Sie das Gerät Ihrer Wahl und drücken Sie "OK", um die verfügbaren Optionen anzuzeigen.

- Time Shift Aufnahme einstellen: Kennzeichnen Sie das ausgewählte USB-Speichergerät für die Zeitverschiebungsaufzeichnung.
- PVR einstellen: Kennzeichnen Sie das ausgewählte USB-Speichergerät für PVR.
- Formatieren: Formatieren Sie das ausgewählte USB-Speichergerät. Weitere Informationen finden Sie im Abschnitt USB-Aufzeichnung.
- Geschwindigkeitstes: Starten Sie einen Geschwindigkeitstest für das ausgewählte USB-Speichergerät. Das Testergebnis wird nach Abschluss angezeigt.
- Liste mit Zeitplänen: Fügen Sie Erinnerungen hinzu oder planen Sie eine Aufzeichnung.
- Time Shift Aufnahme: Aktivieren oder deaktivieren Sie die Time Shift Aufnahmefunktion. Weitere Informationen finden Sie im Abschnitt USB-Aufzeichnung.

## **9. Einstellungen**

Sie können auf das Menü Einstellungen über den Startbildschirm oder über das TV-Optionsmenü im Live-TV-Modus zugreifen.

#### **9.1. Netzwerkeinstellungen**

Sie können die Netzwerkeinstellungen Ihres Fernsehgeräts über die Optionen dieses Menüs konfigurieren. Sie können auch das Symbol "Verbunden / Nicht verbunden" auf dem Startbildschirm markieren und "OK" drücken, um auf dieses Menü zuzugreifen. Wi-Fi: Schalten Sie die WLAN-Funktion ein und aus.

### **9.1.1. Verfügbare Netzwerke**

Wenn die WLAN-Funktion aktiviert ist, werden verfügbare drahtlose Netzwerke aufgelistet. Markieren Sie "Alle anzeigen" und drücken Sie "OK", um alle Netzwerke anzuzeigen. Wählen Sie ein Netzwerk aus und drücken Sie "OK", um eine Verbindung herzustellen. Möglicherweise werden Sie aufgefordert, ein Kennwort einzugeben, um eine Verbindung zu dem ausgewählten Netzwerk herzustellen, falls das Netzwerk kennwortgeschützt ist. Darüber hinaus können Sie mithilfe der weiteren Optionen neue Netzwerke hinzufügen.

### **9.1.2. Weitere Optionen**

Unter "Weitere Optionen" können Sie ein neues Netzwerk und Netzwerke mit versteckten SSIDs hinzufügen.

#### **9.1.3. WOL**

Schalten Sie die Wake-On-LAN-Funktion ein oder aus. Mit dieser Funktion können Sie Ihr Fernsehgerät über das Netzwerk einschalten oder aktivieren.

#### **9.1.4. WOW**

Schalten Sie die Wake-On-WLAN-Funktion ein oder aus. Mit dieser Funktion können Sie Ihr Fernsehgerät über ein drahtloses Netzwerk einschalten oder aktivieren.

#### **9.1.5. Ethernet**

Zeigt den Status der Internetverbindung über Ethernet-, IP- und MAC-Adressen an.

#### **9.1.6. Proxy Einstellungen**

Legen Sie manuell einen HTTP-Proxy für den Browser fest. Dieser Proxy darf nicht von anderen Apps verwendet werden.

#### **9.1.7. IP-Einstellungen**

Konfigurieren Sie hier die IP-Einstellungen Ihres Fernsehgeräts.

## **9.2. Kanal**

## **9.2.1. Kanäle**

### **9.2.1.1. Antenne – Kanalinstallationsmodus**

• **Kanalsuche:** Automatische Suche nach analogen und digitalen terrestrischen Kanälen

- Scan aktualisieren: Automatische Suche nach neuen analogen und digitalen terrestrischen Kanälen. Zuvor hinzugefügte Kanäle werden nicht gelöscht, neu gefundene Kanäle werden in der Kanalliste gespeichert.
- Analoger, manueller Suchlauf: Starten Sie einen manuellen Scan nach analogen Kanälen. Geben Sie die Startfrequenz ein und wählen Sie dann Suchlauf vorwärts oder Suchlauf rückwärts. Wenn ein Kanal gefunden wurde, ist der Scan abgeschlossen und der gefundene Kanal wird in der Kanalliste gespeichert.
- Einzel-RF-Scan: Wählen Sie den "RF-Kanal" mit den Richtungstasten "rechts / links" aus. Signalpegel und Signalqualität des ausgewählten Kanals werden angezeigt. Drücken Sie "OK", um den Scan auf dem ausgewählten RF-Kanal zu starten. Die gefundenen Kanäle werden in der Kanalliste gespeichert.
- **LCN:** Legen Sie Ihre Präferenz für LCN fest. LCN ist das logische Kanalnummernsystem, welches verfügbare Sendungen gemäß einer erkennbaren Kanalnummernfolge organisiert.
- **Art des Kanalsuchlaufs:** Legen Sie Ihre Scan-Voreinstellung fest.
- **Kanalspeichertyp:** Wählen Sie den Typ der gespeicherten Kanäle.
- **Kanal überspringen:** Stellen Sie die Kanäle ein, die beim Umschalten der Kanäle über die Programmtasten "+/-" auf der Fernbedienung übersprungen werden sollen. Markieren Sie die gewünschten Kanäle in der Liste und drücken Sie "OK", um die Auswahl aufzuheben.
- **Kanäle sortieren:** Ersetzen Sie die Positionen der beiden ausgewählten Kanäle in der Kanalliste. Markieren Sie die gewünschten Kanäle in der Liste und drücken Sie zur Auswahl "OK".
- **Kanal verschieben:** Verschieben Sie einen Kanal an die Position eines anderen Kanals. Markieren Sie den Kanal, den Sie verschieben möchten, drücken Sie zur Auswahl "OK" und wählen Sie eine neue Position über die Nummerntasten aus.
- **Kanal bearbeiten:** Bearbeiten Sie die Kanäle in der Kanalliste. Bearbeiten Sie den Namen und die Kanalnummer des ausgewählten Kanals und zeigen Sie Informationen zu Netzwerkname, Frequenz, Farbsystem und Soundsystem an, die sich auf diesen Kanal beziehen. Je nach Kanal können auch andere Optionen bearbeitet werden. Drücken Sie die blaue Taste, um den markierten Kanal zu löschen.
- **Kanalliste löschen:** Löschen Sie alle Kanäle, die in der Kanalliste des ausgewählten Kanalinstallationsmodus gespeichert sind. Zur Bestätigung wird ein Dialog angezeigt. Markieren Sie "OK" und drücken Sie "OK", um fortzufahren. Markieren Sie "Abbrechen" und drücken Sie "OK", um den Vorgang abzubrechen.

## **9.2.1.2. Kabel – Kanalinstallationsmodus**

- **Kanalsuche:** Der Smart TV sucht nach digitalen und analogen Sendern, die über Kabel empfangen werden können. Je nach Land werden bei der Erstinstallation optionale DVB-C-Kabelfernsehanbieter angeboten und im Bildschirm "Betreiber auswählen" aufgelistet. Wenn Sie das DVB-C-Signal von einem nicht dedizierten Kabelfernsehanbieter empfangen, wählen Sie die Option "Sonstige". Im Menü "Kanalsuche" können Sie eine der drei Kanalsuchoptionen auswählen: Vollständig, Erweitert oder Schnell:
	- Vollständig: Automatische Suche aller verfügbaren DVB-C-Kanäle.
	- Erweitert: Automatische Suche aller verfügbaren DVB-C-Kanäle. Für diese Option ist es erforderlich, die Empfangsparameter des DVB-C-Anbieters, die Frequenz und die Netzwerk ID einzugeben. Mit dieser Suchoption werden die Kanäle nach LCN der Kabelanbieter sortiert.
	- Schnell: Automatische Suche nach allen verfügbaren DVB-C Kanälen. Mit dieser Suche werden alle verfügbaren Kabeltransponder mit den Standardsymbolen gesucht.
	- Drücken Sie die ">" Taste, um die Suche zu starten.
- **Einzel-RF-Scan:** Manuelle Suche von DVB-C-Kanälen nach Transponderfrequenz.
- **LCN:** LCN-Optionen für die DVB-C-Kanalsuche.
- **Art des Kanalsuchlaufs:** Legen Sie Ihre Scan-Voreinstellung fest.
- **Kanalspeichertyp:** Wählen Sie den Typ der gespeicherten Kanäle.

### **9.2.1.3. Bevorzugter Satellit – Kanalinstallationsmodus**

- **Satelliten werden noch einmal gesucht:** Der Satellitensuchvorgang wird erneut durchgeführt.
- **Satellit hinzufügen:** Diese Funktion ist sinnvoll, wenn die Option "Allgemeiner Satellit" als TV-Signaltyp ausgewählt ist. Wenn die Option "Bevorzugter Satellit" ausgewählt ist, werden je nach ausgewähltem Satellitenanbieter die DiSEqC-Einstellungen automatisch ermittelt und die Kanäle von neuen Satellitenanbietern von neuen ausgewählten Satelliten hinzugefügt.
- **Satellitenaktualisierung:** Wenn Sie die "Scan" Funktion auswählen, werden die empfangbaren Satelliten und die entsprechenden DiSEqC-Einstellungen automatisch ermittelt und die neuen Kanäle werden hinzugefügt.
- **Manuelle Satelliteneinstellung:** Wählen Sie den Satelliten aus, auf dem Sie die manuelle Suche des Satellitentransponder durchführen möchten und drücken Sie "OK". Stellen Sie die genauen Empfangsparameter des gewünschten Satellitentransponder ein (Frequenz, Symbolrate und Polarisation). Stellen Sie sicher, dass die Signalqualität und der Signalpegel einen ausreichenden Wert anzeigen und drücken Sie die "Zurück"-Taste. Drücken Sie die ">" Taste, um die Suche zu starten. Die gefundenen Programme werden am Ende der Programmliste gespeichert.
- Kanal überspringen: Stellen Sie die Kanäle ein, die beim Umschalten der Kanäle über die Programmtasten "+/-" auf der Fernbedienung übersprungen werden sollen. Markieren Sie die gewünschten Kanäle in der Liste und drücken Sie "OK", um die Auswahl aufzuheben.
- **Kanal tauschen:** Tauschen Sie die Position von zwei ausgewählten Kanälen in der Kanalliste. Markieren Sie den gewünschten Kanal in der Liste und drücken Sie zur Auswahl "OK". Wählen Sie den zweiten gewünschten Kanal und tauschen Sie die Position dieser beiden Kanäle. Stellen Sie die LCN-Option auf "Aus" oder "Standard", um diese Funktion zu aktivieren.
- **Kanäle** sortieren**:** Diese Funktion ist im Satelliteninstallationsmodus "Bevorzugter Satellit" teilweise verfügbar. Die Senderliste der ausgewählten Anbieter kann nicht bearbeitet werden.
- **Kanal verschieben:** Diese Funktion ist im Satelliteninstallationsmodus "Bevorzugter Satellit" teilweise verfügbar. Die Senderliste der ausgewählten Anbieter kann nicht bearbeitet werden.
- **Kanal bearbeiten:** Bearbeiten Sie die Kanäle in der Kanalliste. Bearbeiten Sie den Namen und die Kanalnummer des ausgewählten Kanals und zeigen Sie Informationen zu Netzwerkname, Frequenz, Farbsystem und Soundsystem an, die sich auf diesen Kanal beziehen. Je nach Kanal können auch andere Optionen bearbeitet werden. Drücken Sie die blaue Taste, um den markierten Kanal zu löschen.
- **Kanalliste löschen:** Löschen Sie alle Kanäle, die in der Kanalliste des ausgewählten Kanalinstallationsmodus gespeichert sind. Zur Bestätigung wird ein Dialog angezeigt. Markieren Sie "OK" und drücken Sie "OK", um fortzufahren. Markieren Sie "Abbrechen" und drücken Sie "OK", um den Vorgang abzubrechen.

### **9.2.1.4. Allgemeiner Satellit – Kanalinstallationsmodus**

- **Satelliten werden noch einmal gesucht:** Der Satellitensuchvorgang wird erneut durchgeführt. Optional können Sie einen weiteren empfangbaren Satelliten aktivieren und zur automatischen Suche hinzufügen. Wählen Sie einen anderen Satelliten aus und drücken Sie "OK". Stellen Sie die genauen Empfangsparameter des gewünschten Satelliten, die DiSEqC-Anschlüsse sowie die Empfangsparameter eines empfangbaren Satellitentransponders ein (die Frequenz, die Symbolrate und die Polarisation). Vergewissern Sie sich, dass die Signalqualität und der Signalpegel einen ausreichenden Wert anzeigen und drücken Sie die "Zurück"-Taste. Drücken Sie die ">" Taste, um den Suchlauf zu starten. Die gefundenen Programme werden am Ende der Programmliste gespeichert.
- Satellit hinzufügen: Drücken Sie "OK", um die Empfangsparameter des Satelliten, den Sie hinzufügen wollen, einzustellen. Aktivieren Sie den Satelliten im Satellitenstatus und stellen Sie die genauen Empfangsparameter des gewünschten Satelliten ein. Stellen Sie die DiSEqC-Anschlüsse sowie die Empfangsparameter eines empfangbaren Satellitentransponders ein (die Frequenz, die Symbolrate und die Polarisation). Vergewissern Sie sich, dass die Signalqualität und der Signalpegel einen ausreichenden Wert anzeigen und drücken Sie die "Zurück"-Taste. Drücken Sie die ">" Taste, um den Suchlauf zu starten. Die gefundenen Programme werden am Ende der Programmliste gespeichert.
- **Satellitenaktualisierung:** Der Sendersuchlauf der ausgewählten Satelliten wird gestartet und neue Sender werden automatisch in die Senderliste hinzugefügt.
- **Manuelle Satelliteneinstellung:** Wählen Sie den Satelliten aus, auf dem Sie die manuelle Suche des Satellitentransponder durchführen möchten, und drücken Sie "OK". Stellen Sie die genauen Empfangsparameter des gewünschten Satellitentransponder ein (Frequenz, Symbolrate und Polarisation). Stellen Sie sicher, dass die Signalqualität und der Signalpegel einen ausreichenden Wert anzeigen und drücken Sie die "Zurück"-Taste. Drücken Sie die ">" Taste, um die Suche zu starten. Die gefundenen Programme werden am Ende der Programmliste gespeichert.
- **Kanal überspringen:** Stellen Sie die Kanäle ein, die beim Umschalten der Kanäle über die "Programmtasten +/- auf der Fernbedienung übersprungen werden sollen. Markieren Sie die gewünschten Kanäle in der Liste und drücken Sie "OK", um die Auswahl aufzuheben.
- **Kanal tauschen:** Tauschen Sie die Position von zwei ausgewählten Kanälen in der Kanalliste. Markieren Sie den gewünschten Kanal in der Liste und drücken Sie zur Auswahl "OK". Wählen Sie den zweiten gewünschten Kanal und tauschen Sie die Position dieser beiden Kanäle. Stellen Sie die LCN-Option auf "Aus" oder "Standard", um diese Funktion zu aktivieren.
- **Kanäle sortieren:** Ersetzen Sie die Positionen der beiden ausgewählten Kanäle in der Kanalliste. Markieren Sie

die gewünschten Kanäle in der Liste und drücken Sie zur Auswahl "OK".

- **Kanal verschieben:** Verschieben Sie einen Kanal an die Position eines anderen Kanals. Markieren Sie den Kanal, den Sie verschieben möchten, drücken Sie zur Auswahl "OK" und wählen Sie eine neue Position über die Nummerntasten aus.
- **Kanal bearbeiten:** Bearbeiten Sie die Kanäle in der Kanalliste. Bearbeiten Sie den Namen und die Kanalnummer des ausgewählten Kanals und zeigen Sie Informationen zu Netzwerkname, Frequenz, Farbsystem und Soundsystem an, die sich auf diesen Kanal beziehen. Je nach Kanal können auch andere Optionen bearbeitet werden. Drücken Sie die blaue Taste, um den markierten Kanal zu löschen.
- **Kanalliste löschen:** Löschen Sie alle Kanäle, die in der Kanalliste des ausgewählten Kanalinstallationsmodus gespeichert sind. Zur Bestätigung wird ein Dialog angezeigt. Markieren Sie "OK" und drücken Sie "OK", um fortzufahren. Markieren Sie Abbrechen und drücken Sie "OK", um den Vorgang abzubrechen.

## **9.2.2. Kanalinstallationsmodus**

Unter diesem Menüpunkt können Sie den Signalempfangsmodus und den Kanalinstallationsmodus auswählen. Folgende Optionen stehen Ihnen zur Verfügung: Antenne, Kabel, Bevorzugter Satellit und Satellit – allgemein. Wählen Sie Antenne für den Empfang von Terrestrischen DVB-T/T2-Kanälen, Kabel für den Empfang von DVB-C-Kanälen oder Bevorzugter oder Allgemeiner Satellit für den Empfang von DVB-S/S2-Kanälen.

Sie können mehrere TV-Signalempfangsarten installieren, nachdem Sie die TV-Signalempfangsart ausgewählt und die TV-Kanäle im Menü "Kanäle" entsprechend installiert haben. Je nach ausgewähltem TV-Signaltyp stehen dem Benutzer die entsprechend installierten TV-Sender zur Verfügung.

### **9.2.3. Automatische Kanalaktualisierung**

Schalten Sie die automatische Kanalaktualisierungsfunktion ein oder aus.

**Hinweis:** Wenn Sie Ihre Kanalliste bereits individuell sortiert haben, ist es empfehlenswert, diese Funktion auszuschalten, da sonst Ihre geänderten Kanallisten gelöscht werden.

#### **9.2.4. Meldung zur Kanalaktualisierung**

Schalten Sie die Funktion der Kanalaktualisierungsmeldung ein oder aus. Abhängig von der Auswahl des Kanalinstallationsmodus wird diese Option möglicherweise nicht angezeigt.

**Hinweis:** Wenn Sie Ihre Kanalliste bereits individuell sortiert haben, ist es empfehlenswert, diese Funktion auszuschalten, da sonst Ihre geänderten Kanallisten gelöscht werden.

### **9.2.5. Jugendschutzeinstellungen**

Um dieses Menü aufzurufen, muss zuerst der PIN eingegeben werden. Das Standardkennwort ist auf 1234 festgelegt. Wenn Sie nach der Ersteinrichtung ein neues Kennwort definiert haben, verwenden Sie das von Ihnen definierte Kennwort. Einige Optionen sind möglicherweise nicht verfügbar oder variieren je nach Länderauswahl während der Ersteinrichtung.

- **Blockierte Kanäle:** Wählen Sie aus der Kanalliste die zu blockierenden Kanäle aus. Markieren Sie einen Kanal und drücken Sie "OK", um die Auswahl aufzuheben. Um einen blockierten Kanal sehen zu können, müssen Sie zuerst das Passwort eingegeben.
- **Programmeinschränkungen:** Blockieren Sie Programme gemäß den Alterseinstufungsinformationen. Mit den Optionen dieses Menüs können Sie Einschränkungen aktivieren oder deaktivieren und Bewertungssysteme, Einschränkungsstufen und Altersgrenzen festlegen.
- **Blockierte Eingänge:** Verhindern Sie den Zugriff auf ausgewählte Inhalte verschiedener Eingänge. Markieren Sie den gewünschten Eingang und drücken Sie "OK". Um zu einer blockierten Eingangquelle wechseln zu können, muss zuerst das Passwort eingegeben werden.
- PIN ändern: Ändern Sie den Standard-PIN. Markieren Sie diese Option und drücken Sie "OK". Sie müssen zuerst den alte PIN eingeben. Dann wird ein neuer Passworteingabebildschirm angezeigt. Geben Sie das neue Passwort ein und bestätigen Sie dieses.

### **9.2.6. Audiokanal**

Legen Sie eine der aufgelisteten Sprachoptionen als erste Audio-Spracheinstellung fest. Dieses Element ist

möglicherweise nicht sichtbar, je nachdem, welcher Kanal zuletzt gesehen wurde.

• **Zweite Audiosprache:** Legen Sie eine der aufgelisteten Sprachoptionen als zweite Audio-Spracheinstellung fest. Wenn in der Einstellung "Audiosprache" die ausgewählte Sprachoption nicht unterstützt wird, wird diese Spracheinstellung berücksichtigt. Dieses Element ist möglicherweise nicht sichtbar, je nachdem, welcher Kanal zuletzt gesehen wurde.

### **9.2.7. Open Source Lizenzen**

Dieser Menüpunkt zeigt Ihnen Open Source Software-Lizenzinformationen.

### **9.2.8. Version**

Dieser Menüpunkt zeigt die Versionsnummer des Systems an.

### **9.3. Konten und Anmeldung**

- **Google:** Diese Option ist verfügbar, wenn Sie sich mit Ihrem Google-Konto angemeldet haben. Sie können Ihre Einstellungen für die Datensynchronisierung konfigurieren oder Ihr registriertes Konto auf dem Fernsehgerät entfernen. Markieren Sie einen Dienst, der im Abschnitt Synchronisierte Apps aufgeführt ist und drücken Sie "OK", um die Datensynchronisierung zu aktivieren oder deaktivieren. Markieren Sie Jetzt synchronisieren und drücken Sie "OK", um alle aktivierten Dienste gleichzeitig zu synchronisieren.
- **Account hinzufügen:** Fügen Sie ein zusätzliches Konto hinzu, indem Sie sich anmelden.

## **9.4. Apps**

Mit den Optionen dieses Menüs können Sie die Apps auf Ihrem Fernsehgerät verwalten.

- **Kürzlich geöffnete Apps:** Sie können kürzlich geöffnete Apps ansehen. Wählen Sie "Alle Apps anzeigen" und drücken Sie "OK", um alle installierten Apps auf Ihrem Fernseher anzuzeigen. Die benötigte Speicherplatzmenge wird ebenfalls angezeigt. Sie können die Version der App anzeigen, öffnen oder ein sofortiges Beenden erzwingen, um die Ausführung der App zu stoppen. Sie können in diesem Menü eine App deinstallieren, sowie die Berechtigungen der App einsehen. Sie können außerdem die Benachrichtigungen ausschalten und weitere App-bezogene Einstellungen vornehmen.
- **Berechtigungen:** Verwalten Sie die Berechtigungen und einige andere Funktionen der Apps.
- App Berechtigungen: Die Apps werden nach Berechtigungstypkategorien sortiert. In diesen Kategorien können Sie die Deaktivierungsberechtigungen für die Apps aktivieren.
- **Spezieller App Zugriff:** Konfigurieren Sie einige App-Funktionen und spezielle Berechtigungen.
- **Sicherheit & Einschränkungen:** Sie können die Installation von Apps aus anderen Quellen als dem Google Play Store zulassen oder einschränken. Apps die Schäden verursachen können, werden blockiert und es wird eine Warnung ausgesprochen.

### **9.5. Geräteeinstellungen**

### **9.5.1. Info**

Suchen Sie nach Systemaktualisierungen, ändern Sie den Gerätenamen, starten Sie das Fernsehgerät neu und zeigen Sie Systeminformationen wie Netzwerkadressen, Seriennummern, Versionen usw. an. Unter diesem Menüpunkt können Sie sich auch rechtliche Informationen anzeigen lassen, Werbung verwalten sowie Ihre Werbe-ID einsehen. Sie können Ihre Werbung personalisieren, basierend auf Ihren Interessen.

• **Netflix ESN:** Zeigt Ihre ESN-Nummer an. Die ESN-Nummer ist eine eindeutige ID-Nummer für Netflix, die speziell zur Identifizierung Ihres Fernsehgeräts erstellt wurde.

### **9.5.2. Datum und Uhrzeit**

Stellen Sie die Datums- und Uhrzeitoptionen Ihres Fernsehgeräts ein. Sie können Ihr Fernsehgerät so einstellen, dass die Uhrzeit- und Datumsdaten automatisch über das Netzwerk oder über Sendungen aktualisiert werden. Stellen Sie die Uhrzeit und das Datum entsprechend Ihrer Umgebung und Präferenz ein. Deaktivieren Sie diese Option, indem Sie sie auf "Aus" setzen, wenn Sie Datum und Uhrzeit manuell ändern möchten.

## **9.5.3. Timer**

- **Rhythmus der Ausschaltzeit:** Stellen Sie Ihr Fernsehgerät so ein, dass es sich selbst einschaltet. Stellen Sie diese Option auf "Ein" oder "Einmal ein", um das Einstellen durch einen Einschalt-Timer zu aktivieren.
- **Uhrzeit zum automatischen Einschalten:** Diese Funktion ist verfügbar, wenn der Einschaltzeittyp aktiviert ist. Stellen Sie mit den Richtungstasten die gewünschte Zeit ein, zu der Ihr Fernsehgerät aus dem Standby-Modus eingeschaltet werden soll, und drücken Sie "OK", um die neu eingestellte Zeit zu speichern.
- **Rhythmus der Ausschaltzeit:** Stellen Sie Ihr Fernsehgerät so ein, dass es sich von selbst ausschaltet. Stellen Sie diese Option auf "Ein" oder "Einmal ein", um das Einstellen eines Ausschalt-Timers zu aktivieren.
- **Uhrzeit zum automatischen Ausschalten:** Diese Funktion ist verfügbar, wenn die Ausschaltzeit aktiviert ist. Stellen Sie mit den Richtungstasten die gewünschte Zeit ein, zu der Ihr Fernsehgerät in den Standby-Modus geschaltet werden soll, und drücken Sie "OK", um die neu eingestellte Zeit zu speichern.

## **9.5.4. Sprache**

Stellen Sie die gewünschte Sprache ein.

## **9.5.5. Tastatur**

Wählen Sie Ihren Tastaturtyp und verwalten Sie die Tastatureinstellungen.

## **9.5.6. Energie**

- **Ruhemodus-Timer:** Wählen Sie einen Timer aus und das Gerät schaltet sich nach Ablauf des Timers in den Ruhemodus.
- Bild aus: Wählen Sie diese Option und drücken Sie "OK", um den Bildschirm auszuschalten. Drücken Sie eine Taste auf der Fernbedienung oder am Fernsehgerät, um den Bildschirm wieder einzuschalten. Beachten Sie, dass Sie den Bildschirm nicht über die Tasten Lautstärke +/-, Stumm und Standby einschalten können.
- **Timer zum Ausschalten:** Definieren Sie eine Zeit, nach der sich Ihr Fernseher automatisch ausschalten soll. um Deaktivieren auf "Aus" setzen.
- **Gerät bei fehlendem Signal automatisch ausschalten:** Wenn von der aktuell eingestellten Eingangsquelle kein Signal erkannt wird, kann sich das Fernsehgerät, nach einer definierten Zeit, ausschalten.

## **9.5.7. Bild**

• **Bildmodus:** Stellen Sie den Bildmodus nach Ihren Wünschen oder Anforderungen ein. Der Bildmodus kann auf eine der folgenden Optionen eingestellt werden: Benutzer, Standard, Lebendig, Sport, Film und Spiel. Im Benutzermodus können Sie benutzerdefinierte Einstellungen erstellen.

**Hinweis: Dolby Vision-Modi:** Wenn Dolby Vision-Inhalte erkannt werden, sind Dolby Vision Dark- und Dolby Vision Bright-Bildmodus Optionen verfügbar. Die Einstellungen für Helligkeit, Kontrast, Sättigung, Farbton und Schärfe werden entsprechend der ausgewählten Bildmodus Optionen angepasst. Wenn eine dieser Einstellungen manuell geändert wird, wird die Option Bildmodus in "Nutzer" geändert.

**Dolby Vision-Benachrichtigung:** Legen Sie die Präferenz für das Erscheinungsbild Ihrer Benachrichtigung für Dolby Vision-Inhalte fest. Wenn diese Option aktiviert ist, wird das Dolby Vision-Logo unten rechts auf dem Bildschirm angezeigt, sobald Dolby Vision-Inhalte verfügbar sind.

- **Automatische Hintergrundbeleuchtung:** Stellen Sie Ihre automatische Hintergrundbeleuchtung ein. Sie können zwischen folgenden Einstellungen wählen: Aus, Niedrig, Mittel oder Öko.
- **Hintergrundbeleuchtung:** Stellen Sie die Hintergrundbeleuchtung des Bildschirms manuell ein. Dieses Element ist nicht verfügbar, wenn die automatische Hintergrundbeleuchtung nicht auf "Aus" eingestellt ist.
- **Helligkeit:** Stellen Sie den Helligkeitswert des Bildschirms ein.
- **Kontrast:** Stellen Sie den Kontrastwert des Bildschirms ein.
- **Sättigung:** Stellen Sie den Sättigungswert des Bildschirms ein.
- **Farbton:** Stellen Sie den Farbton des Bildschirms ein.
- **Schärfe:** Stellen Sie den Schärfewert des Bildschirms ein.
- **Gamma:** Stellen Sie Ihre Gamma-Präferenz ein. Wählen Sie ausfolgenden Optionen: Dunkel, Mittel oder Hell.
- **Farbtemperatur:** Stellen Sie Ihre Farbtemperaturpräferenz ein. Wählen Sie ausfolgenden Optionen: Nutzer, Kühl, Standard oder Warm. Durch Auswahl der Option Nutzer, können Sie die Verstärkungswerte für Rot, Grün und Blau manuell anzupassen. Wenn einer dieser Werte vorab manuell geändert wird, wird die Option Farbtemperatur automatisch in "Nutzer" geändert.
- **Bildformat:** Stellen Sie das Seitenverhältnis des Bildschirms ein. Wählen Sie eine der vordefinierten Optionen

nach Ihren Wünschen.

- **HDR:** Schalten Sie die HDR-Funktion ein oder aus.
- **Erweiterte Videoeinstellungen**
	- **DNR:** Bei der dynamischen Rauschunterdrückung (DNR) wird Rauschen aus dem digitalen oder analogen Signal entfernt. Wählen Sie: Aus, Niedrig, Mittel, Stark oder Auto.
	- **MPEG Rauschunterdrückung:** MPEG Rauschunterdrückung entfernt Hintergrundgeräusche. Wählen Sie: Aus, Niedrig, Mittel oder Stark.
	- **Adaptive Luma-Steuerung:** Die adaptive Luma-Steuerung passt die Kontrasteinstellungen entsprechend dem Inhaltshistogramm an, um eine tiefere Schwarz- und Hellweißwahrnehmung zu erzielen. Stellen Sie Ihre Einstellung für die adaptive Luma-Steuerung auf: Aus, Niedrig, Mittel oder Stark.
	- **Lokale Kontraststeuerung:** Die lokale Kontraststeuerung unterteilt jedes Bild in definierte kleine Regionen und bietet die Möglichkeit, für jede Region eine unabhängige Kontrasteinstellung anzuwenden. Dieser Algorithmus verbessert feine Details und bietet eine bessere Kontrastwahrnehmung. Es macht einen tieferen Eindruck, indem dunkle und helle Bereiche ohne Detailverlust verbessert werden. Stellen Sie Ihre Einstellung für die lokale Kontraststeuerung auf: Aus, Niedrig, Mittel oder Hoch.
	- **DI-Filmmodus:** Der DI-Filmmodus erkennt automatisch filmbasierte Quellen (ursprünglich mit 24 Bildern/ Sekunde kodiert), analysiert diese und stellt jedes Einzelbild des Films als Bild für hochauflösende Bildqualität nach.
	- **Blauverstärkung mit Weiß:** Das menschliche Auge nimmt kühlere Weißtöne als helleres Weiß wahr. Die Blauverstärkungsfunktion ändert den Weißabgleich von mittleren bis hohen Graustufen auf kühlere Farbtemperaturen. Schalten Sie die Blauverstärkung mit Weiß ein oder aus.
	- **Spielmodus:** In diesem Modus werden Bildverarbeitungsalgorithmen reduziert, um bei Videospielen mit der schnelleren Bildrate Schritt zu halten. Schalten Sie die Spielmodus Funktion ein oder aus.
	- **PC-Modus:** In diesem Modus werden Bildverarbeitungsalgorithmen reduziert, um den Signaltyp unverändert zu lassen. Es kann insbesondere für RGB-Eingänge verwendet werden. Schalten Sie die PC-Modus-Funktion ein oder aus.
	- **HDMI-RGB-Spektrum:** Diese Einstellung sollte entsprechend dem Eingangs-RGB-Signalbereich der HDMI- Quelle angepasst werden. Es kann ein begrenzter Bereich von 16-235 oder ein voller Bereich von 0-255 sein. Stellen Sie Ihre HDMI-RGB-Reichweite ein. Folgende Optionen sind verfügbar: Auto, Voll und Limit. Diese Option ist nicht verfügbar, wenn die Eingangsquelle nicht auf HDMI eingestellt ist.
- **Feinabstimmung der Farbe:** Farbsättigung, Farbton und Helligkeit können für Rot-, Grün-, Blau-, Cyan-, Magenta-, Gelb- und Hautton eingestellt werden, um ein lebendigeres und natürlicheres Bild zu erhalten. Sie können die Werte für Farbton, Sättigung, Helligkeit, Ausgleich und Verstärkung manuell einstellen. Markieren Sie dazu Aktivieren und drücken Sie "OK", um diese Funktion einzuschalten.
- **Korrektur des Weißabgleichs mit 11 Punkten:** Die Weißabgleichfunktion kalibriert die Farbtemperatur des Fernsehgeräts in detaillierten Graustufen. Durch visuelle Messung kann die Gleichmäßigkeit der Graustufen verbessert werden. Passen Sie die Stärke der Farben Rot, Grün, Blau manuell an, sowie die Verstärkung. Markieren Sie Aktivieren und drücken Sie "OK", um diese Funktion einzuschalten.
- **Auf Standard zurücksetzen:** Setzen Sie die Bildeinstellungen auf den Standard zurück.

**Hinweis:** Abhängig von der aktuell eingestellten Eingangsquelle sind einige Menüoptionen möglicherweise nicht verfügbar.

### **9.5.8. Ton**

- **Klangstil:** Um diese Funktion zu verwenden, müssen Sie die Dolby-Audio-Verarbeitung deaktivieren. Für eine einfache Toneinstellung können Sie eine voreingestellte Einstellung auswählen. Folgende Optionen stehen zur Verfügung: Nutzer, Standard, Lebendig, Sport, Film, Musik oder Nachrichten. Die Toneinstellungen werden entsprechend dem ausgewählten Klangstil angepasst. Einige andere Soundoptionen sind, möglicherweise, je nach Auswahl nicht mehr verfügbar.
- **Balance:** Um diese Funktion zu verwenden, müssen Sie die Dolby-Audio-Verarbeitung deaktivieren. Stellen Sie die Lautstärkebalance für Lautsprecher und Kopfhörer ein.
- **Surround-Sound:** Um diese Funktion zu verwenden, müssen Sie die Dolby-Audio-Verarbeitung deaktivieren. Mit Sound Surround können Sie die Klangqualität der TV-Lautsprecher verbessern (erweitern und vertiefen). Schalten Sie diese Option durch Drücken von "OK" ein / aus.
- **Equalizer Details:** Um diese Funktion zu verwenden, müssen Sie die Dolby-Audio-Verarbeitung deaktivieren. Passen Sie die Equalizer-Werte Ihren Präferenzen an.
- **Lautsprecher:** Auf Fernsehlautsprecher einstellen, um die Lautsprecher Ihres Fernsehgeräts für die Tonausgabe zu verwenden. Auf Externes Audiosystem einstellen, wenn Sie ein externes Audiosystem an den Fernseher angeschlossen haben.
- **Digitaler Ausgang:** Stellen Sie die Präferenz für die digitale Tonausgabe ein. Wählen Sie zwischen folgenden Einstellungen: Automatisch, Umgehen, PCM, Dolby Digital Plus oder Dolby Digital.
- **SPDIF Verzögerung:** Passen Sie den SPDIF-Verzögerungswert an.
- **Automatische Lautstärkeregelung:** Um diese Funktion zu verwenden, müssen Sie die Dolby-Audio-Verarbeitung deaktivieren. Mit der automatischen Lautstärkeregelung können Sie das Fernsehgerät so einstellen, dass plötzliche Lautstärkeunterschiede automatisch ausgeglichen werden. In der Regel zu Beginn von Anzeigen oder beim Kanalwechsel. Schalten Sie diese Option durch Drücken von "OK" ein / aus.
- **Downmix-Modus:** Die Optionen Stereo und Surround sind verfügbar. Markieren Sie die gewünschte Option und drücken Sie zum Einstellen "OK".

• **Dolby Audio-Verarbeitung:** Mit Dolby Audio Verarbeitung können Sie die Klangqualität Ihres Fernsehgeräts verbessern.

- **Soundmodus:** Wenn die Option Dolby Audio Verarbeitung aktiviert ist, kann die Option Soundmodus eingestellt werden. Markieren Sie die Option Soundmodus und drücken Sie "OK", um den voreingestellten Soundmodus anzuzeigen. Folgende Optionen stehen zur Verfügung: Intelligent, Film, Musik und Nachrichten. Markieren Sie die gewünschte Option und drücken Sie zum Einstellen "OK".
- **Auf Standard zurücksetzen:** Setzen Sie Ihre Toneinstellungen auf die Werkseinstellungen zurück.

#### **9.5.9. Speicher**

Zeigen Sie den gesamten Speicherplatzstatus des Fernsehgeräts und der angeschlossenen Geräte an, oder setzen Sie das Fernsehgerät auf die Werkseinstellungen zurück. Um detaillierte Informationen zu den einzelnen Reitern anzusehen, markieren Sie diese und drücken Sie "OK". Es werden auch Optionen zum Auswerfen und Formatieren der angeschlossenen Speichergeräte angezeigt.

#### **9.5.10. Startbildschirm**

Passen Sie Ihren Startbildschirm an. Wählen Sie Kanäle aus, die auf dem Startbildschirm angezeigt werden sollen. Sie können die Reihenfolge von Apps ändern sowie weitere Apps hinzufügen.

#### **9.5.11. Demo-Modus**

Markieren Sie den "Demo-Modu"s und drücken Sie "OK". Lesen Sie die Beschreibung, markieren Sie "Weiter" und drücken Sie "OK", wenn Sie fortfahren möchten. Markieren Sie dann "Ein" zum Aktivieren oder "Aus" zum Deaktivieren, und drücken Sie "OK". Im Demo-Modus werden die Einstellungen Ihres Fernsehgeräts für die Geschäftsumgebung konfiguriert und die unterstützten Funktionen werden auf dem Bildschirm angezeigt. Nach der Aktivierung werden die Einstellungen für Einzelhandelsnachrichten und PQ-Demos verfügbar. Es wird empfohlen, den Verkaufsmodus nicht für den Heimgebrauch zu aktivieren.

### **9.5.12. Google Assistant**

Wählen Sie Ihr aktives Konto aus und nehmen Sie Einstellungen darin vor oder lassen Sie sich Berechtigungen anzeigen. Sie können außerdem den SafeSearch-Filter aktivieren und anstößige Wörter sperren.

#### **9.5.13. Bildschirmschoner**

Stellen Sie die Optionen für den Bildschirmschoner und den Schlafmodus ein. Sie können einen Bildschirmschoner auswählen, die Wartezeit für den Bildschirmschoner einstellen, festlegen wann das Fernsehgerät in den Ruhemodus wechselt, oder den Bildschirmschoner-Modus sofort starten.

#### **9.5.14. Standort**

Sie können die drahtlose Verbindung dazu verwenden, um den Standort zu bestimmen, die letzten Standortanforderungen anzuzeigen und den aufgelisteten Apps die Verwendung Ihrer Standortinformationen erlauben oder einschränken.

#### **9.5.15. Nutzung & Diagnose**

Hier können Sie Nutzungsdaten und Diagnoseinformationen automatisch an Google senden.

#### **9.5.16. Bedienungshilfen**

Schalten Sie hier "Audiobeschreibungen für Sehbehinderte" ein, sowie weitere Einstellungen, wie "Gesprochene Untertitel" und "Untertitelkontraste" ein. Einige der Untertiteleinstellungen werden möglicherweise nicht angewendet.

- **Audiobeschreibung:** Aktivieren oder deaktivieren Sie die Audiobeschreibung.
- Sehbehindert: Um diese Funktion nutzen zu können, müssen Sie die Funktion "Audiobeschreibung" aktvieren. Digitale Fernsehkanäle können spezielle Audiokommentare senden, die Bildschirmaktionen, die Körpersprache, die Ausdrücke und die Bewegungen für Menschen mit Sehbehinderungen beschreiben.
	- **Sehbehindert Lautsprecher:** Aktivieren Sie diese Option, wenn Sie den Audiokommentar über die TV- Lautsprecher hören möchten
	- **Sehbehindert Kopfhörer:** Aktivieren Sie diese Option, wenn Sie den Ton des Audiokommentars zum Kopfhörerausgang des Fernsehgeräts leiten möchten.
	- **Sehbehindert -Lautstärke:** Passen Sie die Lautstärke des Audiokommentars an.
	- **Sehbehindert Panning und überblenden:** Aktivieren Sie diese Option, wenn Sie den Audiokommentar deutlicher hören möchten, wenn er per Broadcast verfügbar ist.
	- **Sehbehindert Audio für Sehbehinderte:** Stellen Sie den Audiotyp für Sehbehinderte ein. Die Optionen sind abhängig von der ausgewählten Sendung verfügbar.
	- **Sehbehindert Überblendungssteuerung:** Stellen Sie die Lautstärkebalance zwischen dem Hauptfernsehaudio (Main) und dem Audiokommentar (AD) ein.
- **Hörgeschädigt:** Aktivieren Sie diese Funktion, wenn sie vom TV-Sender oder der Sendung unterstützt wird.
- **Gesprochene Untertitel:** Aktivieren Sie diese Funktion, wenn sie vom TV-Sender oder der Sendung unterstützt wird. • **Untertitel:** Einstellung der Anzeigeoptionen für die Untertitel.
- **Text mit hohem Kontrast:** Aktivieren Sie diese Funktion, wenn sie vom TV-Sender oder der Sendung unterstützt wird

#### **9.5.17. Zurücksetzen**

Setzten Sie alle TV-Einstellungen auf die Werkseinstellungen zurück. Markieren Sie "Zurücksetzen" und drücken Sie "OK". Eine Bestätigungsmeldung wird angezeigt. Wählen Sie "Alles löschen", um mit dem Zurücksetzen fortzufahren. Das Fernsehgerät schaltet sich zuerst aus und die Ersteinrichtung beginnt. Wählen Sie "Abbrechen", um den Vorgang zu beenden.

#### **9.6. Fernbedienung & Zubehör**

Sie können drahtloses Zubehör wie Ihre Fernbedienung, Kopfhörer, Tastaturen oder Gamecontroller an Ihren Android-Fernseher anschließen. Rufen Sie die "Einstellungen > Fernbedienung und Zubehör" auf und wählen Sie "Zubehör hinzufügen" aus. Suchen Sie nach verfügbaren Geräten, um diese mit Ihrem Fernseher zu koppeln. Stellen Sie Ihr Gerät in den Kopplungs-Modus. Verfügbare Geräte werden erkannt und aufgelistet, oder es wird eine Kopplungs-Anfrage angezeigt. Wählen Sie Ihr Gerät aus der Liste aus und drücken Sie "OK", um das Pairing zu starten.

In den Einstellungen "Fernbedienung und Zubehör" werden angeschlossene Geräte aufgelistet. Um ein Gerät zu entkoppeln, markieren Sie es und drücken Sie "OK". Markieren Sie dann die Option "Entkoppeln" und drücken Sie "OK". Wählen Sie "OK" und drücken Sie erneut "OK", um das Gerät vom Fernsehgerät zu trennen.

Sie können auch den Namen eines angeschlossenen Geräts ändern. Markieren Sie das Gerät und drücken Sie "OK", markieren Sie dann "Namen ändern" und drücken Sie erneut "OK". Verwenden Sie die virtuelle Tastatur, um den Namen des Geräts zu ändern.

## **10. Kanalliste**

Das Fernsehgerät sortiert alle gespeicherten Kanäle in der Kanalliste. Drücken Sie die OK Taste, um die Kanalliste im Live-TV-Modus zu öffnen. Drücken Sie die rote Taste, um in der Liste Seite für Seite nach oben zu blättern, oder die grüne Taste, um nach unten zu blättern.

Falls gewünscht, können Sie die Kanäle filtern oder sortieren, um einen Kanal in der Kanalliste zu finden. Drücken Sie die gelbe Taste, um die Optionen "Mehr auswählen" anzuzeigen. Die verfügbaren Optionen sind "Typ auswählen", "Sortieren" und "Suchen". Die Option Sortieren ist je nach dem bei der Ersteinrichtung ausgewählten Land möglicherweise nicht verfügbar.

Um die Kanäle zu filtern, markieren Sie Typ wählen und drücken Sie die Taste OK. Sie können zwischen den Optionen "Digital", "Radio", "Frei", "Verschlüsselt", "Analog", "Favorit" und "Netzwerk" wählen, um die Senderliste zu filtern, oder Sie wählen die Option "Broadcast", um alle installierten Sender in der Senderliste anzuzeigen.

Um die Kanäle zu sortieren, markieren Sie "Sortieren" und drücken Sie die OK Taste. Wählen Sie eine der verfügbaren Optionen aus und drücken Sie erneut OK. Die Kanäle werden entsprechend Ihrer Auswahl sortiert.

Um einen Sender zu suchen, markieren Sie "Suchen" und drücken Sie die Taste OK. Es wird eine virtuelle Tastatur angezeigt. Geben Sie den Namen oder die Nummer des zu suchenden Senders ganz oder teilweise ein, markieren Sie das Häkchensymbol auf der Tastatur und drücken Sie OK. Die übereinstimmenden Ergebnisse werden aufgelistet.

#### **10.1. Bearbeiten der Kanäle und der Kanalliste**

Sie können die Kanäle und die Kanalliste mit den Optionen "Kanal überspringen", "Kanal tauschen", "Kanal verschieben" und "Kanal bearbeiten" im "Menü Einstellungen>Kanal>Kanäle" bearbeiten. Sie können das Menü "Einstellungen" über den Startbildschirm oder über das Menü "TV-Optionen" im Live-TV-Modus aufrufen.

Hinweis: Die Optionen Channel Swap (Kanaltausch), Channel Move (Kanalverschiebung) und Channel Edit (Kanalbearbeitung) stehen möglicherweise nicht zur Verfügung und sind je nach Auswahl des Operators und der operatorbezogenen Einstellungen ausgegraut. Sie können die LCN-Einstellung im Menü "Einstellungen>Kanal" deaktivieren, da sie die Kanalbearbeitung verhindert. Je nach Land, das bei der Ersteinrichtung ausgewählt wurde, ist diese Option möglicherweise standardmäßig auf Ein eingestellt.

#### **10.2. Erstellung von Favoritenlisten**

Sie können bis zu vier verschiedene Favoritenlisten erstellen. Diese Listen enthalten nur die Kanäle, die Sie ausgewählt und zur Favoritenliste hinzugefügt haben.

Drücken Sie die OK Taste auf der Fernbedienung, um die Senderliste auf dem Fernsehbildschirm anzuzeigen. Wählen Sie den gewünschten Sender aus und drücken Sie die OK Taste, um Ihre Auswahl zu bestätigen und den Sender auf dem Fernsehbildschirm anzuzeigen. Sie können den bevorzugten Sender auch durch Drücken der Tasten P+/- oder durch direkte Eingabe der Sendernummer mit den Zifferntasten auf der Fernbedienung auswählen.

Drücken Sie die Menütaste auf Ihrer Fernbedienung, um die Einstellungsoptionen auf dem Fernsehbildschirm anzuzeigen. Drücken Sie dann die obere Pfeiltaste, um das Menü "Kanäle" anzuzeigen. Wählen Sie das Untermenü "Zu meinen Favoriten hinzufügen" und drücken Sie die OK Taste. Der Menüname wird von "Zu meinen Favoriten hinzufügen" in "Meine Favoriten" geändert. Der ausgewählte Sender, der gerade auf dem Fernsehgerät läuft, wird zu den Favoriten hinzugefügt.

Drücken Sie die Taste Exit, um das Menü zu verlassen.

Nur der gerade gesehene Sender kann zur Favoritenliste hinzugefügt werden. Wenn Sie weitere Kanäle zur Liste der ausgewählten Favoritenkanäle hinzufügen möchten, müssen Sie diesen Vorgang wiederholen.

Wenn Sie weitere Favoritenlisten erstellen möchten, drücken Sie die OK Taste, um die Senderliste anzuzeigen, und drücken Sie dann die blaue Taste, um die Favoritenliste anzuzeigen. Drücken Sie die Pfeiltaste nach links oder rechts, um die nächste Favoritenliste auszuwählen. Fügen Sie die bevorzugten Kanäle wie oben beschrieben zur ausgewählten Favoritenliste hinzu.

#### **10.3. Verwalten von Favoritenliste**

Drücken Sie die OK Taste, um die Senderliste anzuzeigen. Drücken Sie dann die blaue Taste, um auf die Favoritenlisten zuzugreifen. Wenn eine der Listen auf dem Bildschirm angezeigt wird, können Sie mit der linken oder rechten Richtungstaste zwischen den Listen wechseln.

Um die Position eines Kanals zu ändern, markieren Sie diesen Kanal und drücken Sie die gelbe Taste. Verwenden Sie dann die Richtungstasten Auf und Ab, um den Kanal an die gewünschte Position zu verschieben, und drücken Sie OK.

Markieren Sie einen Sender in der Liste und drücken Sie die OK Taste, um ihn anzusehen.

Um einen Sender aus der Liste zu entfernen, öffnen Sie die Favoritenliste, markieren Sie den Sender und drücken Sie die blaue Taste.

#### **10.4. Auswahl der Kanalliste**

Sie können die Art der auf dem Fernsehbildschirm angezeigten Kanalliste ändern, indem Sie die Taste OK drücken.

Drücken Sie im Live-TV-Modus die OK Taste auf Ihrer Fernbedienung und dann die gelbe Taste mit der Bezeichnung "Mehr auswählen". Wählen Sie "Typ auswählen" und drücken Sie die Taste OK. In diesem Untermenü werden die verschiedenen Arten von Kanallisten angezeigt.

Wenn Sie z. B. nur die Favoritenliste anzeigen möchten, wenn Sie im Live-TV-Modus die OK Taste drücken, wählen Sie "Favorit" und drücken Sie die OK Taste. Wählen Sie einen Sender aus der Favoritenliste und drücken Sie die Taste OK.

In diesem Menü können Sie, falls vorhanden, die Favoritenliste (1-4) durch Drücken der Taste Links oder Rechts fortsetzen.

Wenn Sie also im Live-TV-Modus die Taste OK drücken, wird immer die Liste der Lieblingssender angezeigt. Wenn Sie die allgemeine Kanalliste wieder anzeigen möchten, wiederholen Sie den oben beschriebenen Vorgang.

## **11. Programmführer**

Mithilfe der EPG-Funktion (Elektronischer Programmführer) Ihres Fernsehgeräts, können Sie den Veranstaltungsplan der aktuell installierten Kanäle in Ihrer Kanalliste durchsuchen. Es hängt von der zugehörigen Sendung ab, ob diese Funktion unterstützt wird oder nicht.

Der elektronische Programmführer ist im Live-TV-Modus verfügbar. Sie können in den Live-TV-Modus wechseln, indem Sie entweder die Live-TV-Anwendung auf dem Startbildschirm starten oder im Menü "Eingänge" auf dem Startbildschirm die "Eingangsquelle TV" auswählen. Drücken Sie die "EPG"-Taste auf Ihrer Fernbedienung, um im Live-TV-Modus auf die Programmführung zuzugreifen. Verwenden Sie die Richtungstasten, um durch die Programmanleitung zu navigieren. Mit den Richtungstasten "Auf / Ab" können Sie zum vorherigen / nächsten Kanal in der Liste wechseln und mit den Richtungstasten "Rechts / Links" ein gewünschtes Ereignis des aktuell markierten Kanals auswählen. Falls verfügbar, werden der vollständige Name, die Start-End-Zeit und das Datum, sowie das Genre des hervorgehobenen Ereignisses und eine kurze Information über die Sendung am unteren Bildschirmrand angezeigt.

Drücken Sie die blaue Taste, um die Ereignisse zu filtern. Aufgrund der Vielzahl der Filteroptionen können Sie Ereignisse des gewünschten Typs schneller finden. Drücken Sie die gelbe Taste, um detaillierte Informationen zum markierten Ereignis anzuzeigen. Sie können auch die roten und grünen Tasten verwenden, um Ereignisse des vorherigen und nächsten Tages anzuzeigen. Die Funktionen werden den farbigen Tasten auf der Fernbedienung zugewiesen, sobald sie verfügbar sind. Befolgen Sie die Informationen auf dem Bildschirm, um genaue Tastenfunktionen zu erhalten.

Die Anleitung kann nicht angezeigt werden, wenn die TV-Eingangsquelle im Live-TV-Modus blockiert worden ist. Heben Sie diese Einstellung über das Menü "Einstellungen > Kanal > Kindersicherung > Eingänge" blockiert auf. Über die "Menü"-Taste gelangen Sie zu den Einstellungsoptionen.

## **12. Verbinden mit dem Internet**

Sie können über Ihr Fernsehgerät auf das Internet zugreifen, indem Sie es an ein Breitband-System anschließen. Die Netzwerkeinstellungen müssen konfiguriert werden, um eine Vielzahl von Streaming-Inhalten und Internetanwendungen nutzen zu können. Diese Einstellungen können über das Menü "Einstellungen > Netzwerk & Internet" konfiguriert werden. Sie können auch das Symbol "Verbunden / Nicht verbunden" auf dem Startbildschirm markieren und "OK" drücken, um auf dieses Menü zuzugreifen. Weitere Informationen finden Sie im Abschnitt Netzwerk und Internet.

### **12.1. Kabelverbindung**

Schließen Sie Ihr Fernsehgerät über ein Ethernet-Kabel an Ihr Modem / Ihren Router an. Auf der Rückseite Ihres Fernsehgeräts befindet sich ein LAN-Anschluss. Der Status der Verbindung im Abschnitt Ethernet, im Menü "Netzwerk und Internet" wird von "Nicht verbunden" in "Verbunden" geändert.

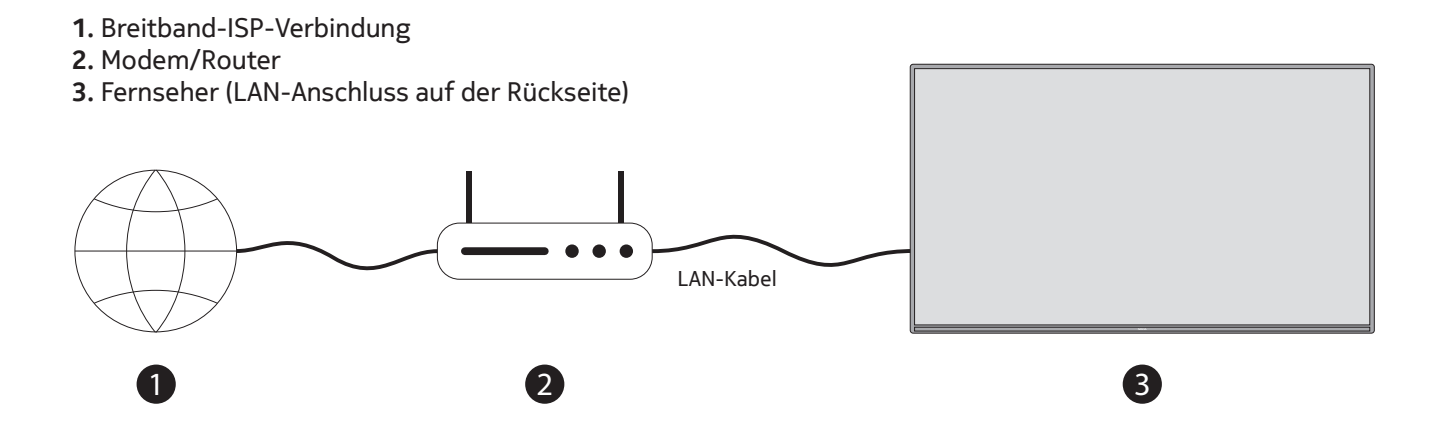

Abhängig von der Konfiguration Ihres Netzwerks können Sie Ihr Fernsehgerät möglicherweise an eine Netzwerksteckdose anschließen. In diesem Fall können Sie Ihr Fernsehgerät über ein Ethernet-Kabel direkt mit dem Netzwerk verbinden.

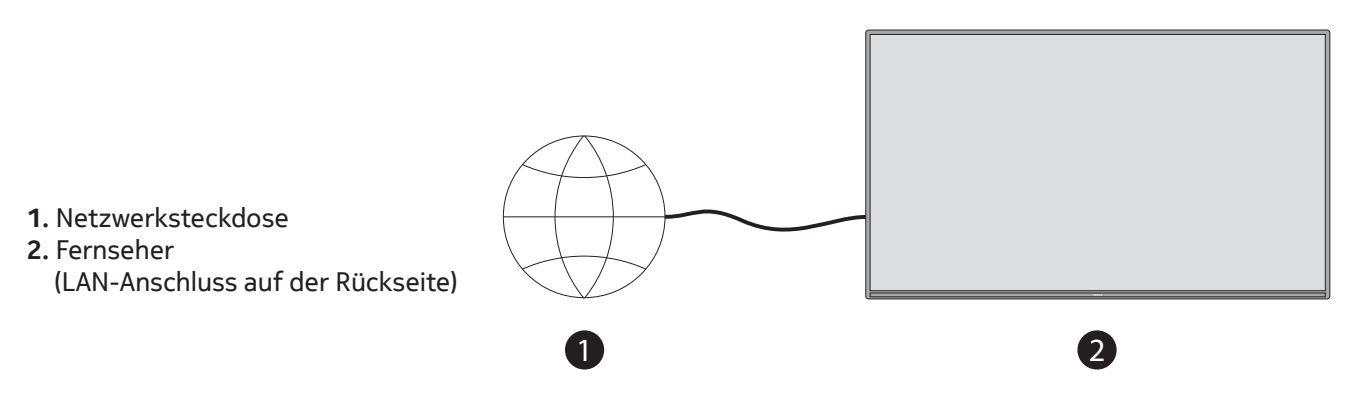

### **12.2. Kabellose Verbindung**

Ein WLAN-Modem / Router ist erforderlich, um das Fernsehgerät über WLAN mit dem Internet zu verbinden.

Markieren Sie die Option "Wi-Fi" im Menü "Netzwerk und Internet" und drücken Sie "OK", um die drahtlose Verbindung zu aktivieren. Verfügbare Netzwerke werden aufgelistet. Weitere Informationen finden Sie im Abschnitt Netzwerk & Internet.

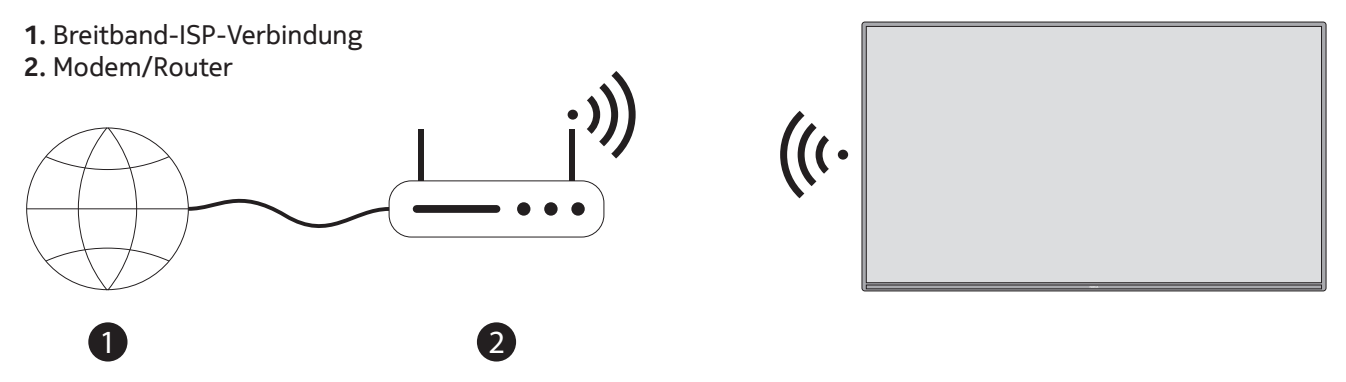

Ein Netzwerk mit versteckter SSID kann von anderen Geräten nicht erkannt werden. Wenn Sie eine Verbindung zu einem Netzwerk mit versteckter SSID herstellen möchten, markieren Sie die Option "Neues Netzwerk hinzufügen" im Menü "Netzwerk und Internet" unter den Einstellungen und drücken Sie "OK". Fügen Sie das Netzwerk hinzu, indem Sie seinen Namen manuell über die entsprechende Option eingeben. Ein Wireless-N-Router (IEEE 802.11a / b / g / n / ac) mit gleichzeitigen 2,4- und 5-GHz-Bändern dient zur Erhöhung der Bandbreite. Diese sind für reibungsloses und schnelleres HD-Video-Streaming, Dateiübertragungen und drahtloses Spielen optimiert. Verwenden Sie eine LAN-Verbindung für eine schnellere Datenübertragung zwischen anderen Geräten, wie Computern.

- Die Übertragungsgeschwindigkeit hängt von der Entfernung und Anzahl der Hindernisse zwischen den Übertragungsprodukten, der Konfiguration dieser Produkte, den Funkwellenbedingungen, dem Leitungsverkehr und den von Ihnen verwendeten Produkten ab. Abhängig von den Funkwellenbedingungen, DECT-Telefonen oder anderen WLAN 11b-Geräten kann die Übertragung auch unterbrochen oder getrennt werden. Die Standardwerte der Übertragungsgeschwindigkeit sind die theoretischen Maximalwerte für die Funkstandards. Sie sind nicht die tatsächlichen Geschwindigkeiten der Datenübertragung.
- Der Ort, an dem die Übertragung am effektivsten ist, hängt von der Nutzungsumgebung ab.
- Die Wireless-Funktion des Fernsehgeräts unterstützt Modems vom Typ 802.11 a, b, g, n und ac. Es wird dringend empfohlen, die IEEE 802.11n-Kommunikation zu verwenden, um mögliche Probleme beim Ansehen von Videos zu vermeiden.
- Sie müssen die SSID Ihres Modems ändern, wenn andere Modems mit derselben SSID vorhanden sind. Andernfalls können Verbindungsprobleme auftreten. Verwenden Sie eine Kabelverbindung, wenn Probleme mit einer WLAN-Verbindung auftreten.
- Für die Wiedergabe von Streaming-Inhalten ist eine stabile Verbindungsgeschwindigkeit erforderlich. Verwenden Sie eine Ethernet-Verbindung, wenn die WLAN-Geschwindigkeit instabil ist.

## **13. Multimediaplayer**

Den Multimediaplayer öffnen Sie über die Zeile Apps auf dem Startbildschirm, indem Sie "OK" drücken. Wählen Sie den Medientyp (Video, Foto oder Musik) auf dem Hauptbildschirm des Media Players aus. Wenn Sie sich für einen Medientyp entschieden haben und der Fokus auf einem Ordner oder einer Mediendatei liegt, können Sie mit der "Menü"-Taste verschiedene Optionen einstellen. Sie können Ihre Dateien nach Typ, Datum oder Name sortieren, den Medientyp wechseln, die Miniaturgröße ändern und eine Datei kopieren, einfügen oder löschen. Sie können auch zwei unterschiedliche Anzeigestile wählen: Normaler Parser oder Wiederkehrender Parser. Der normale Parser zeigt Ihnen den auf dem Hauptbildschirm ausgewählten Medientyp mit Ordnern an, sofern Ihre Dateien in verschiedenen Ordnern liegen. Der wiederkehrende Parser zeigt alle Dateien Ihres ausgewählten Medientyps ohne Ordnerstruktur an. Mit der Option Bilderrahmen können Sie Ihr Fernsehgerät in einen digitalen Fotorahmen verwandeln.

- **Video:** Sobald der Fokus auf Ihrer gewünschten Videodatei liegt, drücken Sie "OK", um die Videodatei abzuspielen. Wenn Sie die "Menü"-Taste drücken, können Sie verschiedene Optionen einstellen. Sie können Ihr Video wiedergeben, wiederholen, Informationen anzeigen lassen und Bild-, Ton-, und Audioeinstellungen anpassen.
- Bild: Sobald der Fokus auf Ihrer gewünschten Fotodatei liegt, drücken Sie "OK", um die Fotodatei zu öffnen. Wenn Sie die "Menü"-Taste drücken, können Sie verschiedene Optionen einstellen. Sie können Ihre Fotos wiedergeben, wiederholen, drehen, zoomen, Informationen anzeigen lassen und das Bild als Bilderrahmen einstellen. Die Leiste unten am Bildschirm zeigt Ihnen noch weitere Optionen an. Mit der gelben Farbtaste können Sie beispielsweise die Zoom-Option nutzen.
- **Musik:** Sobald der Fokus auf Ihrer gewünschten Musikdatei liegt, drücken Sie "OK", um die Musikdatei abzuspielen. Wenn Sie die "Menü"-Taste drücken, können Sie verschiedene Optionen einstellen. Sie können Ihre Musikdatei wiedergeben, wiederholen, Informationen anzeigen lassen und Toneinstellungen anpassen.

### **13.1. Multimedia-Wiedergabe von USB-Speichergeräten**

WICHTIG! Sichern Sie die Dateien auf Ihren USB-Speichergeräten, bevor Sie sie an das Fernsehgerät anschließen. Der Hersteller haftet nicht für Dateischäden oder Datenverlust. Bestimmte Arten von USB-Geräten (z. B. MP3- Player oder USB-Festplatten / Speichersticks) sind möglicherweise nicht mit diesem Fernsehgerät kompatibel. Das Fernsehgerät unterstützt die Formatierung von FAT32- und NTFS-Datenträgern.

Sie können Ihre Fotos, Textdokumente anzeigen oder Ihre Musik- und Videodateien abspielen, die auf einem angeschlossenen USB-Speichergerät am Fernsehgerät installiert sind. Schließen Sie das USB-Speichergerät an einen der USB-Eingänge des Fernsehgeräts an.

Wählen Sie im Hauptbildschirm des Media Players den gewünschten Medientyp aus. Markieren Sie im nächsten Bildschirm einen Dateinamen aus der Liste der verfügbaren Mediendateien und klicken Sie auf "OK". Befolgen Sie die Anweisungen auf dem Bildschirm, um weitere Informationen zu anderen verfügbaren Tastenfunktionen zu erhalten.

Hinweis: Externe Speichermedien, die im FAT32- oder NTFS-Dateisystem formatiert sind, werden vom Fernsehgerät erkannt. Speichermedien, die im exFAT-Format formatiert sind, müssen zuerst im NTFS-Format auf dem PC formatiert und dann an den USB-Anschluss des Fernsehers angeschlossen werden.

Sie können Ihre Fotos ansehen oder Ihre Musik- und Videodateien, die auf einem angeschlossenen USB-Speichergerät installiert sind, auf dem Fernsehgerät wiedergeben. Schließen Sie das USB-Speichergerät an einen der USB-Eingänge des Fernsehers an.

### **13.2. Multimedia-Wiedergabe von einem mobilen Gerät über DMR**

Stellen Sie sicher, dass Ihr Mobilgerät mit demselben Netzwerk wie Ihr Fernsehgerät verbunden ist. Scrollen Sie auf dem Fernsehgerät auf dem Startbildschirm zur Zeile Apps, wählen Sie "Multimediaplayer" (MMP) und drücken Sie zum Starten "OK". Drücken Sie im nächsten Bildschirm die blaue Taste und die "DMR-Option" (Digital Media Renderer) wird unter den Medientypoptionen angezeigt. Markieren Sie die "DMR-Option" und drücken Sie "OK". Das Fernsehgerät ist bereit, die von Ihrem Mobilgerät gesendete Mediendatei zu empfangen. Öffnen Sie auf dem mobilen Gerät die Datei, die Sie freigeben möchten, und tippen Sie im Optionsmenü Ihres mobilen Geräts auf das Freigabesymbol oder auf die entsprechende Option. Verfügbare Geräte werden aufgelistet. Wählen Sie Ihren Fernseher aus der Liste. Sie können den Gerätenamen Ihres Fernsehgeräts über das Menü "Einstellungen > Geräteeinstellungen > Info" auf dem Startbildschirm abrufen. Falls gewünscht, kann der Name des Fernsehgeräts auch geändert werden, indem entweder einer der vordefinierten Namen ausgewählt oder ein benutzerdefinierter Name eingegeben wird. Wenn die Verbindung erfolgreich hergestellt wurde, wird die ausgewählte Mediendatei auf Ihrem Fernseher abgespielt / angezeigt.

## **14. USB Aufnahme**

WICHTIG! Sichern Sie die Dateien von Ihren USB-Speichergeräten, bevor Sie sie an das Fernsehgerät anschließen. Der Hersteller übernimmt keine Verantwortung für beschädigte Dateien oder Datenverluste. Bestimmte Arten von USB-Geräten (z. B. MP3-Player) oder USB-Festplattenlaufwerke/Speichersticks sind möglicherweise nicht mit diesem Fernsehgerät kompatibel. Das Fernsehgerät unterstützt die Festplattenformatierung FAT32 (Speicherkapazität bis zu 192 TB) und NTFS (Speicherkapazität bis zu 2 TB).

Hinweis: Externe Speichermedien, die im FAT32- oder NTFS-Dateisystem formatiert sind, werden vom Fernsehgerät erkannt. Speichermedien, die im exFAT-Format formatiert sind, müssen zuerst im NTFS-Format auf dem PC formatiert und dann an den USB-Anschluss des Fernsehers angeschlossen werden.

Öffnen Sie die Anwendung Live TV. Schließen Sie Ihr USB-Speichergerät, das im FAT32- oder NTFS-Format formatiert ist, an einen USB-Anschluss des Fernsehers an. Wenn Ihr USB-Gerät vom Fernsehgerät erkannt wird, erhalten Sie eine Bestätigungsmeldung auf dem Bildschirm, dass das USB-Gerät angeschlossen ist. Das Erscheinen dieser Meldung auf dem Bildschirm des Fernsehers ist auch eine Bestätigung, dass das angeschlossene USB-Speichergerät vom Fernseher erkannt wurde und betriebsbereit ist.

Um die USB-Aufnahmefunktion auf Ihrem Fernsehgerät nutzen zu können, muss das angeschlossene USB-Speichergerät zuvor im FAT32-Datenformat formatiert werden. Bitte befolgen Sie diese Anweisungen, um Ihr angeschlossenes USB-Speichergerät für die Aufnahmefunktion des Fernsehers zu konfigurieren.

Drücken Sie die Menü-Taste auf Ihrer Fernbedienung und dann die AB-Taste, um das Menü "Aufnahme" anzuzeigen. Wählen Sie das Untermenü "Geräteinfo", wählen Sie Ihr angeschlossenes USB-Speichergerät und drücken Sie die OK Taste, um die Optionen für Ihr USB-Speichergerät anzuzeigen.

- Wählen Sie die Option "Formatieren", um Ihr USB-Speichergerät im FAT32-Format zu formatieren.
- Wählen Sie die Option "SET Time Shift", um Ihr USB-Speichergerät für Time Shift-Aufnahmen zu konfigurieren.
- Wählen Sie die Option "SET PVR", um Ihr USB-Speichergerät für PVR-Aufnahmen zu konfigurieren.

Es wird empfohlen, USB-Festplattenlaufwerke (HDD) für die Aufnahme von HD-Sendungen und Programmen mit langer Laufzeit, wie z. B. Filmen, zu verwenden. Ziehen Sie die USB/HDD nicht während einer Aufnahme heraus. Dies könnte die angeschlossene USB/HDD beschädigen.

Aufgezeichnete Sendungen werden auf dem angeschlossenen USB-Speichergerät gespeichert. Sie können die

Aufnahmen speichern.

Die aufgenommenen Sendungen können nur über das Menü "Aufnahme/Aufnahmeliste" der Live-TV-App wiedergegeben werden. Sie können nicht über Multimedia-Anwendungen wiedergegeben werden, die auf dem Fernseher installiert sind.

Wenn die Schreibgeschwindigkeit des angeschlossenen USB-Speichermediums langsam ist, kann es zu einer Verzögerung bei der Lippensynchronisation während der Time Shift-Aufnahme kommen oder die Aufnahme kann fehlschlagen.

Eine Timer-Aufnahme kann nicht gestartet werden, wenn der Videotext eingeschaltet ist. Markieren Sie "Ja" in dem erscheinenden Dialog und dann OK. Der Videotext wird geschlossen, und die Aufnahme wird gestartet.

Die Aufnahme von Radioprogrammen wird unterstützt.

#### **14.1. Sofort Aufnahme**

Drücken Sie die "Aufnahme"-Taste, um die Aufzeichnung eines Ereignisses sofort zu starten, während Sie ein Programm ansehen. Drücken Sie die "Stopp"-Taste, um die Sofortaufnahme abzubrechen. Sie können im Aufnahmemodus keine Sendungen wechseln.

#### **14.2. Aufgenommene Programme ansehen**

- Wählen Sie im Live-TV-Modus im Menü "Aufnahme" die Option "Aufnahmeliste" und drücken Sie "OK". Über die "Menü"-Taste gelangen Sie zu den Einstellungsoptionen.
- Wählen Sie ein aufgezeichnetes Element aus der Liste aus (falls zuvor aufgezeichnet). Die Aufnahmen werden im folgenden Format benannt: Kanalname Datum (Jahr / Monat / Tag) Dauer (Stunde / Minute / Sekunde).
- Drücken Sie "OK", um sich die Aufnahme anzuschauen.
- Drücken Sie die "Stopp"- oder Zurück"-Taste, um eine Wiedergabe zu stoppen.

#### **14.3. Zeitversetzte Aufnahme – Time Shift Aufnahme**

Im Time Shift-Aufnahmemodus wird das Programm angehalten und gleichzeitig auf das angeschlossene USB-Speichermedium aufgezeichnet. Die Time-Shift-Aufnahmefunktion muss zunächst im Menü "Aufnahme > Time-Shift-Modus > OK" aktiviert werden.

Um die zeitversetzte Aufnahme zu aktivieren, während Sie eine Sendung im Live-TV-Modus ansehen, drücken Sie die Taste Wiedergabe/Pause auf Ihrer Fernbedienung.

Hinweis: Wenn Sie die Time Shift-Funktion zum ersten Mal verwenden, wird auf dem Fernsehbildschirm ein Dialogfeld für die Festplattenkonfiguration angezeigt. Wählen Sie die angebotenen Konfigurationsoptionen aus und folgen Sie den Schritten im Time Shift Konfigurationsmenü. Sie können entweder den automatischen oder den manuellen Einrichtungsmodus wählen. Im manuellen Modus können Sie, wenn Sie möchten, Ihr USB-Speichergerät formatieren und den Speicherplatz angeben, der für Time Shift-Aufnahmen verwendet werden soll.

Drücken Sie die Taste Pause/Play erneut, um die angehaltene Sendung an der Stelle fortzusetzen, an der Sie aufgehört haben. Halten Sie die REC-Taste 3 Sekunden lang gedrückt, um die Time-Shift-Aufnahme zu beenden und zur Live-TV-Übertragung zurückzukehren.

Wenn diese Funktion zum ersten Mal verwendet wird, wird der Assistent für die Festplatteneinrichtung angezeigt, wenn die Taste Pause/Play gedrückt wird. Wenn die Einrichtung abgeschlossen ist, wird das Ergebnis der Festplatteneinrichtung angezeigt. Drücken Sie die Exit-Taste.

Die Time-Shift-Aufnahmefunktion ist für Radiosendungen nicht verfügbar.

### **14.4. Festplatte formatieren**

Wenn Sie ein neues USB-Speichergerät verwenden, wird empfohlen, es zuerst mit der Option "Format" im Menü "Aufnahme > Geräteinfo" im Live-TV-Modus zu formatieren. Markieren Sie das angeschlossene Gerät auf dem Bildschirm "Geräteinfo" und drücken Sie "OK" oder die rechte Richtungstaste, um die Liste der verfügbaren Optionen anzuzeigen. Markieren Sie dann "Format" und drücken Sie "OK", um fortzufahren. Ein Bestätigungsdialog wird angezeigt. Markieren Sie "Ja" und drücken Sie "OK", um die Formatierung zu starten.

**WICHTIG!** Durch das Formatieren Ihres USB-Speichergeräts werden ALLE darauf befindlichen Daten gelöscht und das Dateisystem in FAT32 konvertiert. In den meisten Fällen werden Betriebsfehler nach einem Format behoben, aber Sie verlieren ALLE Ihre Daten.

#### **Hinweis:**

- Wenn Ihr USB-Speichergerät vom Fernseher nicht erkannt wird, überprüfen Sie bitte, ob Ihr USB-Speichergerät im exFAT-Format formatiert ist, welches vom Fernseher nicht erkannt werden kann. Wenn Sie dieses USB-Speichergerät für die Aufnahmefunktion auf Ihrem Fernseher verwenden möchten, müssen Sie es zunächst auf einem PC im FAT32- oder NTFS-Format formatieren, damit es vom Fernseher als USB-Speichergerät erkannt werden kann.
- Externe Festplatten oder USB-Flash-Laufwerke, die im NTFS-Format formatiert sind, werden vom Fernseher erkannt, müssen aber vom Fernseher im Live TV - Menü unter "Aufnahme > Geräteinfo > Format" auf FAT32 formatiert werden, bevor sie als Aufnahmemedium verwendet werden können.
- Wenn die Schreibgeschwindigkeit des angeschlossenen USB-Datenträgers nicht ausreicht, können Aufnahmen fehlschlagen und die Time-Shifting-Aufnahme ist möglicherweise nicht verfügbar.
- Ziehen Sie das USB-Gerät nicht während einer Aufnahme heraus. Dies kann das angeschlossene USB-Gerät beschädigen.

### **14.5. Zeitplanliste**

Über das Menü "Zeitplanliste" können Sie Erinnerungen und Timer hinzufügen. Sie können im Live-TV-Modus über das Menü "Aufnahme" auf die Zeitplanliste zugreifen. Über die "Menü"-Taste gelangen Sie zu den Einstellungsoptionen. Markieren Sie die Zeitplanliste und drücken Sie "OK". Zuvor eingestellte Timer werden aufgelistet.

Drücken Sie die "Aufnahme"-Taste, um einen Timer hinzuzufügen, während die Zeitplanliste auf dem Bildschirm angezeigt wird. Sie können den Typ des Timers definieren, indem Sie die Option "Zeitplantyp" als Erinnerung oder Aufzeichnung festlegen. Wenn alle Parameter eingestellt sind, markieren Sie "Hinzufügen" und drücken Sie "OK". Der Timer wird der Liste hinzugefügt.

Falls verfügbar, können Sie auch Timer in der Liste bearbeiten und löschen. Markieren Sie den Timer Ihrer Wahl und drücken Sie "OK". Die Optionen "Bearbeiten" und "Löschen" werden am unteren Bildschirmrand angezeigt. Markieren Sie die gewünschte Option und drücken Sie "OK". Nachdem Sie einen Timer bearbeitet haben, können Sie ihn entweder ersetzen oder als neuen Timer hinzufügen. Wenn Sie die Option "Ersetzen" wählen, wird der Timer mit den neuen Einstellungen gespeichert. Wenn Sie die Option "Hinzufügen" auswählen, wird der Timer als neuer Timer zur Liste hinzugefügt. Markieren Sie "Ersetzen" oder "Hinzufügen" nach Ihren Wünschen und drücken Sie "OK", um fortzufahren. Wenn Sie einen Timer löschen, wird ein Bestätigungsdialog auf dem Bildschirm angezeigt. Markieren Sie "Ja" und drücken Sie "OK", um den ausgewählten Timer zu löschen. Eine Warnmeldung wird angezeigt, wenn sich die Zeitintervalle zweier Timer überschneiden. Sie können nicht mehr als einen Timer für dasselbe Zeitintervall einstellen. Drücken Sie die "Exit"-Taste, um die Zeitplanliste zu schließen.

## **15. HDMI-CEC Funktion**

Mit der CEC-Funktion Ihres Fernsehgeräts können Sie ein angeschlossenes Gerät mit der Fernbedienung des Fernsehgeräts bedienen. Diese Funktion verwendet HDMI CEC (Consumer Electronics Control) zur Kommunikation mit den angeschlossenen Geräten. Geräte müssen HDMI CEC unterstützen und mit einer HDMI-Verbindung verbunden sein.

Das Fernsehgerät ist mit der CEC-Funktion ausgestattet. Stellen Sie sicher, dass alle CEC-Einstellungen auf dem angeschlossenen CEC-Gerät ordnungsgemäß eingerichtet sind. Die CEC-Funktionalität hat unterschiedliche Namen für verschiedene Marken. Die CEC-Funktion funktioniert möglicherweise nicht mit allen Geräten. Wenn Sie ein Gerät mit HDMI CEC-Unterstützung an Ihr Fernsehgerät anschließen, wird die zugehörige HDMI-Eingangsquelle mit dem Namen des angeschlossenen Geräts umbenannt.

Um das angeschlossene CEC-Gerät zu betreiben, wählen Sie die entsprechende HDMI-Eingangsquelle aus dem Menü "Eingänge" auf dem Startbildschirm. Oder drücken Sie die "Source"-Taste, wenn sich das Fernsehgerät im Live-TV-Modus befindet und wählen Sie die entsprechende HDMI-Eingangsquelle aus der Liste aus. Um diesen Vorgang zu beenden und das Fernsehgerät erneut über die Fernbedienung zu steuern, drücken Sie die "Source"-Taste auf der Fernbedienung, die weiterhin funktionsfähig ist und wechseln Sie zu einer anderen Quelle.

Die TV-Fernbedienung kann das Gerät automatisch steuern, sobald die angeschlossene HDMI-Quelle ausgewählt wurde. Es werden jedoch nicht alle Tasten an das Gerät weitergeleitet. Nur Geräte, die die CEC-Fernbedienungsfunktion unterstützen, reagieren auf die TV-Fernbedienung.

Das Fernsehgerät unterstützt auch die ARC-Funktion (Audio Return Channel). Diese Funktion ist eine Audioverbindung, die andere Kabel zwischen dem Fernsehgerät und dem Audiosystem (A / V-Empfänger oder Lautsprechersystem) ersetzen soll. Schließen Sie das Audiosystem an den HDMI2-Eingang des Fernsehgeräts an, um die ARC-Funktion zu aktivieren.

Um die ARC-Funktion zu aktivieren, sollten Sie die Option "Lautsprecher" auf "externes Audiosystem" einstellen. Sie können auf diese Option wie folgt zugreifen: "Einstellungen > Geräteeinstellungen > Ton-Menü > Lautsprecher". Wenn ARC aktiv ist, schaltet das Fernsehgerät die anderen Audioausgänge automatisch stumm. Sie hören also nur Audio von einem angeschlossenen Audiogerät (wie bei anderen optischen oder koaxialen digitalen Audioausgängen). Die Lautstärkeregler der Fernbedienung werden auf das angeschlossene Audiogerät gerichtet, und Sie können die Lautstärke des angeschlossenen Geräts mit Ihrer TV-Fernbedienung steuern.

**Hinweis:** ARC wird nur über den HDMI2-Eingang unterstützt.

Die CEC-Funktionen sind standardmäßig auf "Ein" eingestellt. Um Sie auszuschalten, gehen Sie in das "Eingangsmenü". Sie gelangen dort wie folgt hin: "Einstellungen > Geräteeinstellungen > Eingänge oder > TV-Einstellungen > Geräteeinstellungen > Eingänge". Scrollen Sie nach unten zum Abschnitt "Consumer Electronic Control (CEC)". Markieren Sie die "HDMI-Steuerungsoption" und drücken Sie "OK".

## **16. Chromecast**

Der Nokia Smart TV hat Chromecast integriert. Damit können Sie Inhalte von Apps auf Ihrem Mobilgerät direkt auf Ihren Fernseher übertragen. Bitte stellen Sie sicher, dass Ihr mobiles Gerät mit demselben Netzwerk wie Ihr Fernseher verbunden ist.

Mit Chromecast können Sie auch den Bildschirm Ihres Geräts drahtlos auf Ihren Fernseher spiegeln, indem Sie die auf Ihrem Mobilgerät installierte Anwendung zur Bildschirmspiegelung verwenden. Wenn die App die Chromecast-Funktion unterstützt, tippen Sie auf das Chromecast-Symbol auf Ihrem Android-Gerät. Die verfügbaren Geräte werden erkannt und aufgelistet. Wählen Sie Ihr Fernsehgerät aus der Liste aus und tippen Sie darauf, um das Streaming zu starten.

#### **So übertragen Sie den Bildschirm Ihres Geräts auf den Fernsehbildschirm**

- 1. Gehen Sie auf Ihrem Android-Gerät über das Benachrichtigungsfeld oder den Startbildschirm zu "Einstellungen".
- 2. Tippen Sie auf "Gerätekonnektivität".
- 3. Tippen Sie auf "Einfache Projektion" und aktivieren Sie "Drahtlose Projektion". Die verfügbaren Geräte werden aufgelistet
- 4. Wählen Sie das Nokia Smart TV

#### ODER

- 1. Schieben Sie das Benachrichtigungsfeld nach unten
- 2. Tippen Sie auf "Drahtlose Projektion".
- 3. Wählen Sie das Nokia Smart TV

Wenn die mobile App die Chromecast-Funktion unterstützt, wie z. B. YouTube, Dailymotion, Netflix, können Sie Ihre App auf Ihr Fernsehgerät übertragen. Suchen Sie in der mobilen App nach dem Chromecast-Symbol und tippen Sie es an. Verfügbare Geräte werden erkannt und aufgelistet. Wählen Sie Ihren Nokia Smart TV aus der Liste aus und tippen Sie darauf, um die Übertragung zu starten.

#### **So übertragen Sie eine App auf den Fernsehbildschirm**

- 1. Öffnen Sie auf Ihrem Smartphone oder Tablet eine App, die Chromecast unterstützt
- 2. Tippen Sie auf das Chromecast-Symbol
- 3. Wählen Sie den Nokia Smart TV
- 4. Die von Ihnen ausgewählte App sollte auf dem Nokia Smart TV abgespielt werden.

Hinweise: Chromecast funktioniert mit Android und iOS. Stellen Sie sicher, dass Ihr mobiles Gerät mit demselben Netzwerk verbunden ist wie Ihr Fernseher.

Die Menüoptionen und die Benennung für die Chromecast-Funktion auf Ihrem Android-Gerät können sich von Marke zu Marke unterscheiden und sich mit der Zeit ändern. Aktuelle Informationen zur Chromecast-Funktion finden Sie in der Bedienungsanleitung Ihres Mobilgeräts.

## **17. HBBTV System**

Hybrid Broadcast Broadband TV (HbbTV) ist ein Standard für die Signalisierung, die Übertragung und die Ausführung von interaktiven Anwendungen für Empfangsgeräte, die sowohl über einen Decoder für digitales Fernsehen (broadcast), als auch über einen Zugang zum Internet (broadband) verfügen (Hybrid-TV). Zu den über HbbTV bereitgestellten Diensten gehören traditionelle Fernsehkanäle, Nachholdienste, Video-on-Demand, elektronischer Programmführer, interaktive Werbung, Personalisierung, Abstimmung, Spiele, soziale Netzwerke und andere Multimedia-Anwendungen.

HbbTV-Anwendungen sind auf Kanälen verfügbar, auf denen Sender vom Rundfunkveranstalter signalisiert werden. Die HbbTV-Anwendungen werden in der Regel durch Drücken einer farbigen Taste auf der Fernbedienung gestartet. Im Allgemeinen wird auf dem Bildschirm ein kleines rotes Schaltflächensymbol angezeigt, um den Benutzer darüber zu informieren, dass sich auf diesem Kanal eine HbbTV-Anwendung befindet. Drücken Sie die Taste, die auf dem Bildschirm angezeigt wird, um die Anwendung zu starten.

Verwenden Sie die Tasten auf der Fernbedienung, um mit der HbbTV Anwendung zu interagieren. Wenn eine HbbTV-Anwendung gestartet wird, funktioniert die Steuerung einiger Schaltflächen nur noch bei der Anwendung. Beispielsweise funktioniert die Auswahl numerischer Kanäle bei einer Videotextanwendung möglicherweise nicht.

Für HbbTV ist eine AV-Streaming-Funktion für die Plattform erforderlich. Es gibt zahlreiche Anwendungen, die VoD (Video on Demand) und Nachhol-TV-Dienste bereitstellen.

Hinweis: Sie können diese Funktion, im Live-TV-Modus, über das Menü "Einstellungen > Geräteeinstellungen > Erweiterte Optionen > HBBTV Optionen" aktivieren oder deaktivieren. Über die "Menü"-Taste gelangen Sie zu den Einstellungsoptionen.

## **17.1. Schnelle Standby-Suche**

Wenn früher eine automatische Suche durchgeführt wurde, sucht Ihr Fernseher jeden Morgen um 05:00 Uhr im Schnell-Standby-Modus nach neuen oder fehlenden digitalen Kanälen. Alle neu gefundenen Sendungen werden der Kanalliste hinzugefügt und fehlende werden gelöscht, wenn Sie dies beim nächsten Einschalten bestätigen. Die Suche nach dem eingestellten Tuner-Modus wird im Live-TV-Modus im Menü "Kanäle > Neue Kanäle verfügbar > Tuner" durchgeführt. Über die "Menü"-Taste gelangen Sie zu den Einstellungsoptionen. Diese Funktion ist nicht funktionsfähig, wenn sich das Fernsehgerät im Standby-Modus befindet.

Hinweis: Sollten Sie die Kanäle sortiert haben, wird diese Sortierung gelöscht. Sie schalten diese Funktion aus, indem Sie im Live-TV-Modus über das Menü "Einstellungen > Kanal > Neue Kanäle verfügbar > Tuner > Automatische Kanalaktualisierung" "aus" auswählen. Über die "Menü"-Taste gelangen Sie zu den Einstellungsoptionen.

## **18. Software Update**

Ihr Fernseher kann, über das Sendesignal oder über das Internet, Updates automatisch finden und aktualisieren. Stellen Sie sicher, dass Ihr System immer auf dem neuesten Stand ist, um die bestmögliche Nutzung Ihres Fernsehgeräts zu erzielen und von den neuesten Verbesserungen zu profitieren.

### **18.1. Software Update über das Internet**

Rufen Sie auf dem Startbildschirm das Menü "Einstellungen > Geräteeinstellungen > Info" auf, um Ihre Android-Systemversion zu aktualisieren. Bewegen Sie den Fokus auf die Option "Systemaktualisierung" und drücken Sie

"OK". Sie werden über den Systemstatus informiert und der Zeitpunkt, zu dem das Gerät zuletzt auf ein Update überprüft wurde, wird angezeigt. Die Option "Nach Updates suchen" wird hervorgehoben. Drücken Sie "OK", wenn Sie nach verfügbaren Updates suchen möchten.

### **18.2. Software Update über das Sendesignal**

Rufen Sie im Live-TV-Modus das Menü "TV-Optionen > Erweiterte Optionen > OAD" auf. Über die "Menü"-Taste gelangen Sie zu den Einstellungsoptionen. Sie können die Option zum automatischen Herunterladen für ein Software-Upgrade aktivieren oder deaktivieren.

So starten Sie einen manuellen Download: Markieren Sie die Option "Manueller OAD-Download" im Menü TV-Optionen und drücken Sie "OK", um manuell über die DTV-Sendesignale nach einem verfügbaren Software-Upgrade zu suchen.

Hinweis: Ziehen Sie während des Neustarts nicht das Netzkabel ab. Wenn sich das Fernsehgerät nach dem Upgrade nicht einschalten lässt, ziehen Sie den Netzstecker, warten Sie zwei Minuten und schließen Sie es dann wieder an.

## **19. Fehlerbehebung und Tipps**

#### **Fernseher lässt sich nicht mehr anschalten**

- Stellen Sie sicher, dass das Netzkabel fest an der Steckdose angeschlossen ist.
- Trennen Sie das Netzkabel von der Steckdose. Warten Sie eine Minute und schließen Sie es dann wieder an.
- Drücken Sie die "Standby / On"-Taste am Fernsehgerät.

#### **Das Fernsehgerät reagiert nicht auf die Fernbedienung**

- Der Start des Fernsehgeräts dauert einige Zeit. Während dieser Zeit reagiert das Fernsehgerät nicht auf die Fernbedienung oder die Fernsehsteuerungen. Dies ist normales Verhalten.
- Überprüfen Sie mit einer Handykamera, ob die Fernbedienung funktioniert. Versetzen Sie das Telefon in den Kameramodus und richten Sie die Fernbedienung auf das Kameraobjektiv. Wenn Sie eine Taste auf der Fernbedienung drücken und feststellen, dass die Infrarot-LED durch die Kamera flackert, funktioniert die Fernbedienung. Der Fernseher muss überprüft werden.
- Wenn Sie das Flackern nicht bemerken, sind die Batterien möglicherweise leer. Ersetzen Sie die Batterien. Wenn die Fernbedienung immer noch nicht funktioniert, ist die Fernbedienung möglicherweise defekt und muss überprüft werden.
- Diese Methode zur Überprüfung der Fernbedienung ist bei Fernbedienungen, die nicht mit einem Infrarotsender ausgestattet sind und mit dem TV nur über Bluetooth verbunden sind, nicht möglich.

#### **Keine Kanäle**

- Stellen Sie sicher, dass alle Kabel richtig angeschlossen sind und das richtige Netzwerk ausgewählt ist.
- Stellen Sie sicher, dass die richtige Kanalliste ausgewählt ist.
- Stellen Sie sicher, dass Sie die richtige Kanalfrequenz eingegeben haben, wenn Sie sie manuell eingestellt haben.

#### **Kein Bild / verzerrtes Bild**

- Stellen Sie sicher, dass die Antenne ordnungsgemäß an das Fernsehgerät angeschlossen ist.
- Stellen Sie sicher, dass das Antennenkabel nicht beschädigt ist.
- Stellen Sie sicher, dass das richtige Gerät als Eingangsquelle ausgewählt ist.
- Stellen Sie sicher, dass das externe Gerät oder die externe Quelle ordnungsgemäß angeschlossen ist.
- Stellen Sie sicher, dass die Bildeinstellungen richtig eingestellt sind.
- Lautsprecher, Audiogeräte, Neonlichter, hohe Gebäude und andere große Objekte können die Empfangsqualität beeinflussen. Versuchen Sie nach Möglichkeit, die Empfangsqualität zu verbessern, indem Sie die Antennenrichtung ändern oder Geräte vom Fernsehgerät wegbewegen.
- Wechseln Sie in ein anderes Bildformat, wenn das Bild nicht auf den Bildschirm passt.
- Stellen Sie sicher, dass Ihr PC die unterstützte Auflösung und Aktualisierungsrate verwendet.

#### **Kein Ton / schlechter Ton**

• Stellen Sie sicher, dass die Toneinstellungen korrekt eingestellt sind.

- Stellen Sie sicher, dass alle Kabel richtig angeschlossen sind.
- Stellen Sie sicher, dass die Lautstärke nicht stummgeschalten oder auf null gesetzt ist, und erhöhen Sie die zu überprüfende Lautstärke.
- Stellen Sie sicher, dass der TV-Audioausgang mit dem Audioeingang des externen Soundsystems verbunden ist.
- Der Ton kommt möglicherweise nur von einem Lautsprecher. Überprüfen Sie in diesem Fall die Balance-Einstellungen im Sound-Menü.

#### **Eingangsquellen - können nicht ausgewählt werden**

- Stellen Sie sicher, dass das Gerät an das Fernsehgerät angeschlossen ist.
- Stellen Sie sicher, dass alle Kabel richtig angeschlossen sind.
- Stellen Sie sicher, dass Sie die richtige Eingangsquelle für das angeschlossene Gerät auswählen.

# **20. Typische Anzeigemodi für VGA-Eingänge**

Die folgende Tabelle zeigt einige der typischen Videoanzeigemodi. Ihr Fernsehergerät unterstützt möglicherweise nicht alle Auflösungen.

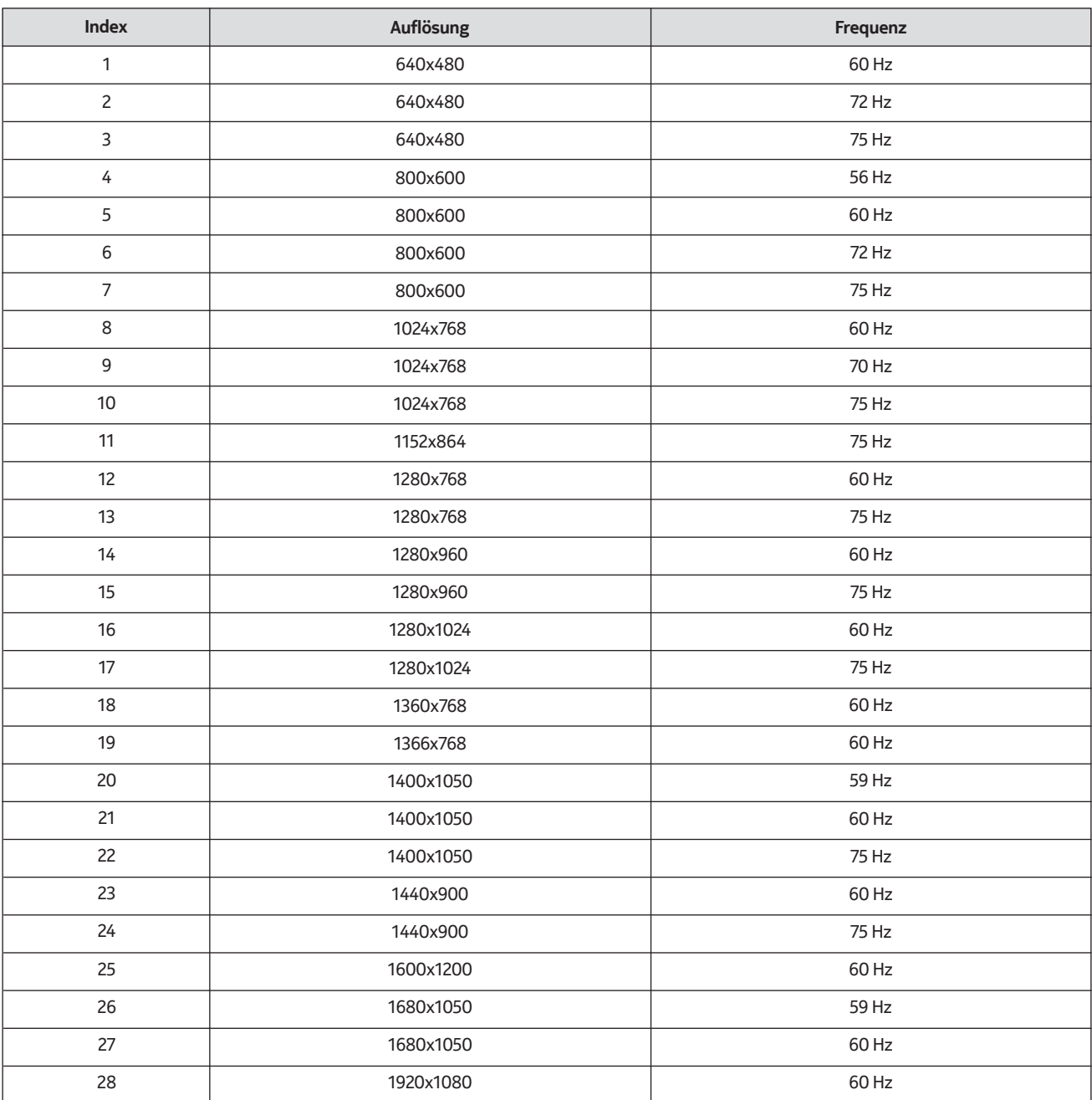

## **AV and HDMI Signal Kompatibilität**

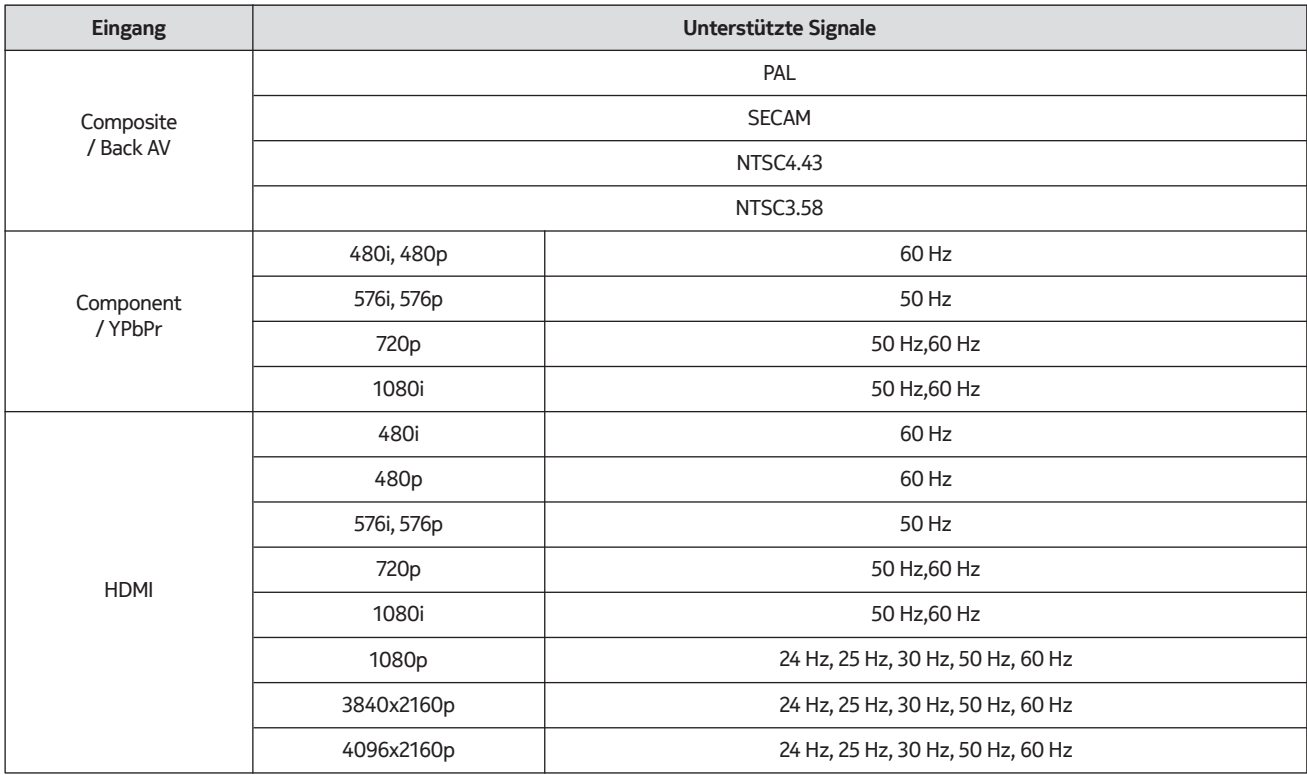

Unterstützte Dateiformate für den USB-Modus

## **20.1. Video**

Die folgende Tabelle zeigt einige der typischen Videoanzeigemodi. Ihr Fernsehergerät unterstützt möglicherweise nicht alle Auflösungen.

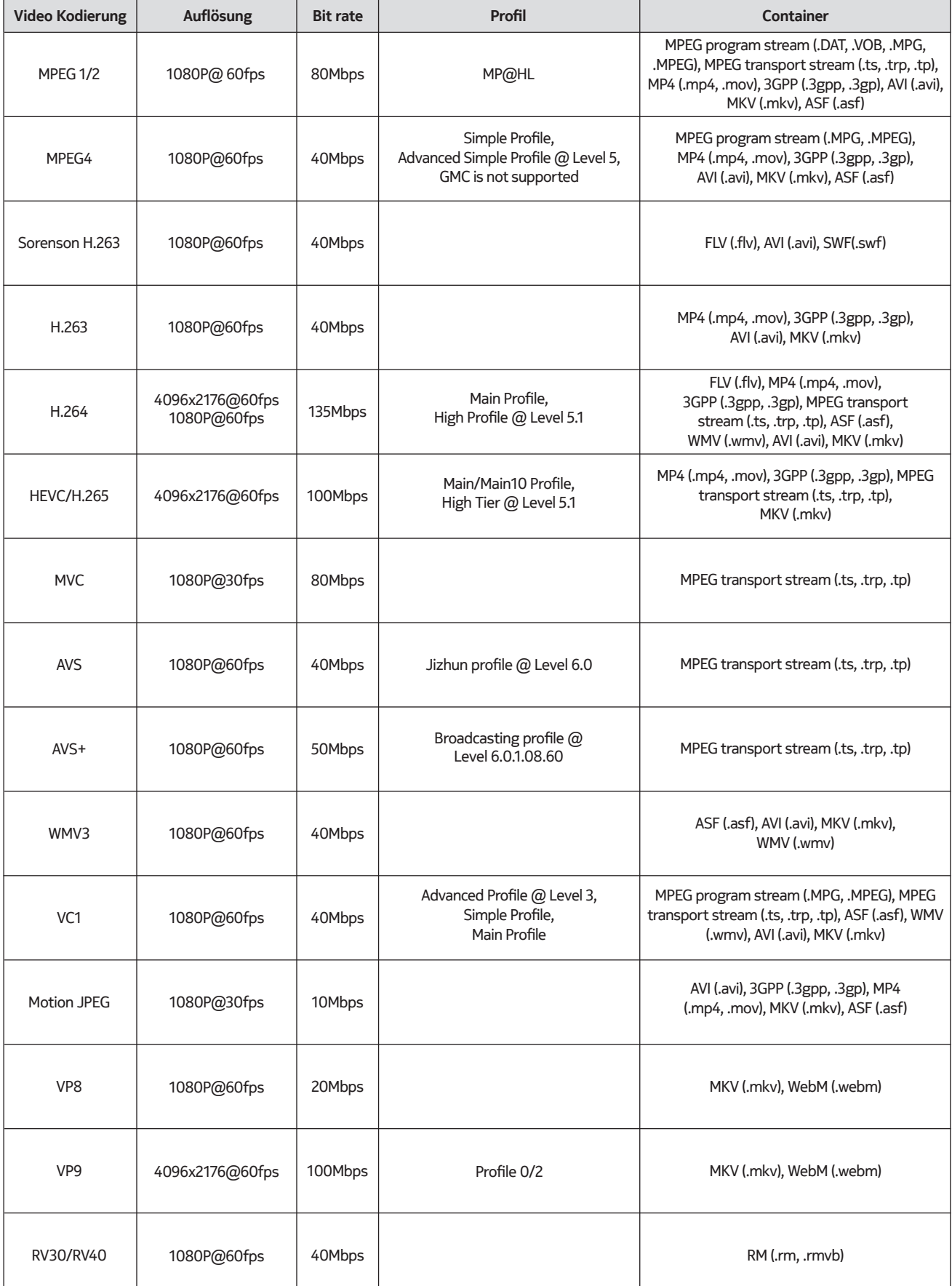

## **20.2. Audio**

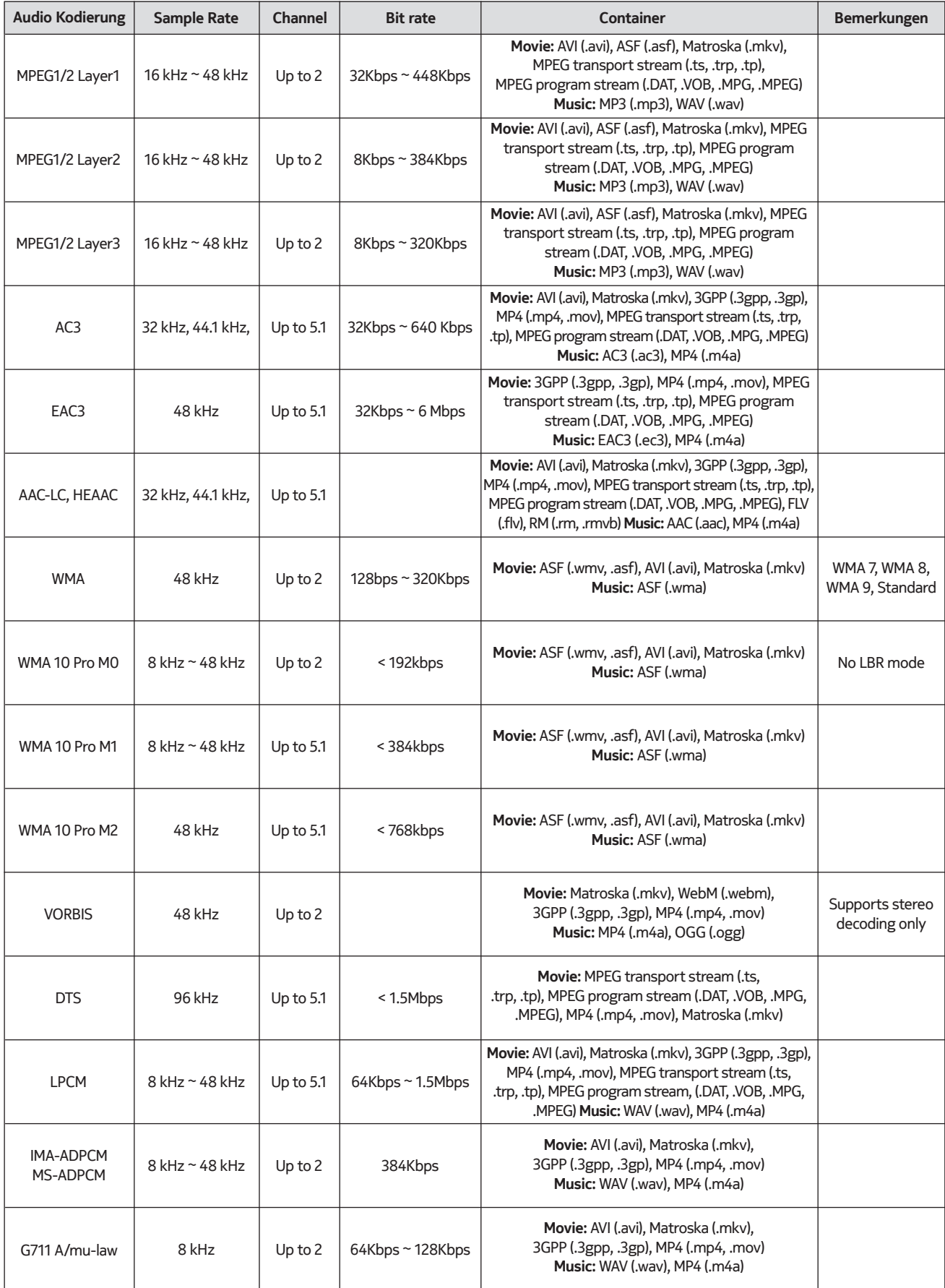

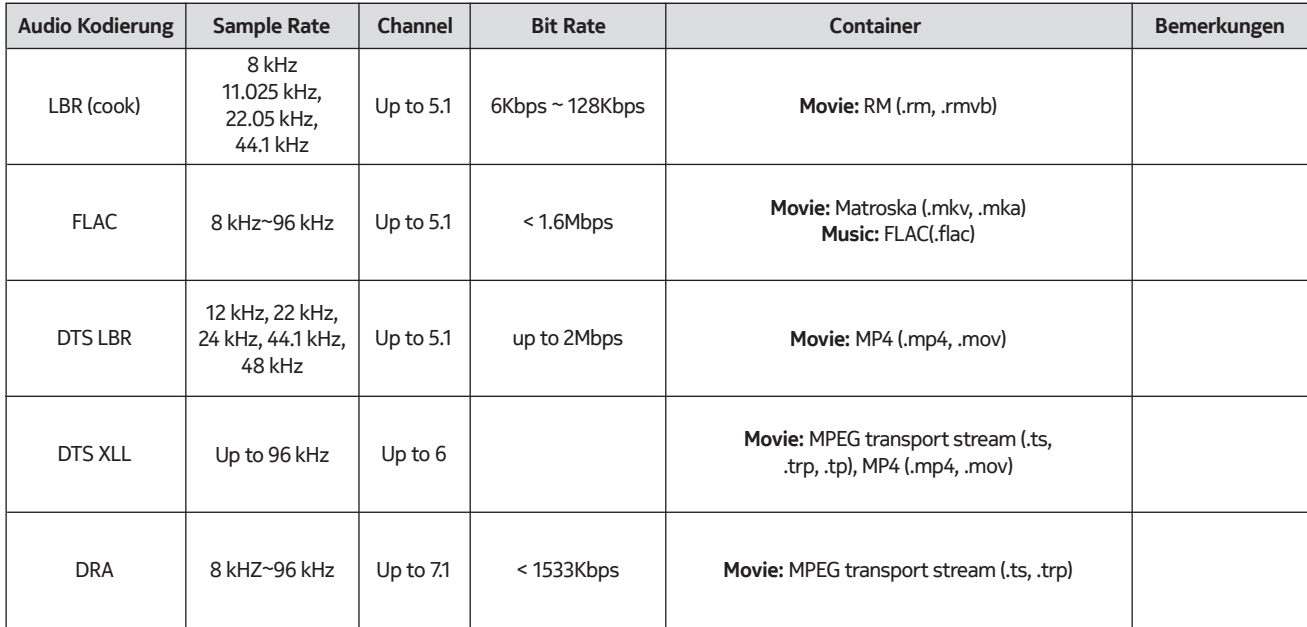

## **20.3. Bild**

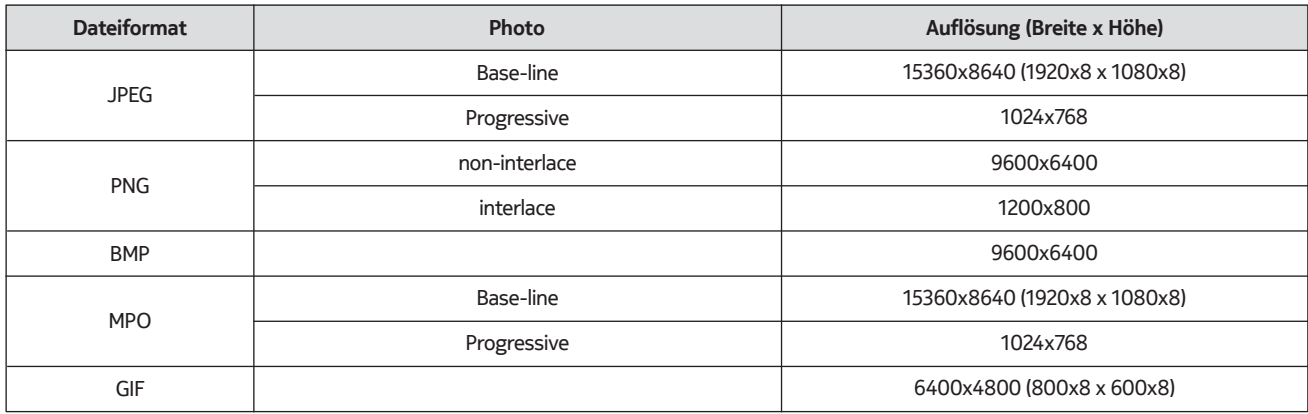

## **20.4. Untertitel**

Intern

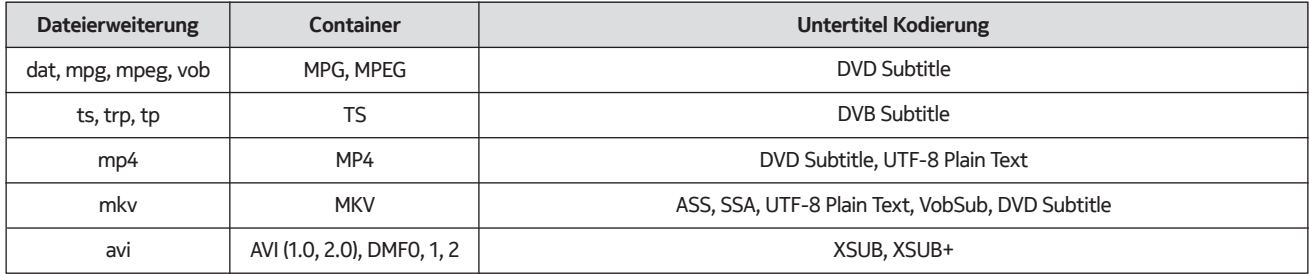

#### Extern

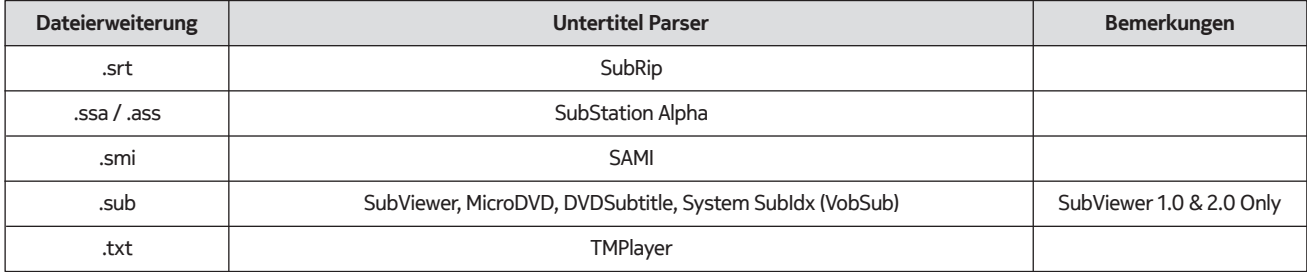

## **Unterstützte DVI-Auflösungen**

Wenn Sie Geräte mit einem DVI-Konverterkabel (DVI-zu-HDMI-Kabel - nicht im Lieferumfang enthalten) an die Anschlüsse Ihres Fernsehgeräts anschließen, müssen Sie die folgenden Auflösungsinformationen beachten.

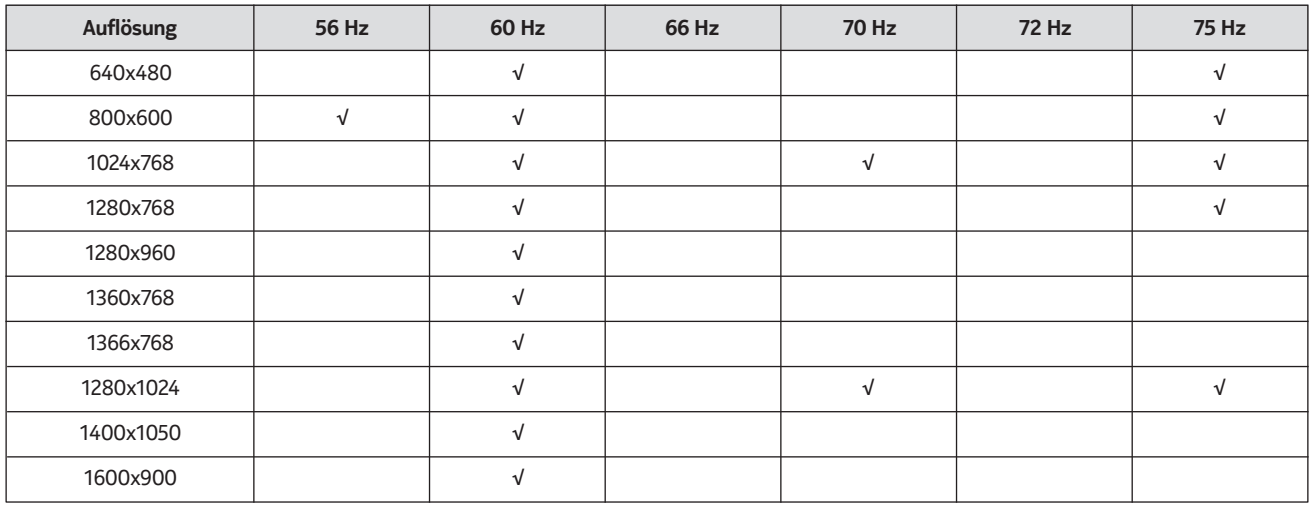

## **20.5. Allgemeine Daten**

TV-Ausstrahlung: PAL BG/I/DK SECAM BG/DK

Empfangskanäle: VHF (BAND I/III) - UHF (BAND U) Hyperband

Digitaler Empfang: voll integriertes digitales terrestrisches, Kabel- und Satelliten-TV (DVB-T-C-S, DVB-T2, DVB-S2 konform)

Anzahl von voreingestellten Kanälen: 12 200

Kanalanzeige auf dem Bildschirm

RF-Antenneneingang: 75 Ohm (unsymmetrisch)

Betriebstemperatur und -feuchtigkeit: 0ºC bis 40ºC, 85% Luftfeuchtigkeit max

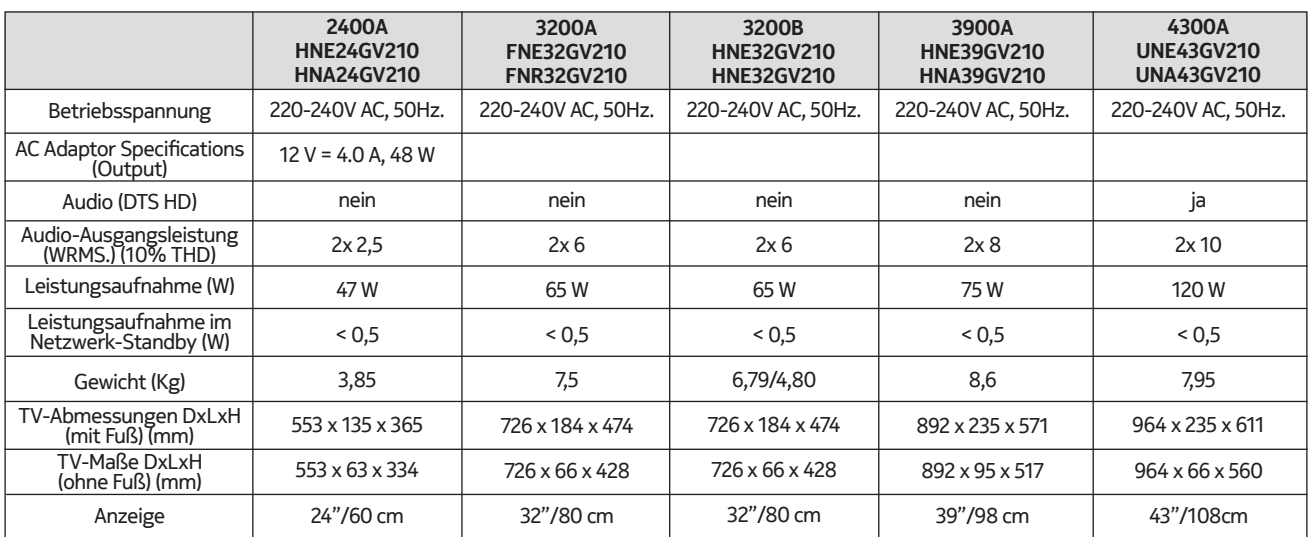

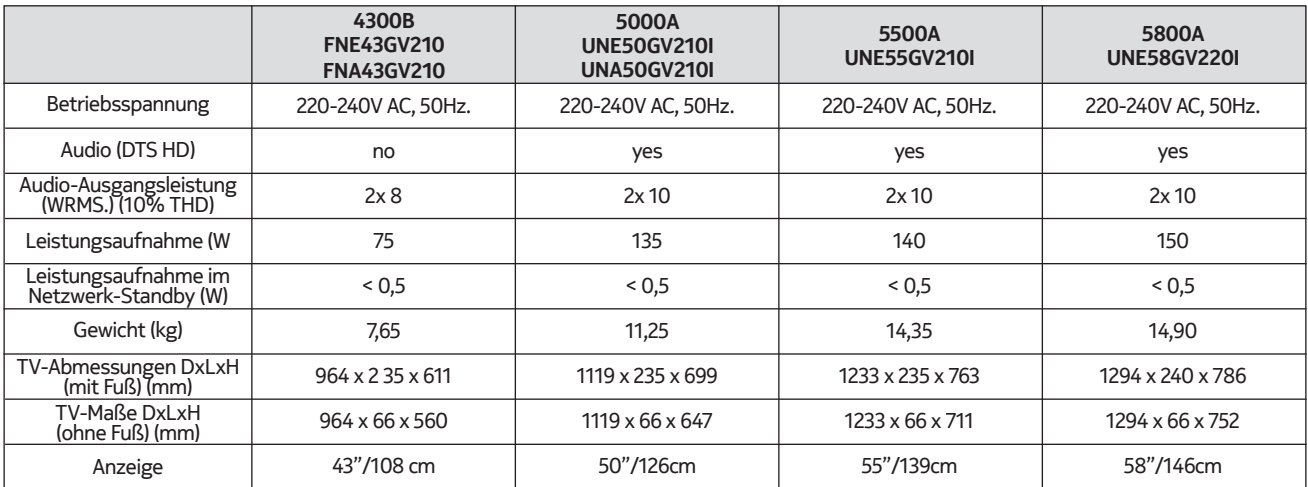

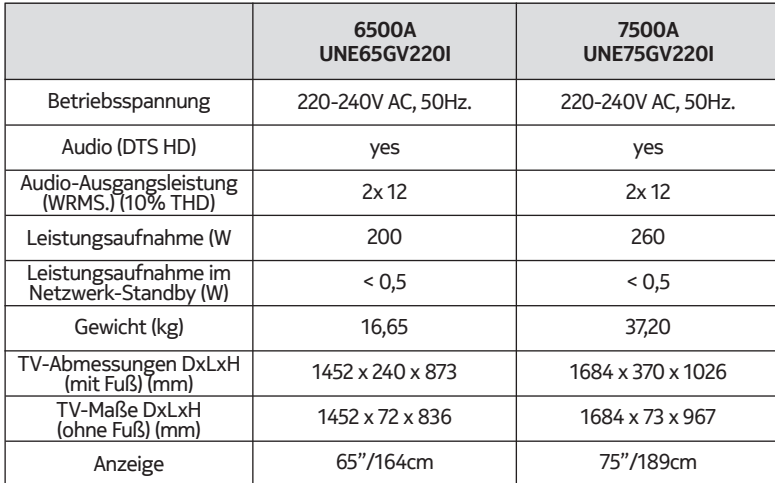

## **QLED Smart TV**

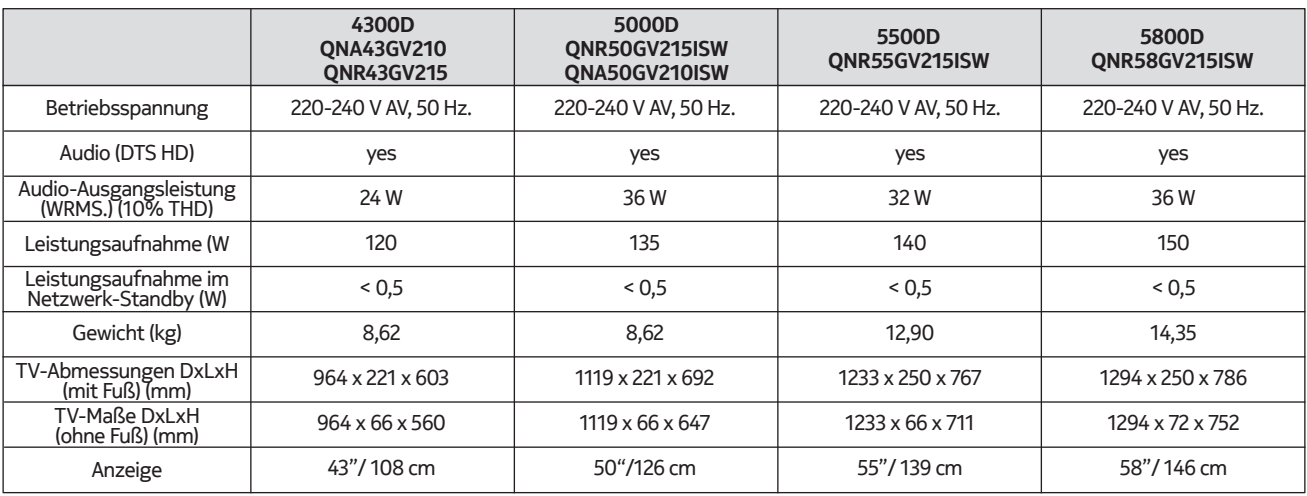

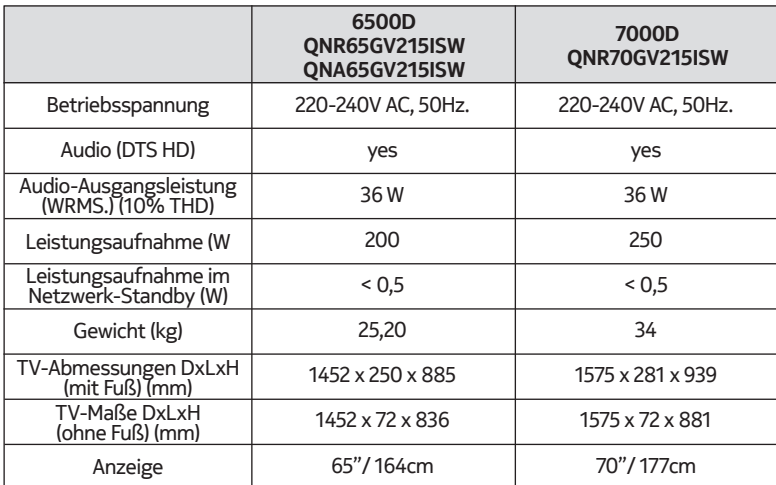

### **20.6. Technische Daten des WLAN-Senders**

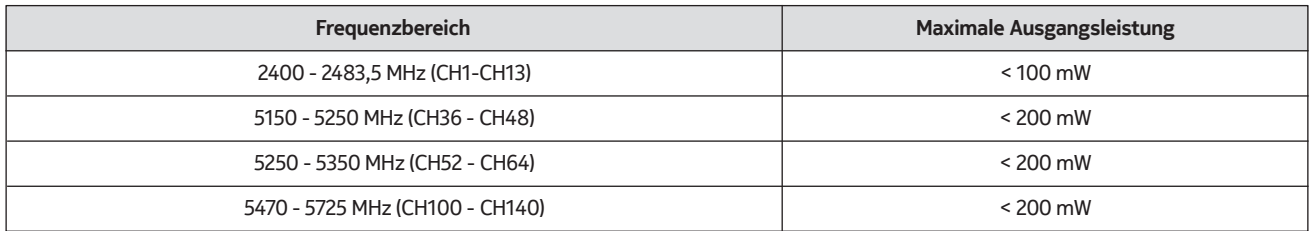

### **Länderbeschränkungen**

Dieses Gerät ist für den Heim- und Bürogebrauch in allen EU-Ländern (und anderen Ländern gemäß der entsprechenden EU-Richtlinie) ohne Einschränkung vorgesehen, mit Ausnahme der unten genannten Länder.

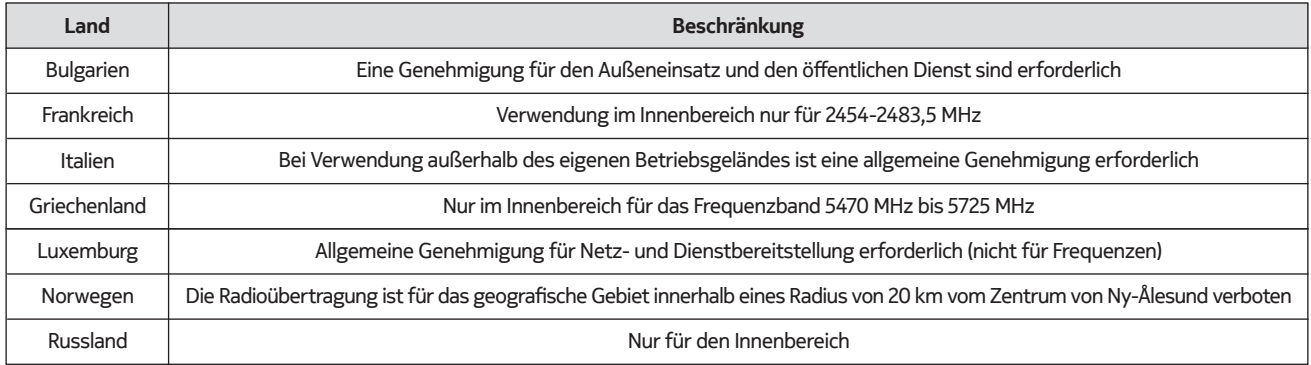

Die Anforderungen für jedes Land können sich jederzeit ändern. Es wird empfohlen, dass der Benutzer bei den örtlichen Behörden nach dem aktuellen Status seiner nationalen Vorschriften für 2,4 GHz- und 5 GHz-WLANs sucht.

### AT BE BGICHICY ICZ DEIDKI EELESL FLIFRIGRIHRIHULIE LIS LIT LUI LIT LUI LV MTINLINOLPLI PT ROLSLISKI SELTRIUK (NI)

## **20.7. Licences**

This product is licensed under the AVC patent portfolio license for the personal and non-commercial use of a consumer to (i) encode video in compliance with the AVC standard ("AVC VIDEO") and/or (ii) decode AVC video that was encoded by a consumer engaged in a personal and non-commercial activity and/or was obtained from a video provider licensed to provide AVC video. No license is granted or shall be implied for any other use. Additional information may be obtained from MPEG LA, L.L.C. see http://www.mpegla.com This product contains one or more programs protected under international and U.S. copyright laws as unpublished works. They are confidential and proprietary to Dolby Laboratories. Their reproduction or disclosure, in whole or in part, or the production of derivative works therefrom without the express permission of Dolby Laboratories is prohibited. Copyright 2003-2009 by Dolby Laboratories. All rights reserved. Subject to alterations. In consequence of continuous research and development technical specifications, design and appearance of products may change. Google, Google Play, Android TV, Chromecast built-in and other marks are trademarks of Google LLC. Google Assistant is not available in certain languages and countries. Availability of services varies by country and language. Apple TV is a trademark of Apple Inc., registered in the U.S. and other countries and regions. Netflix is a registered trademark of Netflix, Inc. Wi-Fi is a registered trademark of Wi-Fi Alliance®. The terms HDMI and HDMI High-Definition Multimedia Interface, and the HDMI logo are trademarks or registered marks of HDMI Licensing Administrator, Inc. in the United States and other countries. Dolby, Dolby Vision, Dolby Audio, and the double-D symbol are trademarks of Dolby Laboratories Licensing Corporation. Manufactured under license from Dolby Laboratories. For DTS patents, see http://patents.dts.com. All product names are trademarks or registered trademarks of their respective owners.

© 2022 StreamView GmbH, Franz-Josefs-Kai 13, 1010 Vienna, Austria. All rights reserved. Nokia is a registered trademark of Nokia Corporation, used under license by StreamView GmbH.